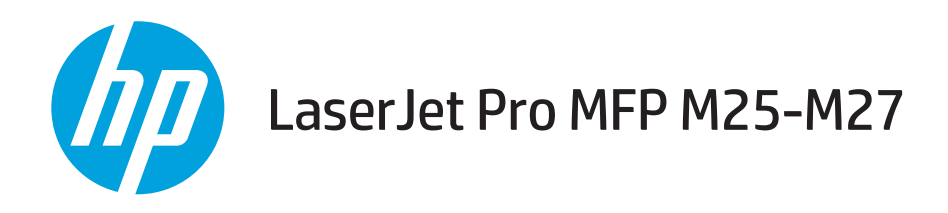

## Kasutusjuhend

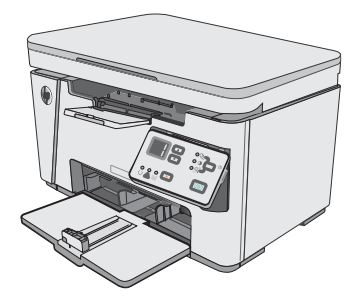

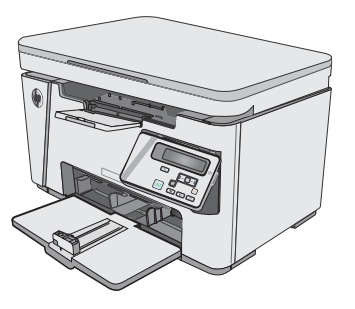

M25-M27

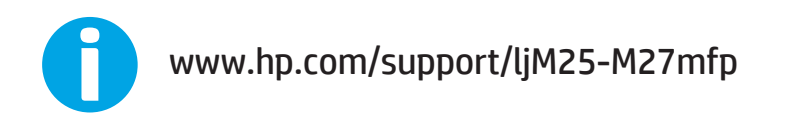

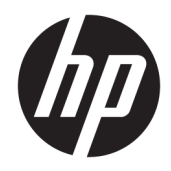

# HP LaserJet Pro MFP M25-M27

Kasutusjuhend

#### Autoriõigus ja litsents

© Copyright 2017 HP Development Company, L.P.

Paljundamine, kohandamine või tõlkimine on ilma eelneva kirjaliku loata keelatud, välja arvatud autoriõiguse seadustes lubatud juhtudel.

Siin sisalduvat teavet võib ette teatamata muuta.

Ainsad HP toodetele ja teenustele kehtivad garantiid on esitatud nende toodete ja teenustega kaasasolevates garantiikirjades. Mitte midagi siin ei tohiks tõlgendada lisagarantiina. HP ei vastuta siin esineda võivate tehniliste või toimetuslike vigade või puuduste eest.

Edition 3, 3/2019

#### Kaubamärkide nimetused

Adobe® , Adobe Photoshop® , Acrobat® ja PostScript® on ettevõttele Adobe Systems Incorporated kuuluvad kaubamärgid.

Apple ja Apple'i logo on ettevõtte Apple Inc. registreeritud kaubamärgid USA-s ja teistes riikides.

OS X on ettevõtte Apple Inc. registreeritud kaubamärk USA-s ja teistes riikides.

Microsoft®, Windows®, Windows® XP ja Windows Vista® on Microsoft Corporation'i USA-s registreeritud kaubamärgid.

# **Sisukord**

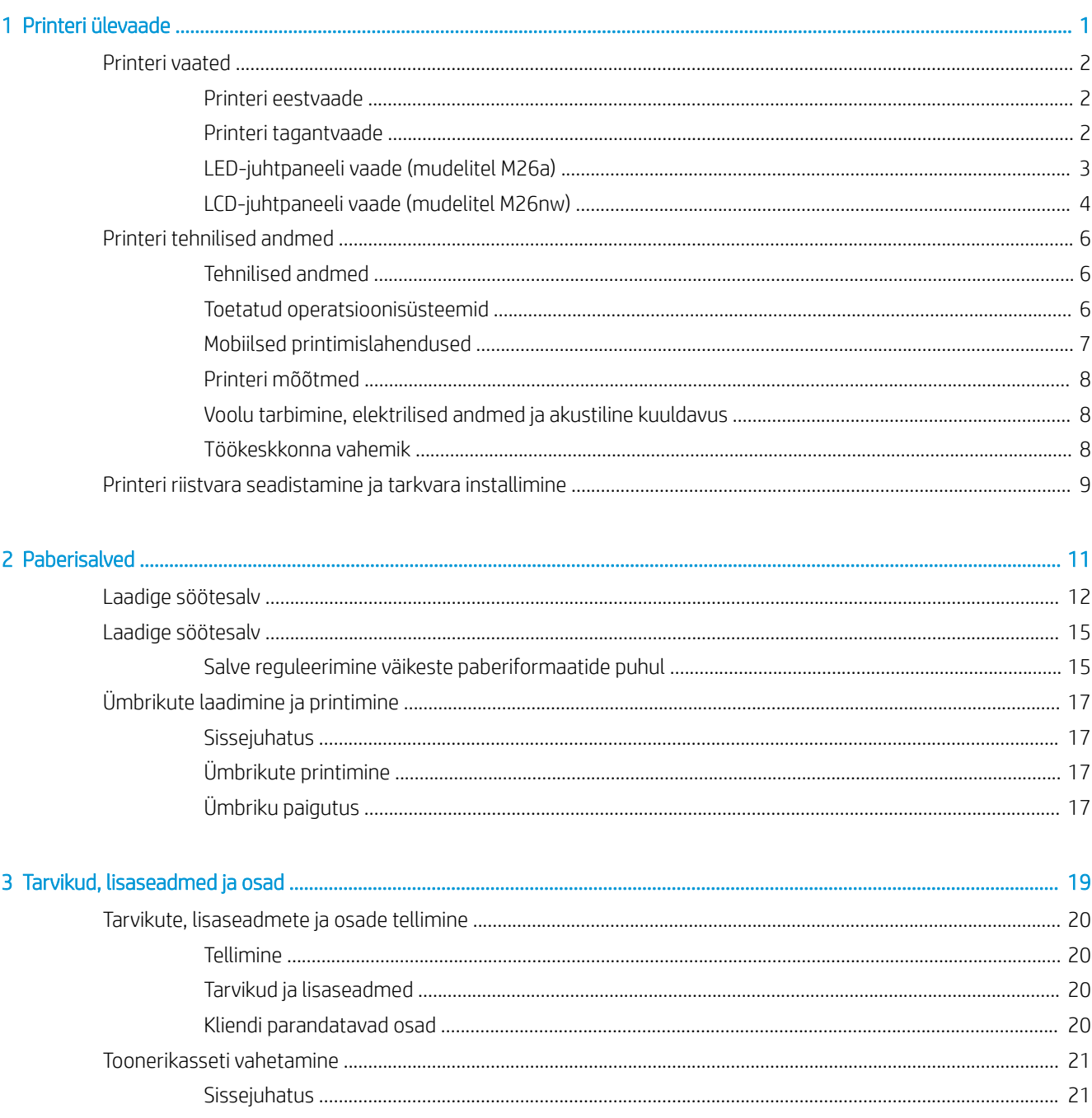

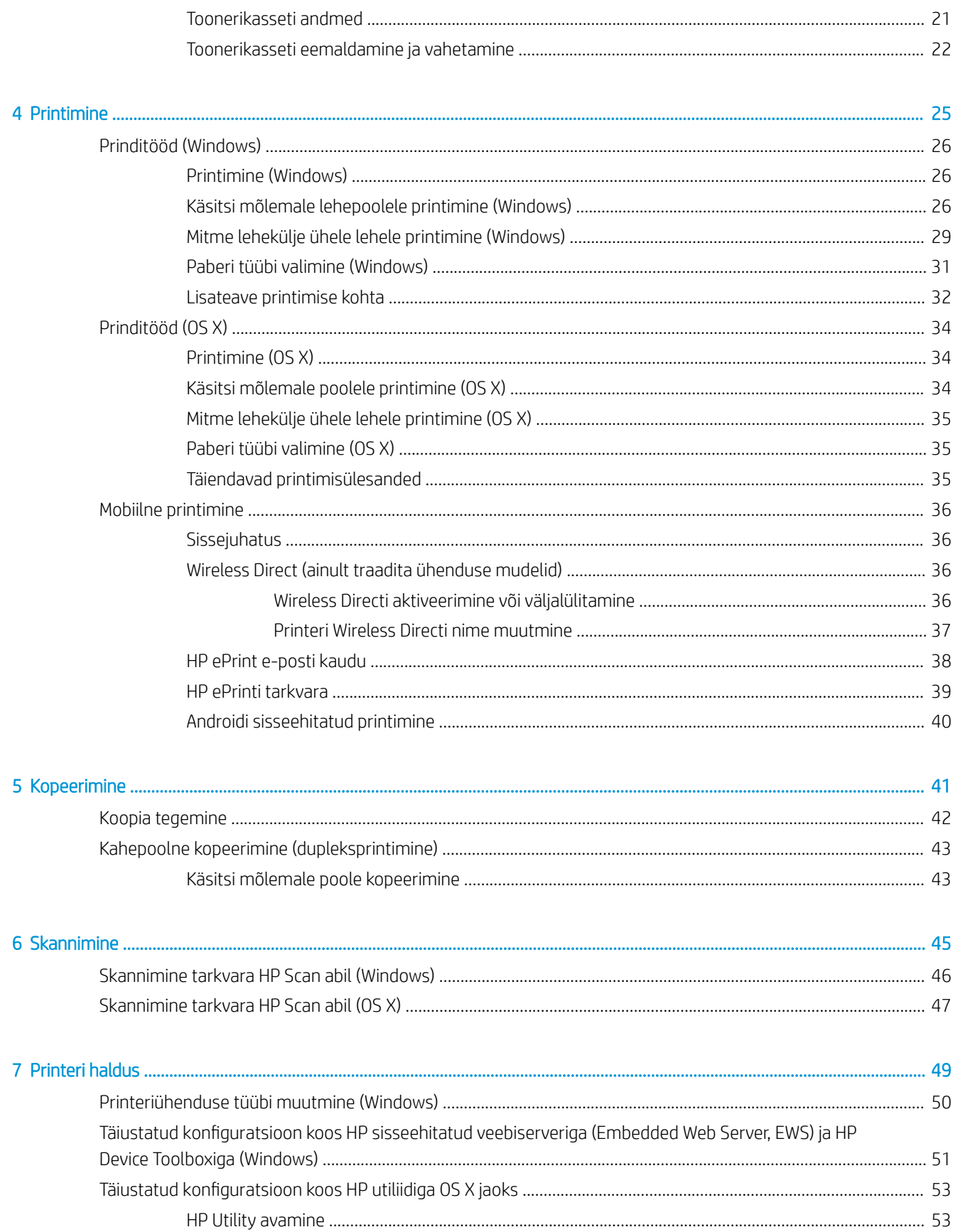

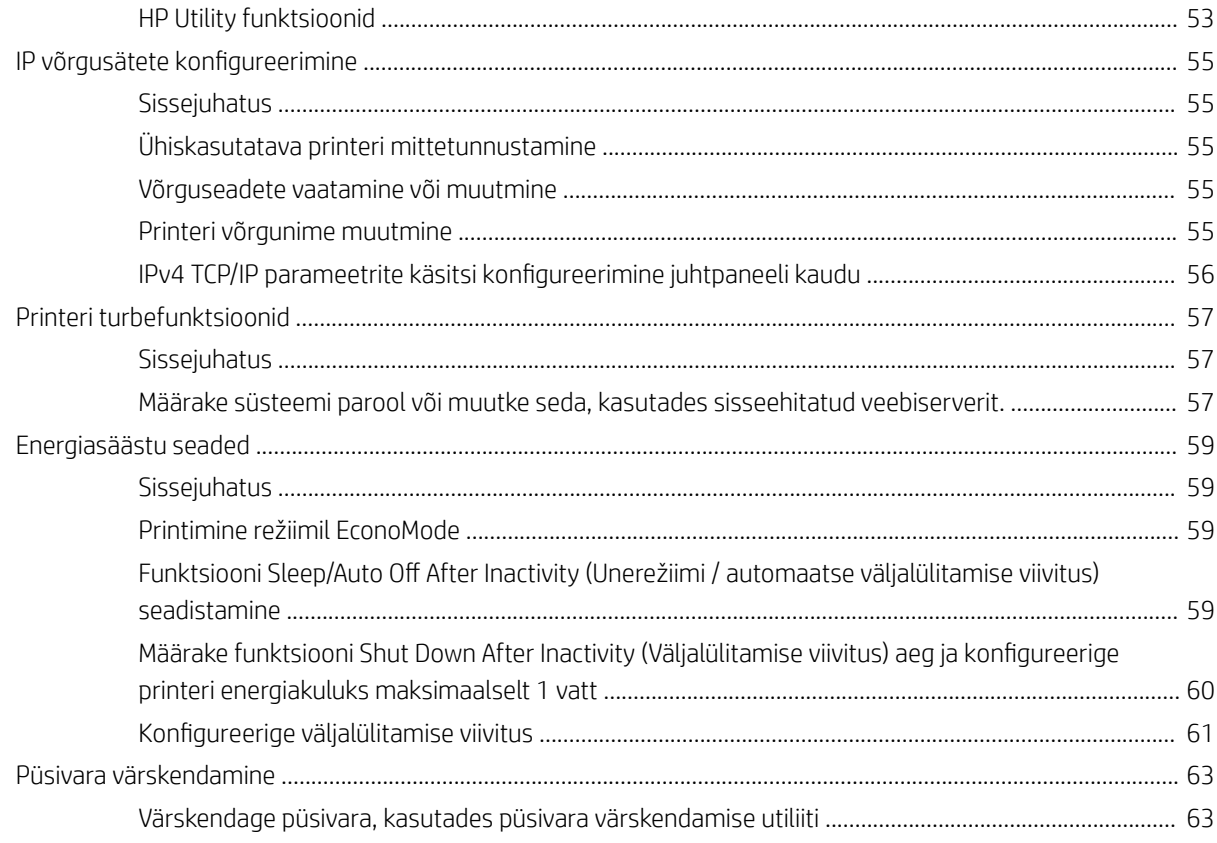

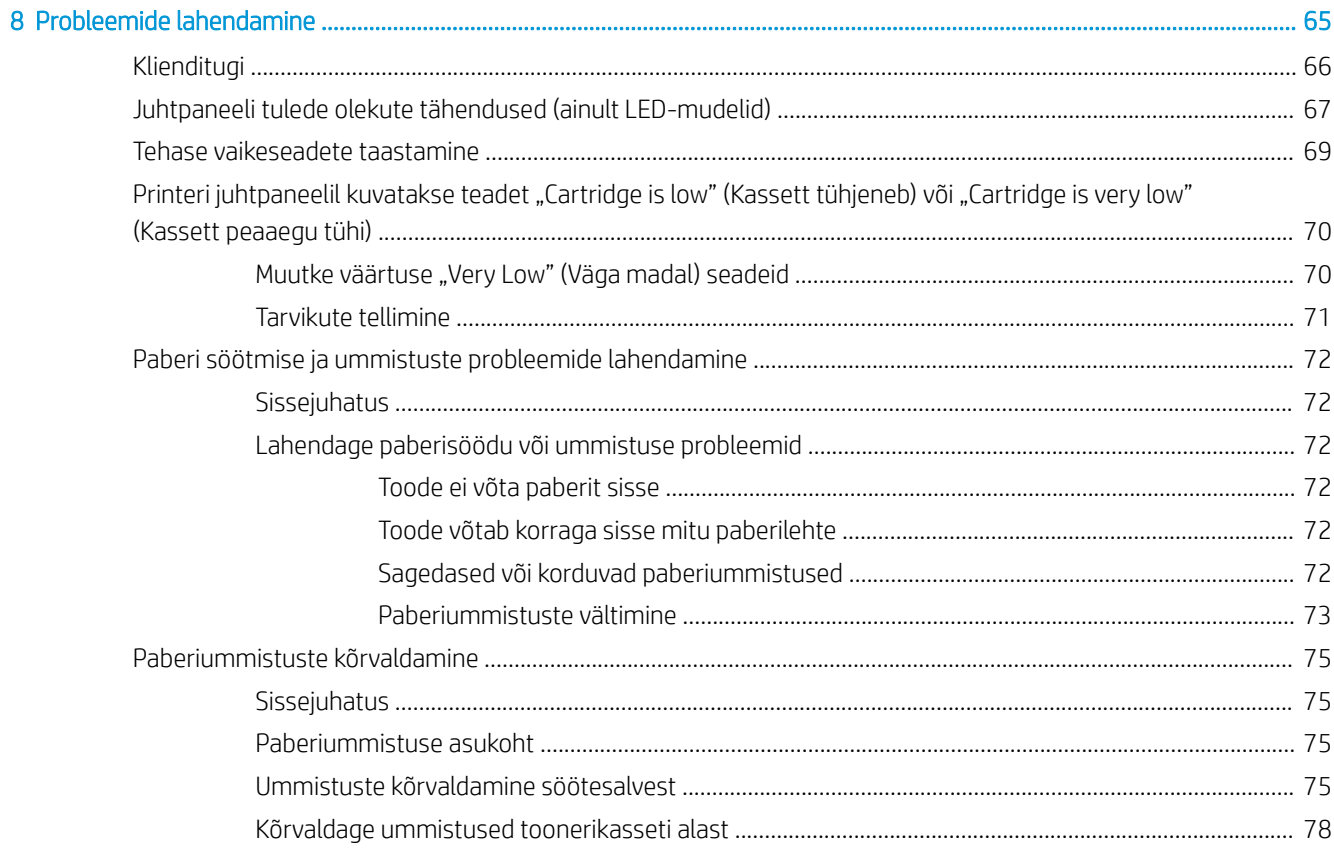

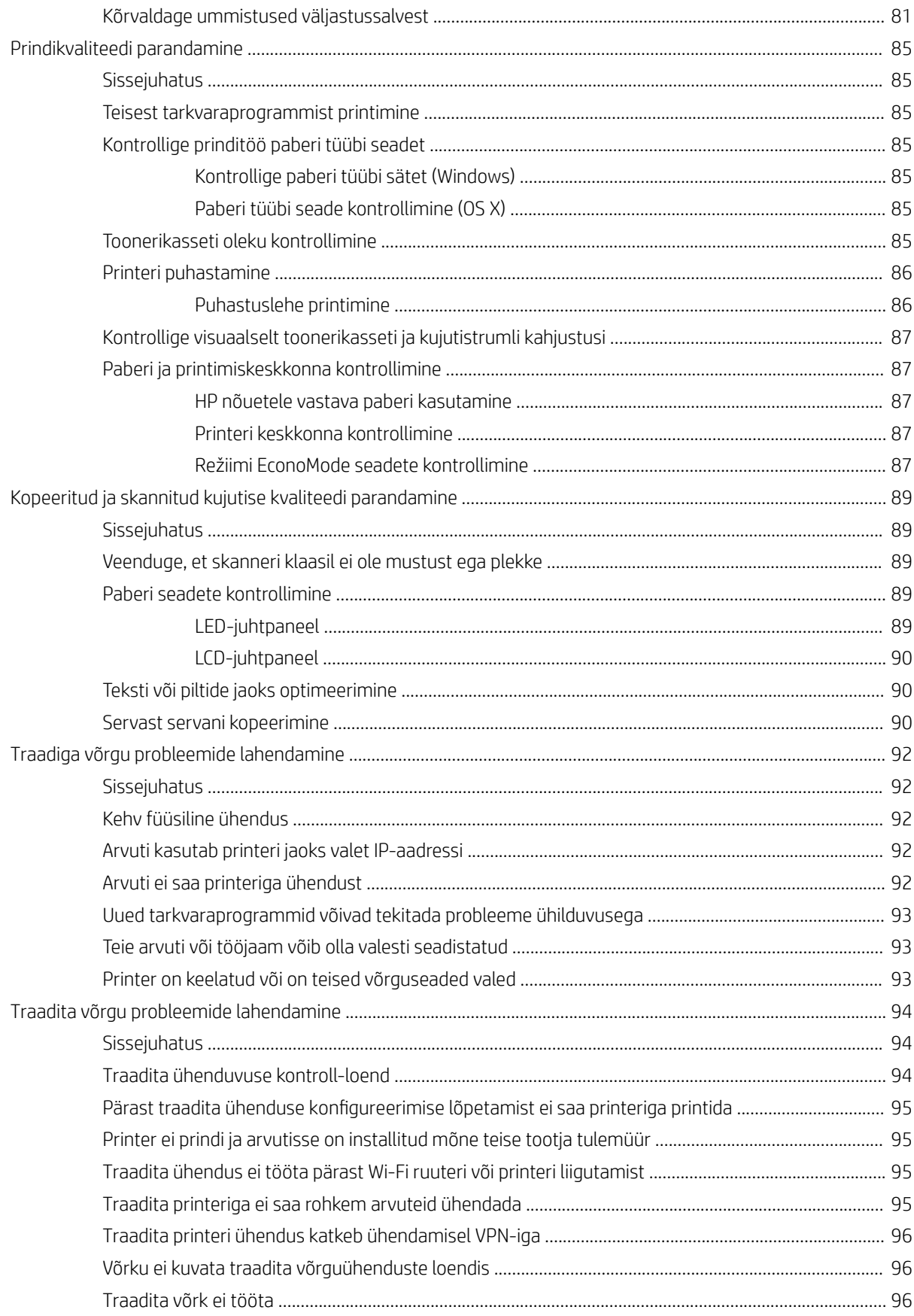

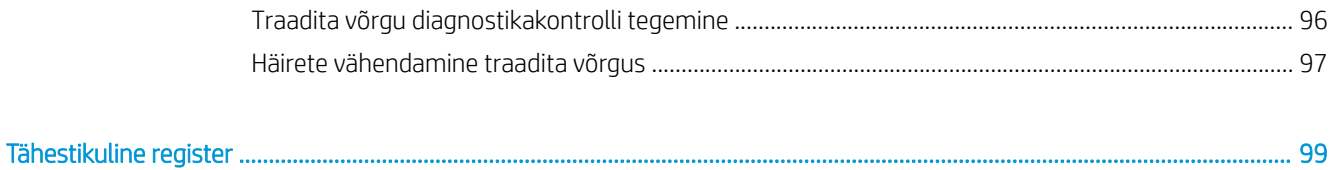

# <span id="page-10-0"></span>1 Printeri ülevaade

- [Printeri vaated](#page-11-0)
- [Printeri tehnilised andmed](#page-15-0)
- [Printeri riistvara seadistamine ja tarkvara installimine](#page-18-0)

#### **Lisateave**

Allolev teave kehtib dokumendi avaldamise ajal. Kehtiva teabega tutvumiseks vt [www.hp.com/support/ljM25-](http://www.hp.com/support/ljM25-M27mfp) [M27mfp.](http://www.hp.com/support/ljM25-M27mfp)

HP põhjalik tooteabi sisaldab teavet järgmiste teemade kohta.

- Installimine ja konfigureerimine
- Õppimine ja kasutamine
- Probleemide lahendamine
- Tarkvara ja püsivara uuenduste allalaadimine
- Tugifoorumites osalemine
- Garantii- ja normatiivse teabe saamine

## <span id="page-11-0"></span>Printeri vaated

#### Printeri eestvaade

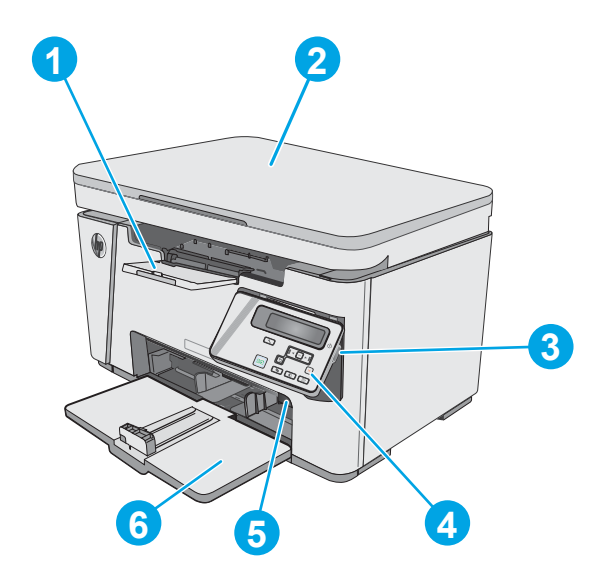

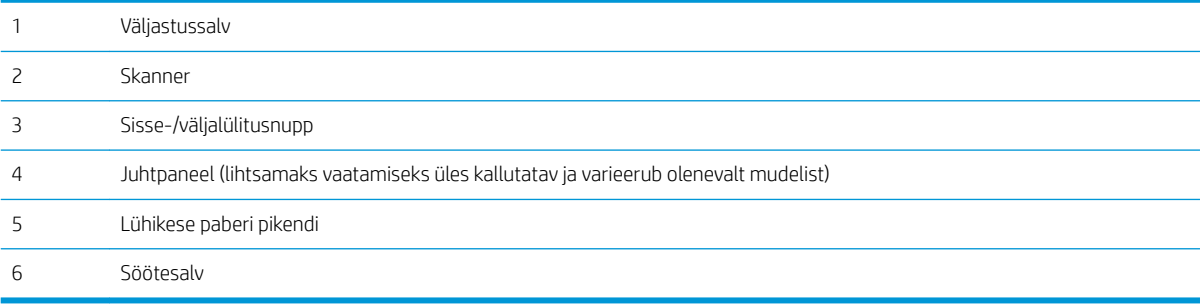

### Printeri tagantvaade

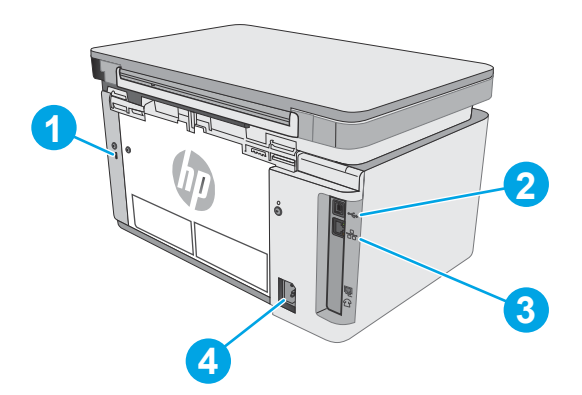

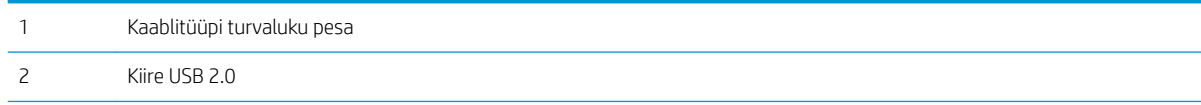

<span id="page-12-0"></span>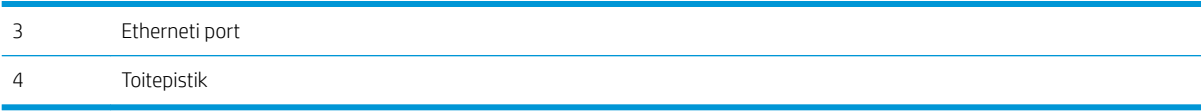

#### LED-juhtpaneeli vaade (mudelitel M26a)

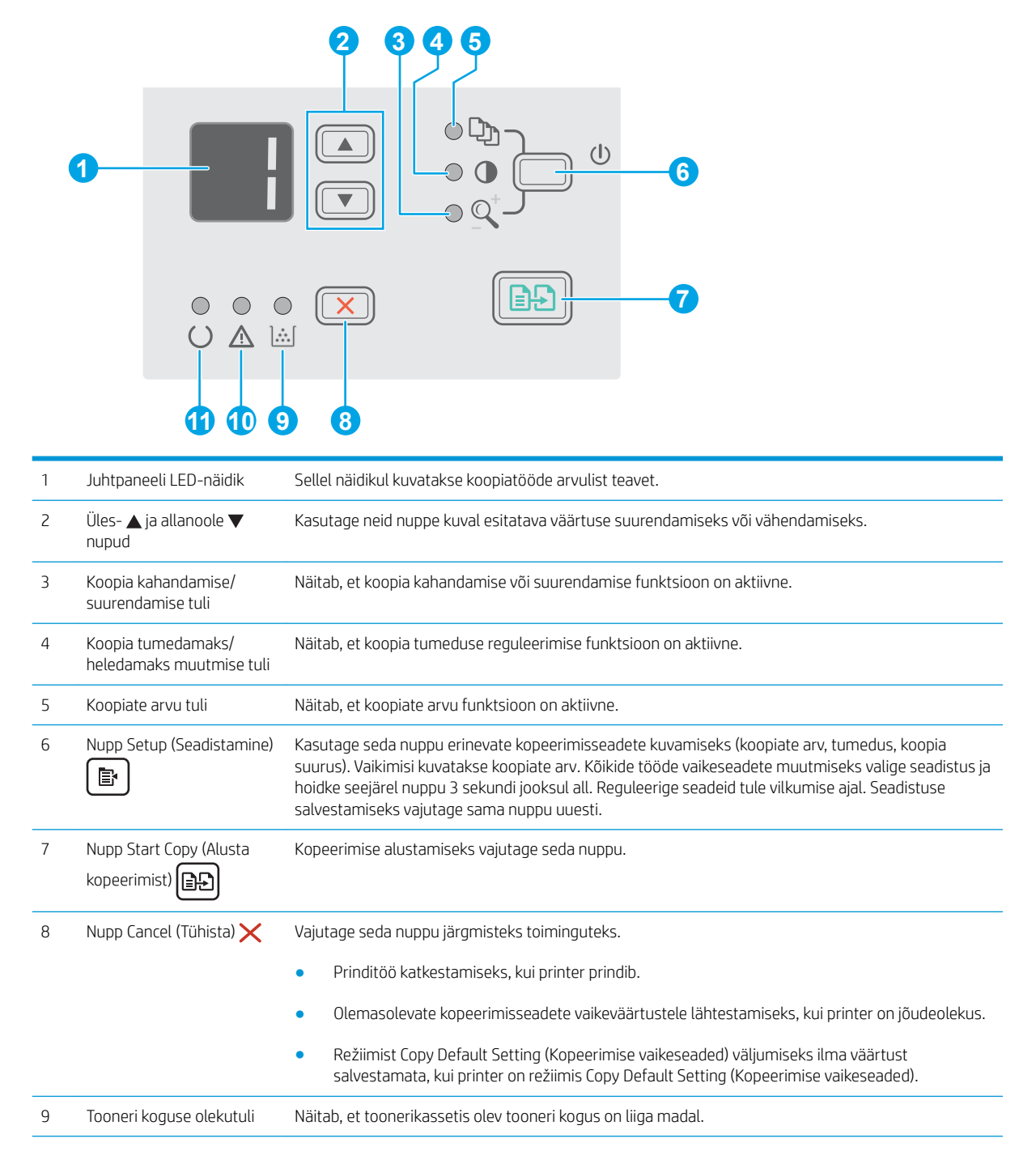

<span id="page-13-0"></span>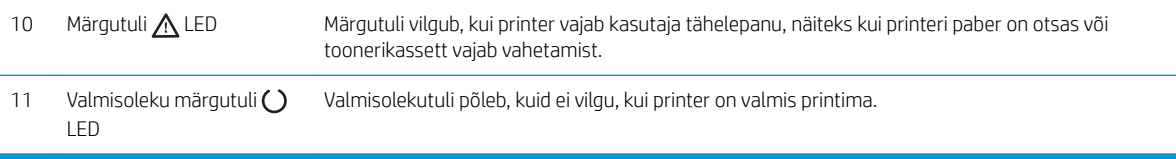

## LCD-juhtpaneeli vaade (mudelitel M26nw)

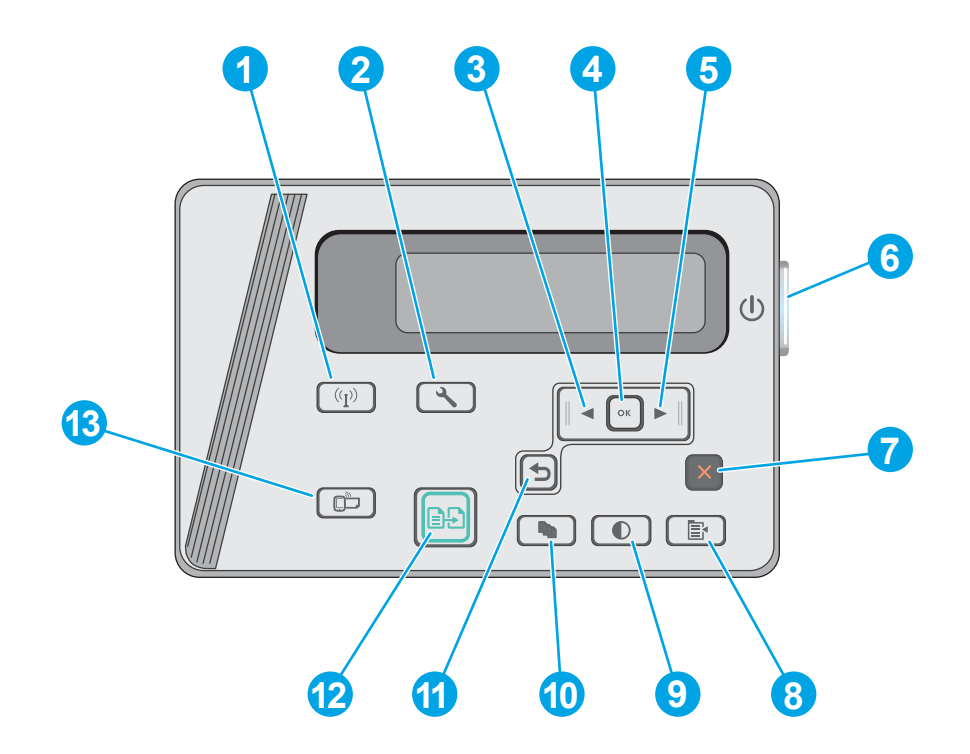

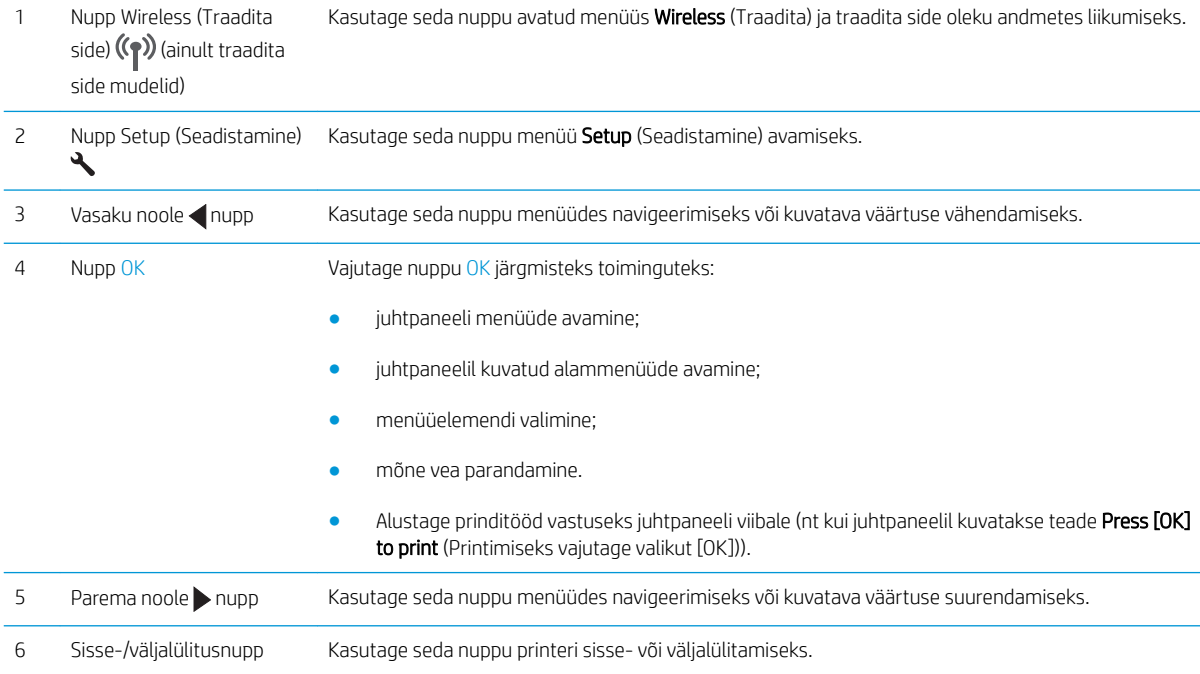

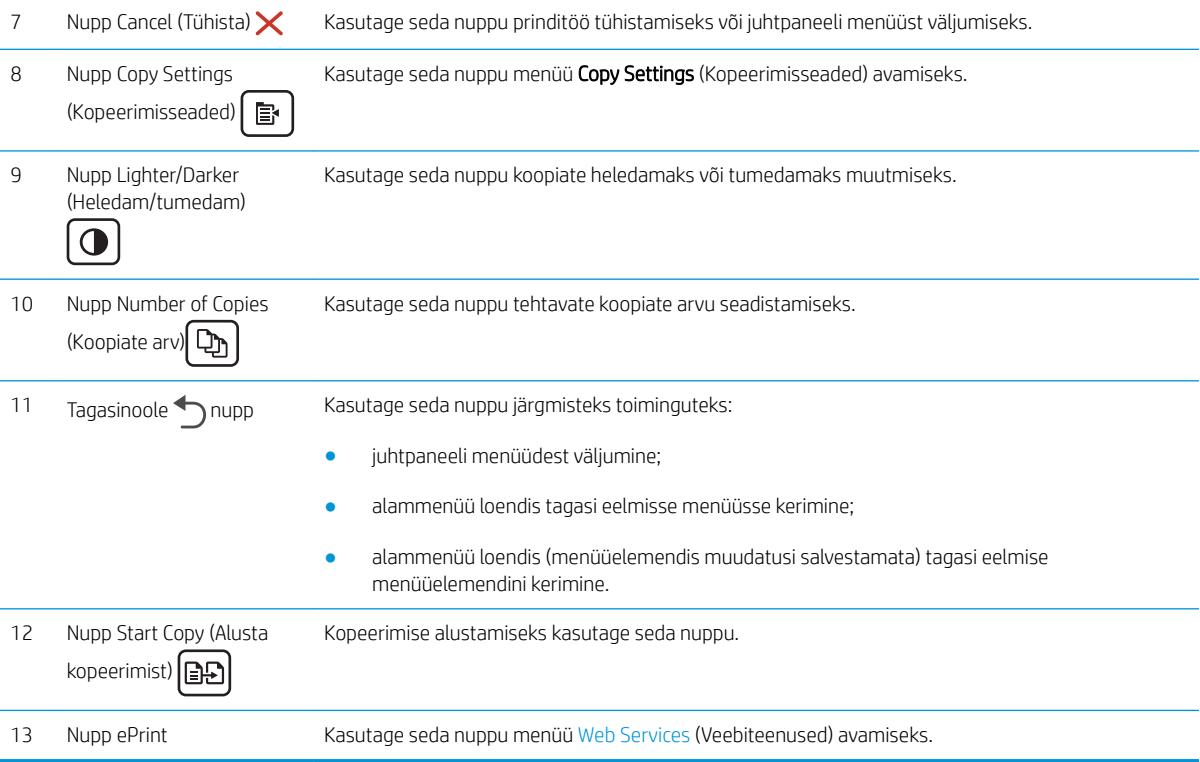

## <span id="page-15-0"></span>Printeri tehnilised andmed

NB! Avaldamise ajal on õiged järgmised andmed, mis võivad siiski muutuda. Kehtiva teabega tutvumiseks vt [www.hp.com/support/ljM25-M27mfp.](http://www.hp.com/support/ljM25-M27mfp)

- Tehnilised andmed
- Toetatud operatsioonisüsteemid
- [Mobiilsed printimislahendused](#page-16-0)
- [Printeri mõõtmed](#page-17-0)
- [Voolu tarbimine, elektrilised andmed ja akustiline kuuldavus](#page-17-0)
- [Töökeskkonna vahemik](#page-17-0)

#### Tehnilised andmed

Ajakohast teavet leiate siit: [www.hp.com/support/ljM25-M27mfp.](http://www.hp.com/support/ljM25-M27mfp)

#### Toetatud operatsioonisüsteemid

Järgmine teave kehtib printeripõhistele prindidraiveritele Windows PCLmS ja OS X.

Windows. HP tarkvara installija installib tarkvara täisinstallija kasutamise korral Windowsi operatsioonisüsteemist olenevalt draiveri PCLmS koos valikulise tarkvaraga. Lisateavet leiate tarkvara installimisjuhendist.

OS X. Printer toetab Maci arvuteid. Laadige rakendus HP Easy Start alla printeri installimise CD-lt või veebisaidilt [123.hp.com](http://123.hp.com) ning seejärel kasutage rakendust HP Easy Start HP prindidraiveri ja utiliidi installimiseks. Lisateavet leiate tarkvara installimisjuhendist.

- 1. Minge veebisaidile [123.hp.com.](http://123.hp.com)
- 2. Printeritarkvara allalaadimiseks järgige toodud juhiseid.

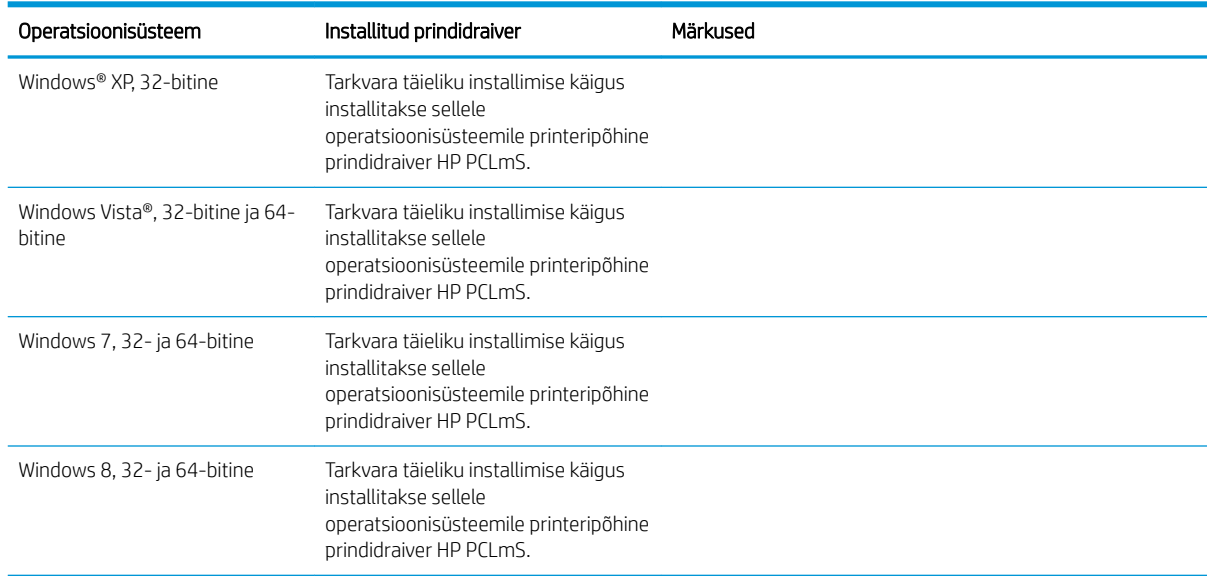

<span id="page-16-0"></span>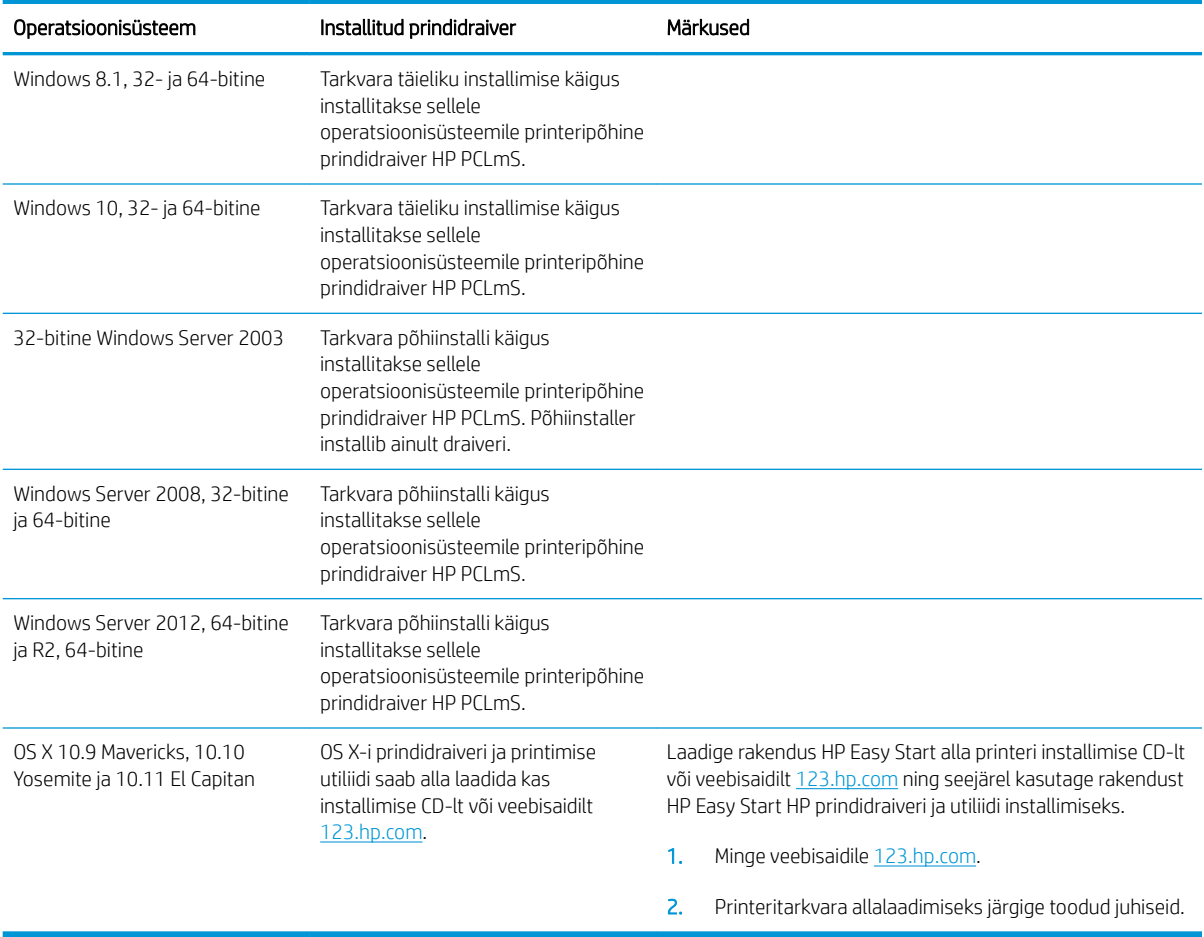

**MÄRKUS.** Toetatud operatsioonisüsteemide kehtiva nimekirja saamiseks külastage veebilehte [www.hp.com/](http://www.hp.com/support/ljM25-M27mfp) [support/ljM25-M27mfp,](http://www.hp.com/support/ljM25-M27mfp) kust leiate printeri kohta kõikvõimalikke HP abimaterjale.

#### Mobiilsed printimislahendused

HP pakub mitmeid mobiilse printimise ja ePrinti lahendusi, et võimaldada hõlpsat printimist HP printeriga kas sülearvutist, tahvelarvutist, nutitelefonist või teistest mobiilsetest seadmetest. Lahenduste koguloendiga tutvumiseks ja parima valiku tegemiseks minge aadressile [www.hp.com/go/LaserJetMobilePrinting](http://www.hp.com/go/LaserJetMobilePrinting).

**MÄRKUS.** Veendumaks, et kõik mobiilse printimise ja ePrinti funktsioonid on toetatud, värskendage printeri püsivara.

- Wireless Direct (ainult traadita ühenduse mudelid)
- HP ePrint e-posti teel (selleks tuleb lubada HP veebiteenused ja registreerida printer süsteemis HP Connected)
- HP ePrinti tarkvara

#### <span id="page-17-0"></span>Printeri mõõtmed

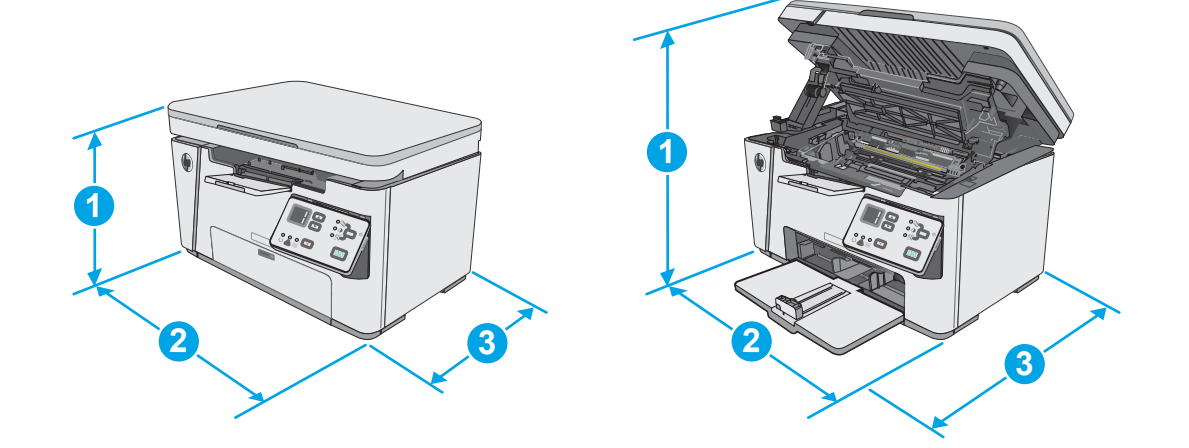

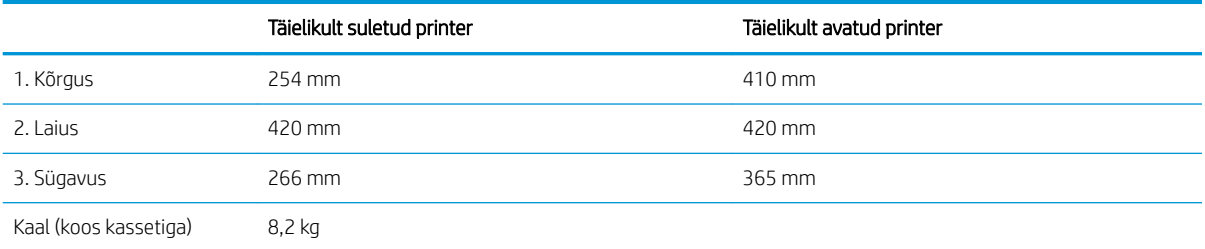

### Voolu tarbimine, elektrilised andmed ja akustiline kuuldavus

Ajakohase teabe leiate [www.hp.com/support/ljM25-M27mfp](http://www.hp.com/support/ljM25-M27mfp).

ETTEVAATUST. Toitenõuded olenevad riigist/piirkonnast, kus toode osteti. Tööpinget ei tohi muuta. See kahjustab printerit ja tühistab printeri garantii.

### Töökeskkonna vahemik

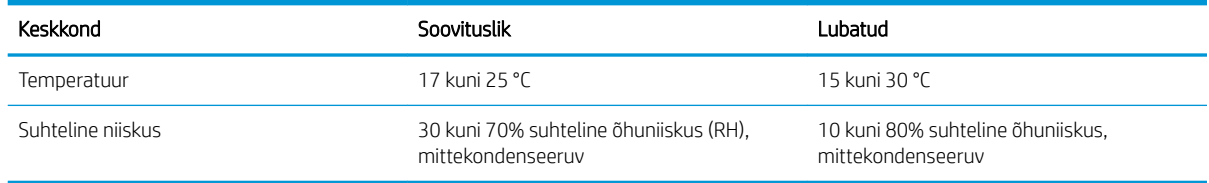

## <span id="page-18-0"></span>Printeri riistvara seadistamine ja tarkvara installimine

Peamised seadistusjuhised leiate printeriga kaasas olnud lehelt Seadistamine ja lühikasutusjuhendist. Täiendavate juhiste saamiseks külastage HP tuge veebis.

Lehelt [www.hp.com/support/ljM25-M27mfp](http://www.hp.com/support/ljM25-M27mfp) leiate HP printeri kohta põhjalikku abi. Leiate abi järgmiste teemade kohta.

- Installimine ja konfigureerimine
- Õppimine ja kasutamine
- Probleemide lahendamine
- Tarkvara ja püsivara uuenduste allalaadimine
- Tugifoorumites osalemine
- Garantii- ja normatiivse teabe saamine

# <span id="page-20-0"></span>2 Paberisalved

- [Laadige söötesalv](#page-21-0)
- [Laadige söötesalv](#page-24-0)
- [Ümbrikute laadimine ja printimine](#page-26-0)

#### Lisateave

Allolev teave kehtib dokumendi avaldamise ajal. Kehtiva teabega tutvumiseks vt [www.hp.com/support/ljM25-](http://www.hp.com/support/ljM25-M27mfp) [M27mfp.](http://www.hp.com/support/ljM25-M27mfp)

HP põhjalik tooteabi sisaldab teavet järgmiste teemade kohta.

- Installimine ja konfigureerimine
- Õppimine ja kasutamine
- Probleemide lahendamine
- Tarkvara ja püsivara uuenduste allalaadimine
- Tugifoorumites osalemine
- Garantii- ja normatiivse teabe saamine

## <span id="page-21-0"></span>Laadige söötesalv

- **MÄRKUS.** Uue paberi lisamise korral eemaldage kindlasti kogu paber söötesalvest ja koputage paberipakk ühtlaseks. Ärge lehvitage paberit. See aitab vältida mitme lehe korraga printerisse söötmist ja sellest tingitud ummistusi.
- 1. Kui söötesalv ei ole juba avatud, avage salv.

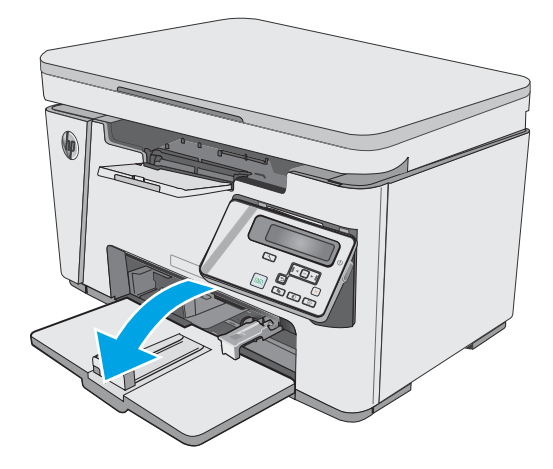

2. Reguleerige paberi pikkuse ja laiuse juhikuid väljapoole.

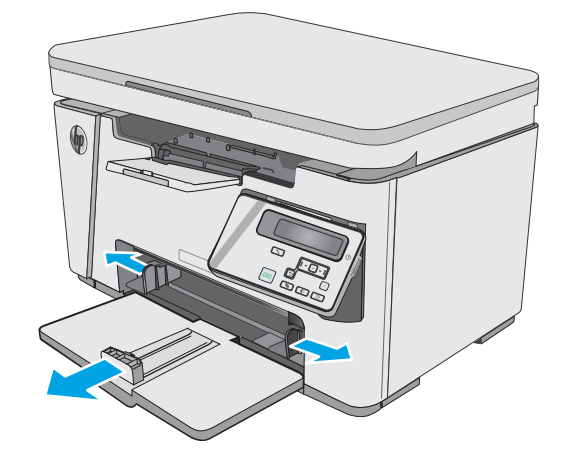

3. Sisestage paber söötesalve esiküljega ülespoole, ülemine serv ees.

Paberi suund salves varieerub olenevalt prinditöö tüübist. Lisateabe saamiseks vaadake järgmist tabelit.

4. Reguleerige paberijuhikuid sissepoole, kuni need on tihedalt vastu paberit.

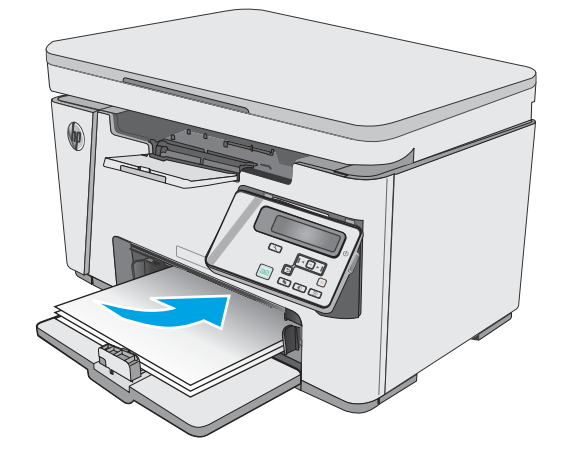

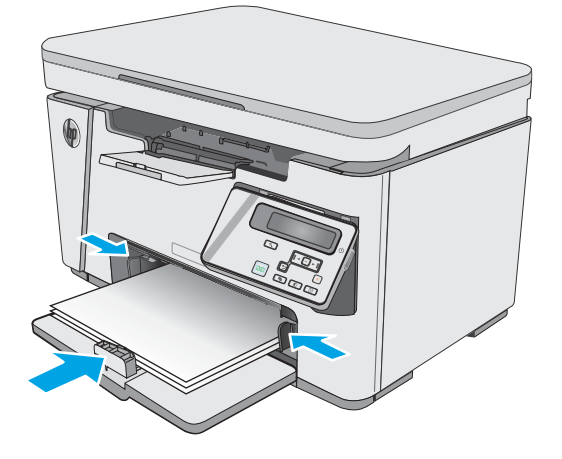

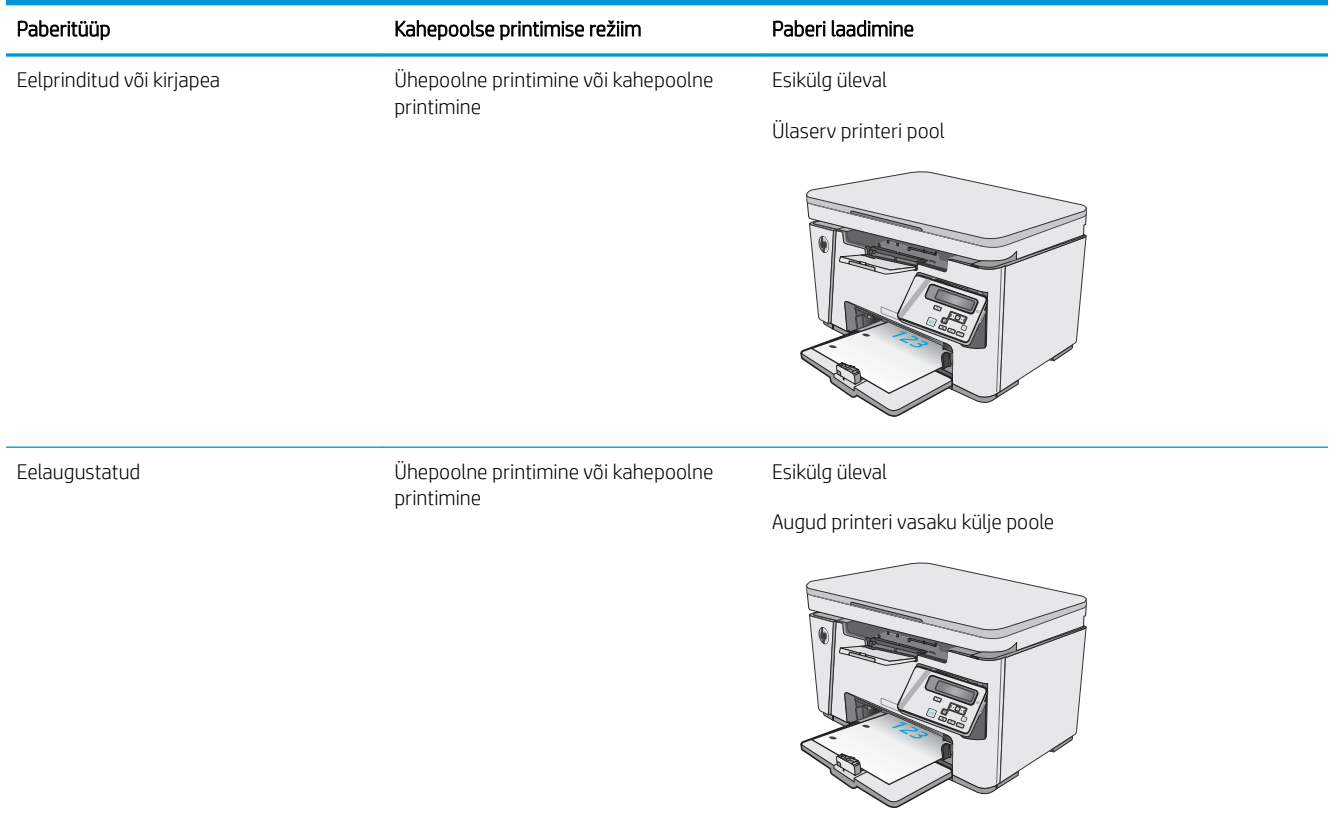

## <span id="page-24-0"></span>Laadige söötesalv

#### Salve reguleerimine väikeste paberiformaatide puhul

Kui prindite paberile, mis on lühem kui 185 mm (7,3 tolli), kasutage söötesalve reguleerimiseks lühikese paberi pikendit.

1. Eemaldage lühikese paberi pikendi söötesalve paremas ääres olevast hoiukohast.

2. Kinnitage pikendi paberi pikkuse juhikule söötesalves.

3. Laadige paber salve ning reguleerige paberijuhikud nii, et need paberi vastu puutuvad.

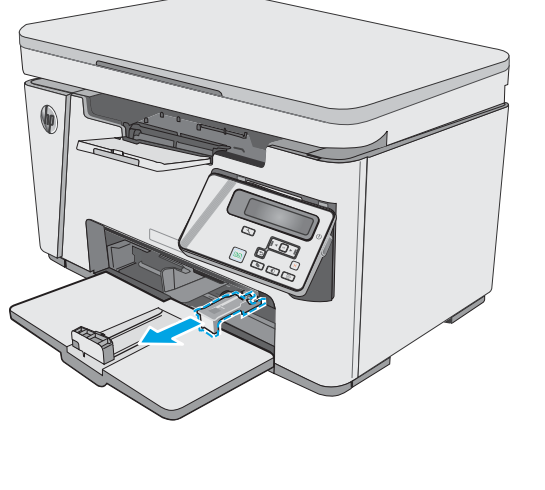

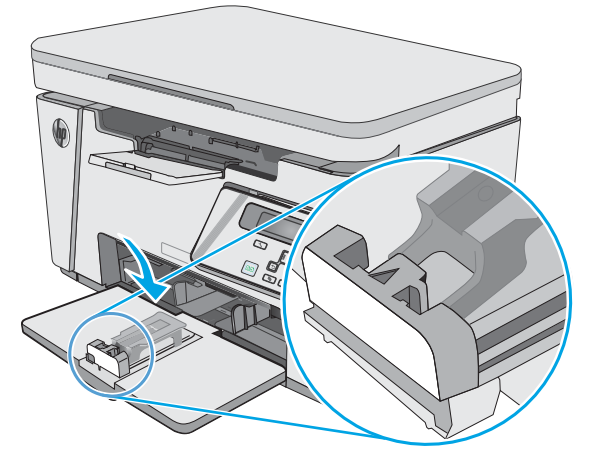

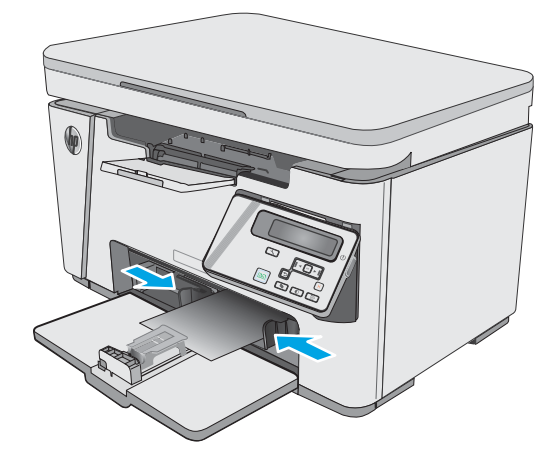

4. Lükake paberit tootesse, kuni selle liikumine peatub, seejärel lükake paberi pikkuse juhik sisse, nii et pikendi paberit toetaks.

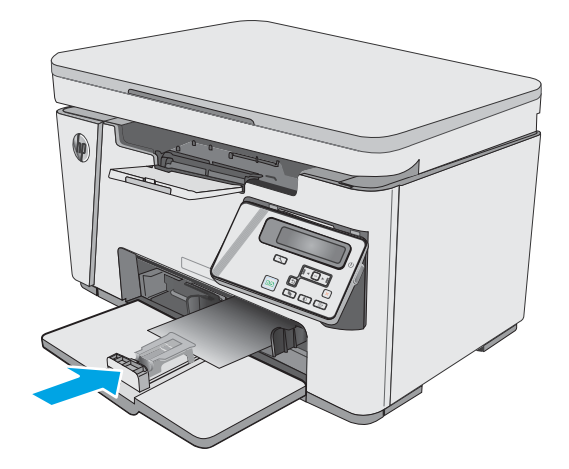

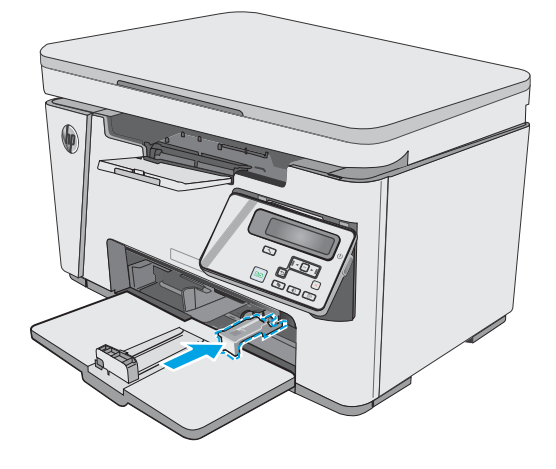

5. Kui olete lühikesele paberile printimise lõpetanud, eemaldage lühikese paberi pikendi söötesalvest ning seejärel asetage see hoiukohta.

## <span id="page-26-0"></span>Ümbrikute laadimine ja printimine

#### **Sissejuhatus**

Allpool kirjeldatakse ümbrike printimist ja laadimist. Parima tulemuse saamiseks tuleb eelistatud söötesalve laadida ainult 5 mm ümbrikke (4 kuni 6 ümbrikku) ja söötesalve tuleb laadida ainult 10 ümbrikku.

Ümbrikute printimiseks jälgige prindidraiveri õigete seadete valimiseks järgmiseid samme.

#### Ümbrikute printimine

- 1. Tehke tarkvaraprogrammis valik Print (Printimine).
- 2. Valige printerite loendist printer ja klõpsake või puudutage nuppu Properties (Atribuudid) või Preferences (Eelistused), et avada printeridraiver.
- **WARKUS.** Nupu nimi on eri tarkvaraprogrammide puhul erinev.
- **WARKUS.** Pääsemaks nendele funktsioonidele ligi operatsioonisüsteemi Windows 8 või 8.1 avakuvalt, tehke valik Devices (Seadmed), seejärel valik Print (Prindi) ning valige printer.
- 3. Klõpsake või puudutage vahekaarti Paper/Quality (Paber/kvaliteet).
- 4. Valige ripploendist Paper source (Paberi allikas) kasutatav salv.
- 5. Tehke ripploendis Media (Kandja) valik Envelope (Ümbrik).
- 6. Klõpsake nuppu OK, et sulgeda dialoogikast Document Properties (Dokumendi atribuudid).
- 7. Klõpsake dialoogikastis Print (Printimine) töö printimiseks nuppu OK.

#### Ümbriku paigutus

Laadige ümbrikud söötesalve nii, et pealmine pool oleks üleval ja lühike tagastusaadressiga külg printeri pool.

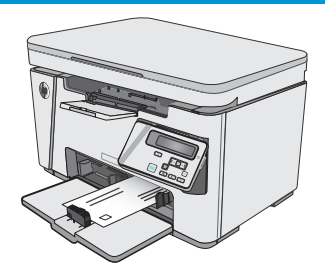

# <span id="page-28-0"></span>3 Tarvikud, lisaseadmed ja osad

- [Tarvikute, lisaseadmete ja osade tellimine](#page-29-0)
- [Toonerikasseti vahetamine](#page-30-0)

#### **Lisateave**

Allolev teave kehtib dokumendi avaldamise ajal. Kehtiva teabega tutvumiseks vt [www.hp.com/support/ljM25-](http://www.hp.com/support/ljM25-M27mfp) [M27mfp.](http://www.hp.com/support/ljM25-M27mfp)

HP põhjalik tooteabi sisaldab teavet järgmiste teemade kohta.

- Installimine ja konfigureerimine
- Õppimine ja kasutamine
- Probleemide lahendamine
- Tarkvara ja püsivara uuenduste allalaadimine
- Tugifoorumites osalemine
- Garantii- ja normatiivse teabe saamine

## <span id="page-29-0"></span>Tarvikute, lisaseadmete ja osade tellimine

#### **Tellimine**

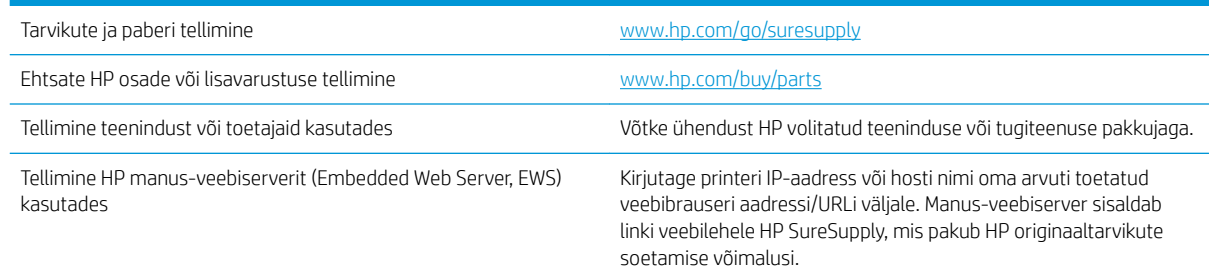

### Tarvikud ja lisaseadmed

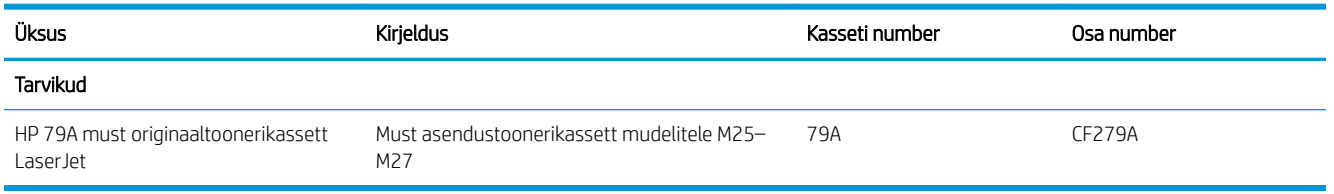

#### Kliendi parandatavad osad

Remondile kuluva aja vähendamiseks pakutakse paljudele HP LaserJeti printeritele kliendi parandatavaid (Customer Self-Repair, CSR) osi. Lisateavet CSR-programmi ja selle eeliste kohta leiate aadressidelt [www.hp.com/go/csr-support](http://www.hp.com/go/csr-support) ning [www.hp.com/go/csr-faq.](http://www.hp.com/go/csr-faq)

Ehtsaid HP varuosi saab tellida aadressilt [www.hp.com/buy/parts,](http://www.hp.com/buy/parts) samuti HP volitatud teeninduse või tugiteenuse pakkuja kaudu. Tellimisel on vaja ühte järgmistest andmetest: osa number, seerianumber (asub printeri tagaküljel), tootenumber või printeri nimi.

- Osad, millele on määratud ise asendamiseks suvand Mandatory (Kohustuslik), on klientide paigaldada, juhul kui te ei soovi HP hooldustöötajatele paranduse eest maksta. Nendele osadele ei rakendu teie HP tootegarantii poe- või tehasetugi.
- Osad, millele on määratud ise asendamiseks suvand Optional (Valikuline), paigaldavad printeri garantiiperioodi ajal HP hooldustöötajad teie soovi korral lisatasuta.

## <span id="page-30-0"></span>Toonerikasseti vahetamine

- Sissejuhatus
- Toonerikasseti andmed
- [Toonerikasseti eemaldamine ja vahetamine](#page-31-0)

#### **Sissejuhatus**

Allpool on kirjas printeri toonerikasseti andmed ja juhised selle vahetamiseks.

#### Toonerikasseti andmed

See printer annab märku, kui toonerikasseti tase on madal või väga madal. Toonerikasseti tegelik allesjäänud tööaeg võib varieeruda. Soovitatav on varuda uus kassett juhuks, kui prindikvaliteet muutub vastuvõetamatuks.

Jätkake printimist sama kassetiga kuni tooneri jaotamine kassetis ei anna enam vastuvõetavat trükikvaliteeti. Tooneri jaotamiseks eemaldage toonerikassett printerist ja raputage kassetti õrnalt mööda horisontaaltelge edasi-tagasi. Graafiliste kujutiste puhul lugege kasseti vahetamise juhised. Sisestage toonerikassett uuesti printerisse ja sulgege kaas.

Kassettide ostmiseks või nende printeriga ühilduvuse kontrollimiseks minge HP SureSupply lehele aadressil [www.hp.com/go/suresupply.](http://www.hp.com/go/suresupply) Kerige lehe lõppu ja veenduge, et valitud on õige riik/piirkond.

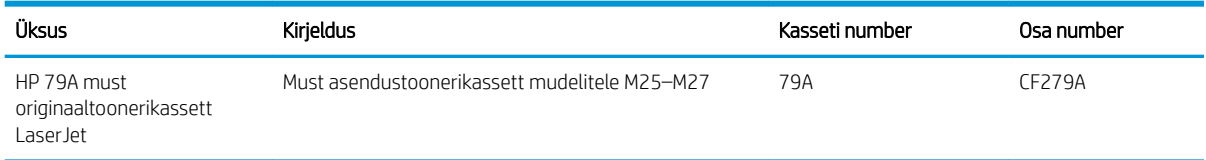

**MÄRKUS.** Suure tootlikkusega toonerikassetid sisaldavad standardkassettidest rohkem toonerit, mistõttu on nendega prinditavate lehekülgede arv suurem. Lisateavet leiate aadressilt [www.hp.com/go/learnaboutsupplies](http://www.hp.com/go/learnaboutsupplies).

Ärge eemaldage toonerikassetti pakendist enne vana kasseti asendamist.

 $\bigtriangleup$  ETTEVAATUST. Et vältida toonerikasseti vigastamist, ärge jätke seda valguse kätte kauemaks kui mõneks minutiks. Katke roheline kujutistrummel, kui toonerikassett tuleb printeri küljest pikemaks ajaks eemaldada.

Järgmisel joonisel on kujutatud toonerikasseti osad.

<span id="page-31-0"></span>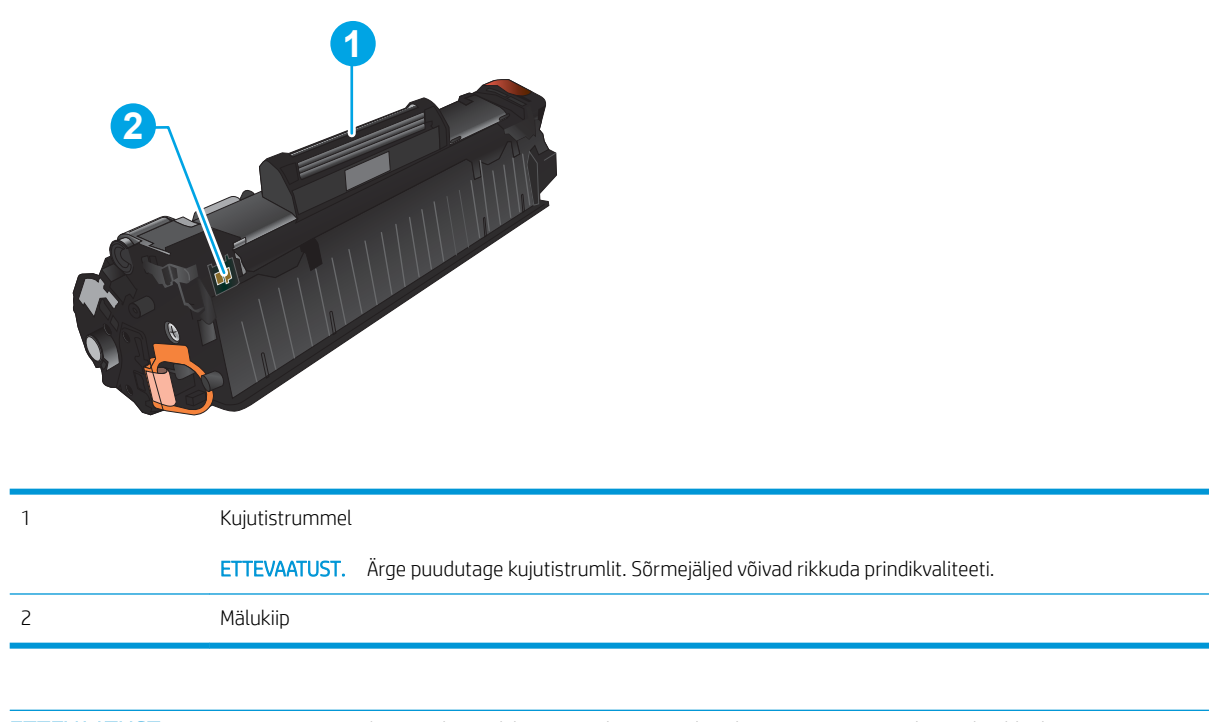

**A ETTEVAATUST.** Kui toonerit satub riietele, pühkige see kuiva riidetükiga ära ning peske riideid külmas vees. Kuum vesi kinnistab tooneri kangasse.

MÄRKUS. Teave kasutatud toonerikassettide taaskasutamise kohta on kasseti karbil.

### Toonerikasseti eemaldamine ja vahetamine

1. Tõstke skanneri kaas üles.

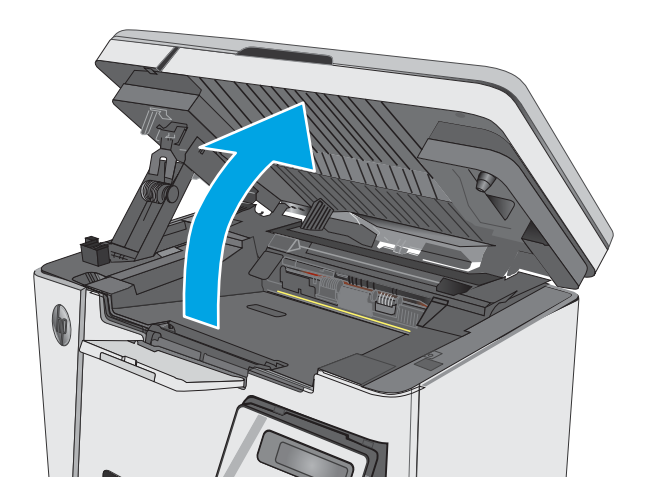

2. Eemaldage printerist kasutatud toonerikassett.

3. Eemaldage kotist uus toonerikassett. Asetage

tagasi.

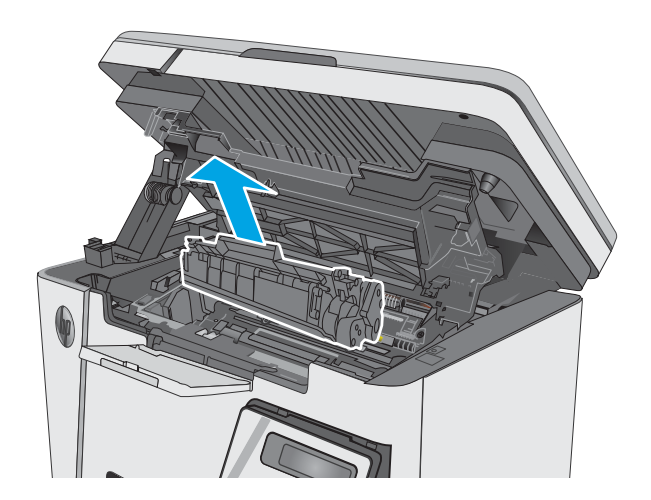

kasutatud toonerikassett ümbertöötlemiseks kotti

4. Haarake toonerikasseti mõlemast küljest ja eemaldage tooner, raputades õrnalt kassetti.

> ETTEVAATUST. Ärge katsuge rulli katikut või pinda.

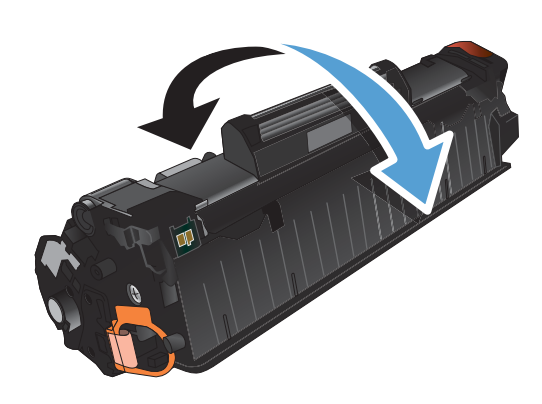

5. Painutage lahti kasseti vasakul küljel olev sulgeva lindi kinnitus. Tõmmake kinnitust, kuni lint tuleb kassetist täiesti välja. Pange lapats ja lint toonerikasseti karpi, et need ringlussevõtuks tagastada.

6. Paigaldage uus toonerikassett, kuni see kindlalt paigas.

7. Sulgege skanneri kaas.

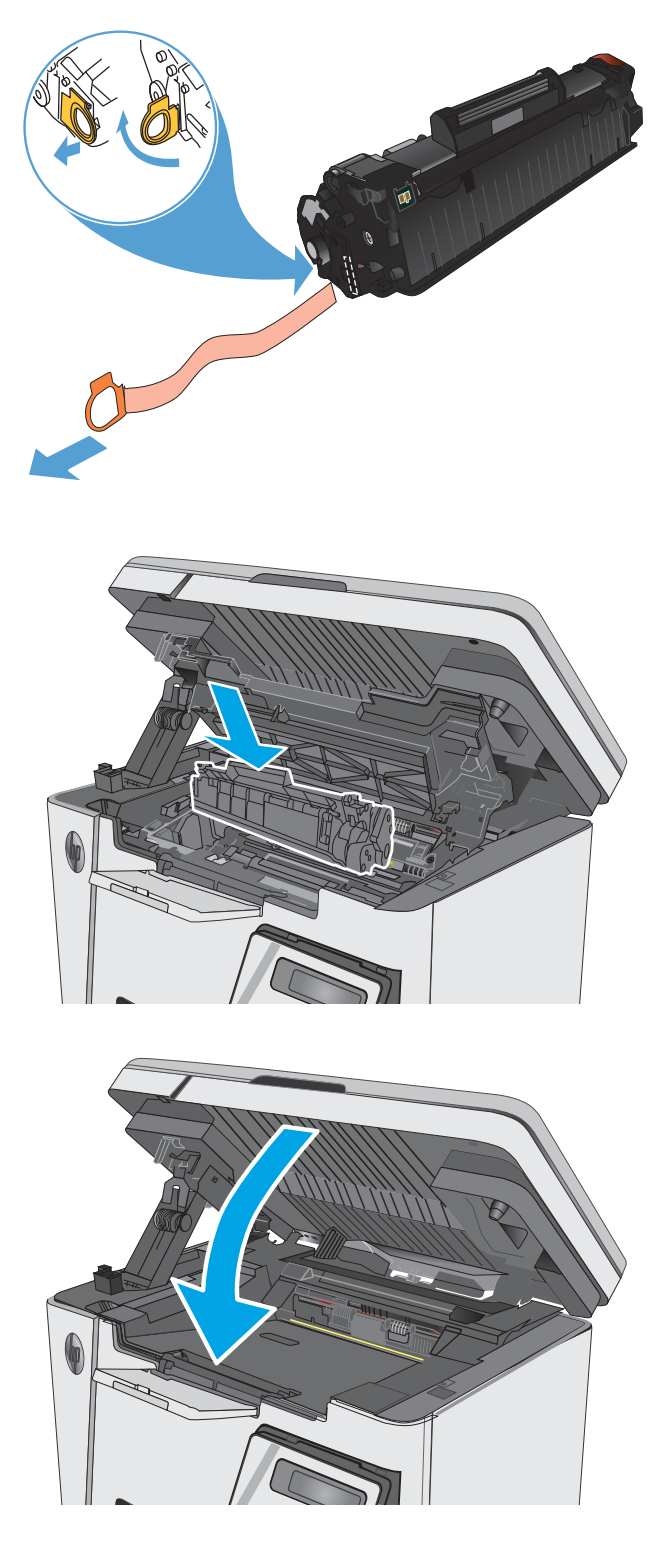

# <span id="page-34-0"></span>4 Printimine

- [Prinditööd \(Windows\)](#page-35-0)
- [Prinditööd \(OS X\)](#page-43-0)
- [Mobiilne printimine](#page-45-0)

#### **Lisateave**

Allolev teave kehtib dokumendi avaldamise ajal. Kehtiva teabega tutvumiseks vt [www.hp.com/support/ljM25-](http://www.hp.com/support/ljM25-M27mfp) [M27mfp.](http://www.hp.com/support/ljM25-M27mfp)

HP põhjalik tooteabi sisaldab teavet järgmiste teemade kohta.

- Installimine ja konfigureerimine
- Õppimine ja kasutamine
- Probleemide lahendamine
- Tarkvara ja püsivara uuenduste allalaadimine
- Tugifoorumites osalemine
- Garantii- ja normatiivse teabe saamine

## <span id="page-35-0"></span>Prinditööd (Windows)

### Printimine (Windows)

Järgmine toiming kirjeldab põhilist printimistoimingut Windowsis.

- 1. Valige tarkvaraprogrammis suvand Printimine.
- 2. Valige printerite loendist toode ja vajutage või puudutage seejärel nuppu Atribuudid või Eelistused, et printeridraiver avada.

**WARKUS.** Nupu nimi on erinevate tarkvarapogrammide puhul erinev.

- 3. Klõpsake või puudutage prindidraiveri vahekaarte, et saadaval olevaid suvandeid konfigureerida.
- 4. Klõpsake või puudutage nuppu OK, et dialoogikasti Printimine. Valige sellelt ekraanilt prinditavate koopiate arv.
- 5. Töö printimisek klõpsake või puudutage nuppu OK.

#### Käsitsi mõlemale lehepoolele printimine (Windows)

- 1. Valige tarkvaraprogrammis suvand Printimine.
- 2. Valige printerite loendist toode ja klõpsake või puudutage seejärel nuppu Atribuudid või Eelistused, et prindidraiver avada.

MÄRKUS. Nupu nimi erineb olenevalt tarkvara programmidest.

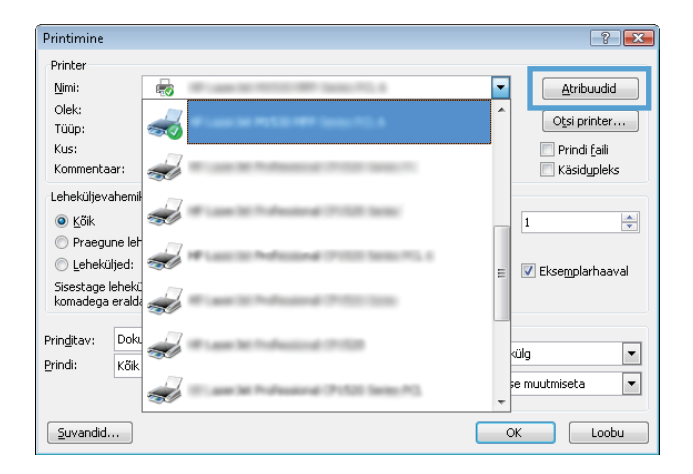
3. Klõpsake või puudutage vahekaarti Layout (Paigutus).

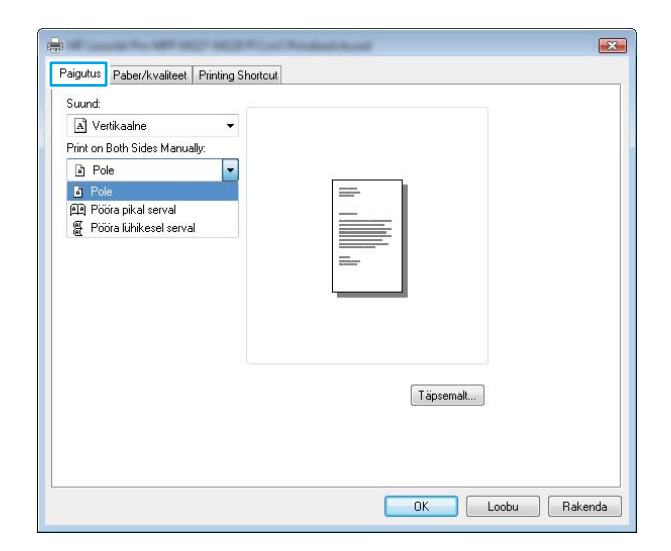

4. Valige rippmenüüst Prindi mõlemale poolele käsitsi sobiv dupleksvalik ja klõpsake või puudutage seejärel nuppu **OK**.

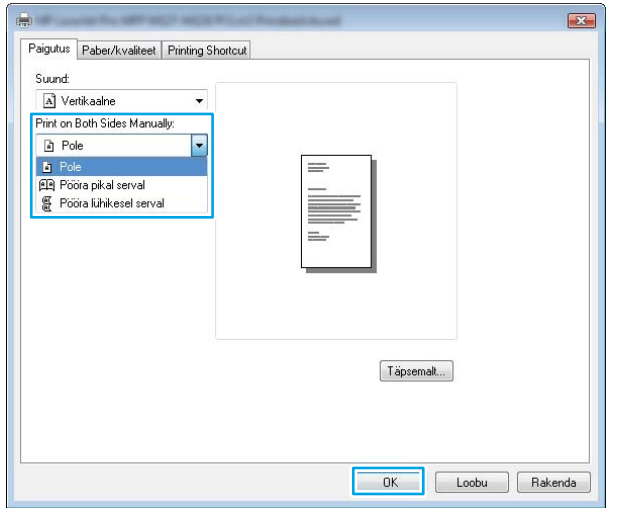

5. Klõpsake dialoogikastis Printimine töö printimiseks nuppu OK. Toode prindib kõigepealt dokumendi kõikidest lehtedest esimese poole.

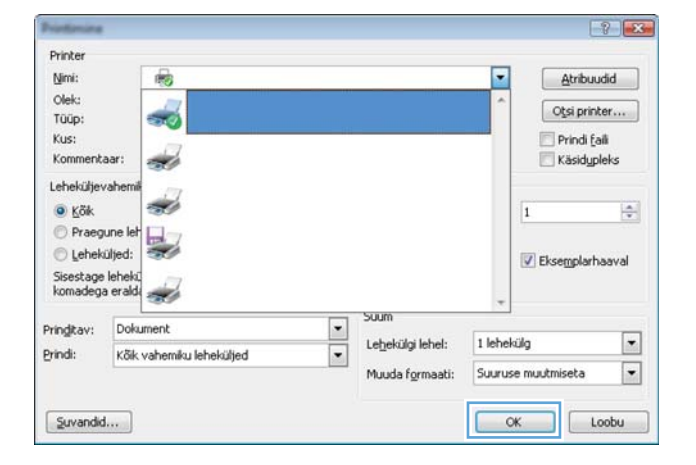

6. Võtke prinditud leht väljastussalvest ja asetage see söötesalve, nii et prinditud pool oleks allpool ja ülaserv eespool.

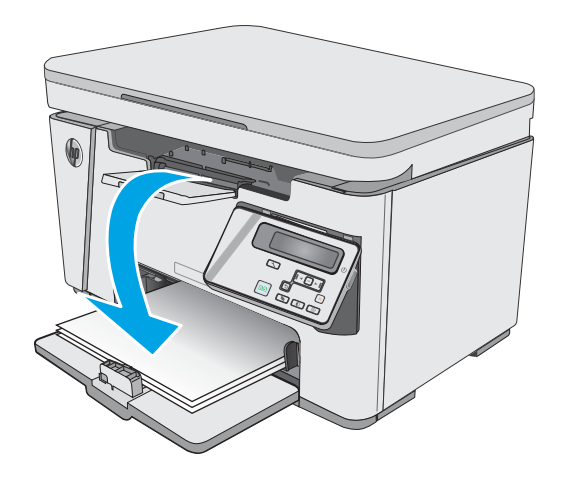

- 7. Klõpsake või puudutage töö teisele küljele printimiseks arvutis nupule **OK**.
- 8. Küsimisel puudutage või vajutage jätkamiseks juhtpaneelil vastavat nuppu.

# Mitme lehekülje ühele lehele printimine (Windows)

- 1. Valige tarkvaraprogrammis suvand Printimine.
- 2. Valige printerite loendist toode ja klõpsake või puudutage seejärel nuppu **Atribuudid** või Eelistused, et prindidraiver avada.

MÄRKUS. Nupu nimi erineb olenevalt tarkvara programmidest.

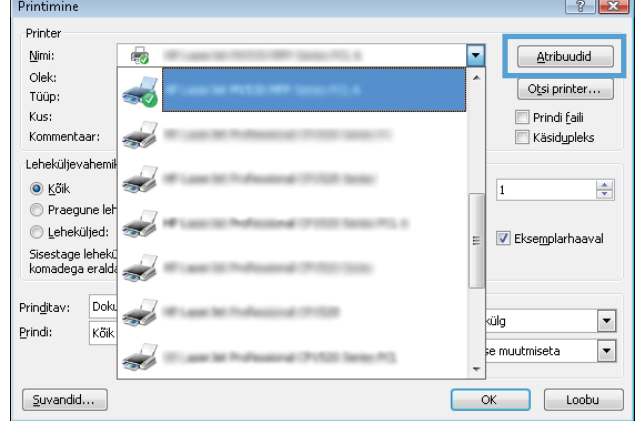

3. Klõpsake või puudutage vahekaarti Paigutus.

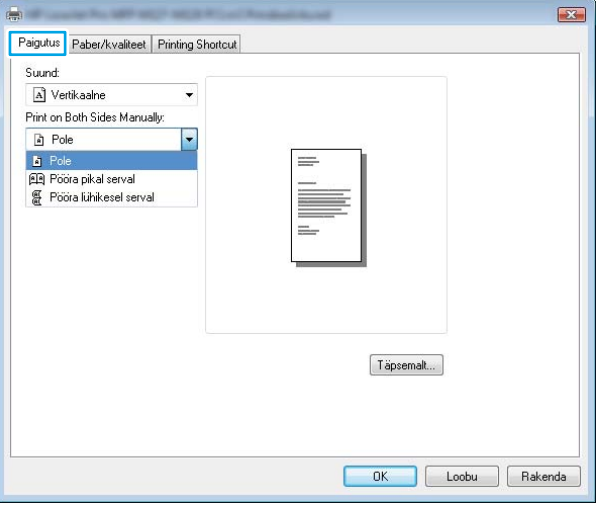

4. Valige ripploendist õige suund.

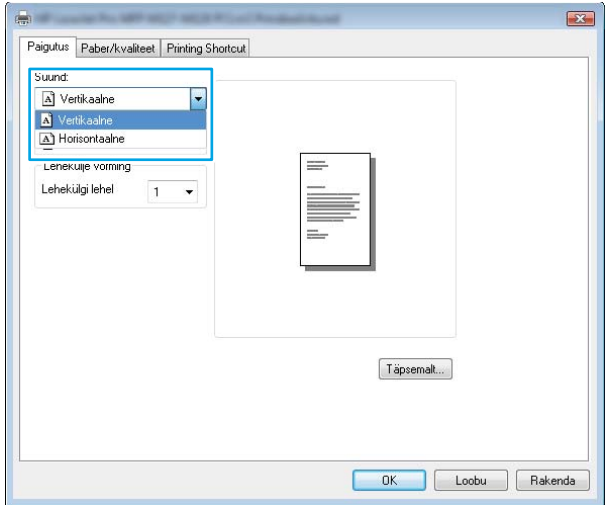

5. Valige õige lehekülgede arv lehe kohta rippmenüüst **Lehekülgi lehel** ja klõpsake või puudutage seejärel nuppu **Täpsemalt**.

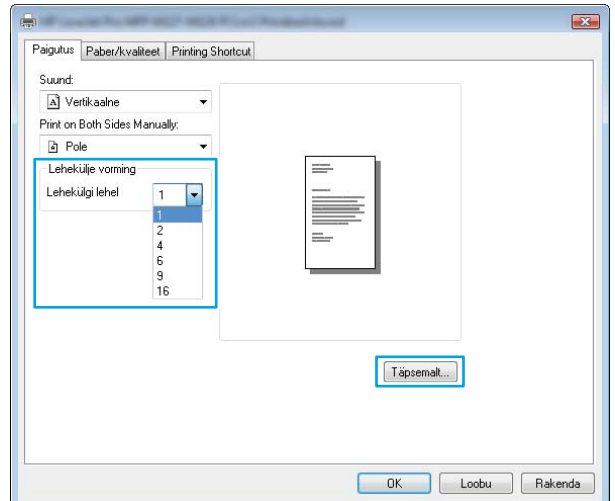

6. Valige rippmenüüst õige valik Lehekülgi lehel paigutus.

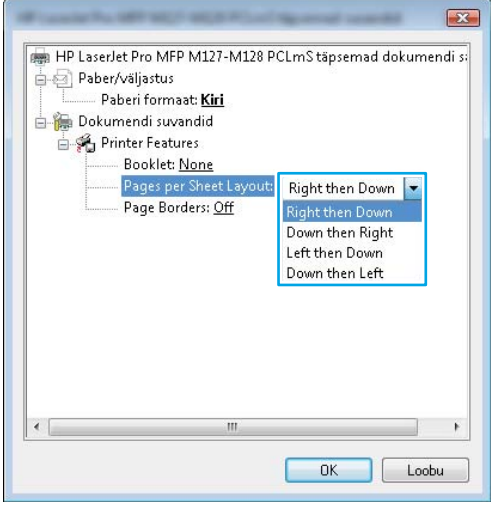

- 7. Valige rippmenüüst õige valik Lehekülje äärised, klõpsake või puudutage nuppu **OK**, et dialoogikast **Täiendavad valikud** sulgeda ning seejärel klõpsake või puudutage nppu **OK**, et dialoogikast **Atribuudid** või Eelistused sulgeda.
- $\mathbf{z}$ HP LaserJet Pro MFP M127-M128 PCLmS täpsemad dokumendi s: † © Paber/väljastus Paberi formaat: Kiri Dokumendi suvandid 白瓷 Printer Features Booklet: None Pages per Sheet Layout: Right then Down Page  $OfF$ Off  $On$  $0K$ Loobu
- 8. Klõpsake dialoogikastis Printimine töö printimiseks nuppu OK.

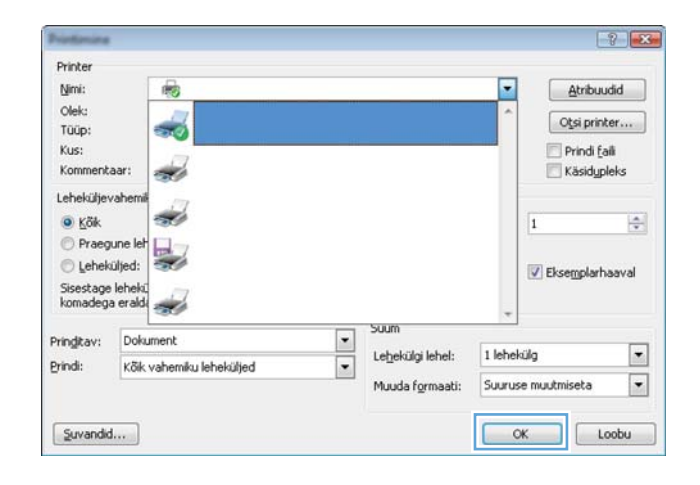

# Paberi tüübi valimine (Windows)

- 1. Valige tarkvaraprogrammis suvand Printimine.
- 2. Valige printerite loendist toode ja klõpsake või puudutage seejärel nuppu Atribuudid või Eelistused, et prindidraiver avada.

MÄRKUS. Nupu nimi erineb olenevalt tarkvara programmidest.

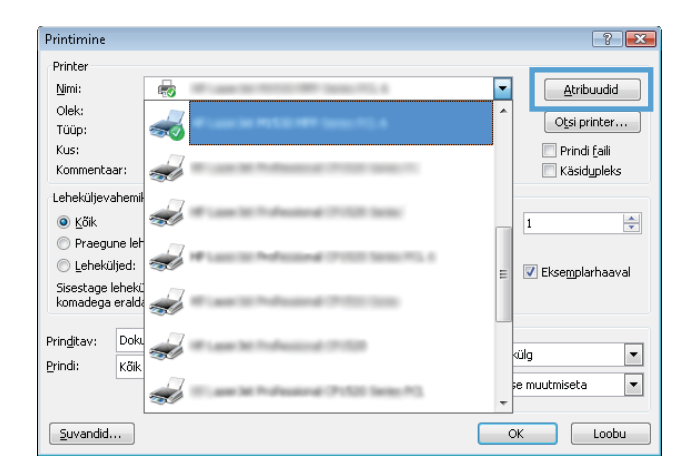

3. Klõpsake või puudutage vahekaati Paber/kvaliteet.

4. Kandjatelt: ripploend, valige õige paberitüüp ja klõpsake või puudutage seejärel nuppu OK, et dialoogikast Atribuudid või Eelistused sulgeda.

5. Dialoogikastis Printimine klõpsake töö printimiseks nuppu OK.

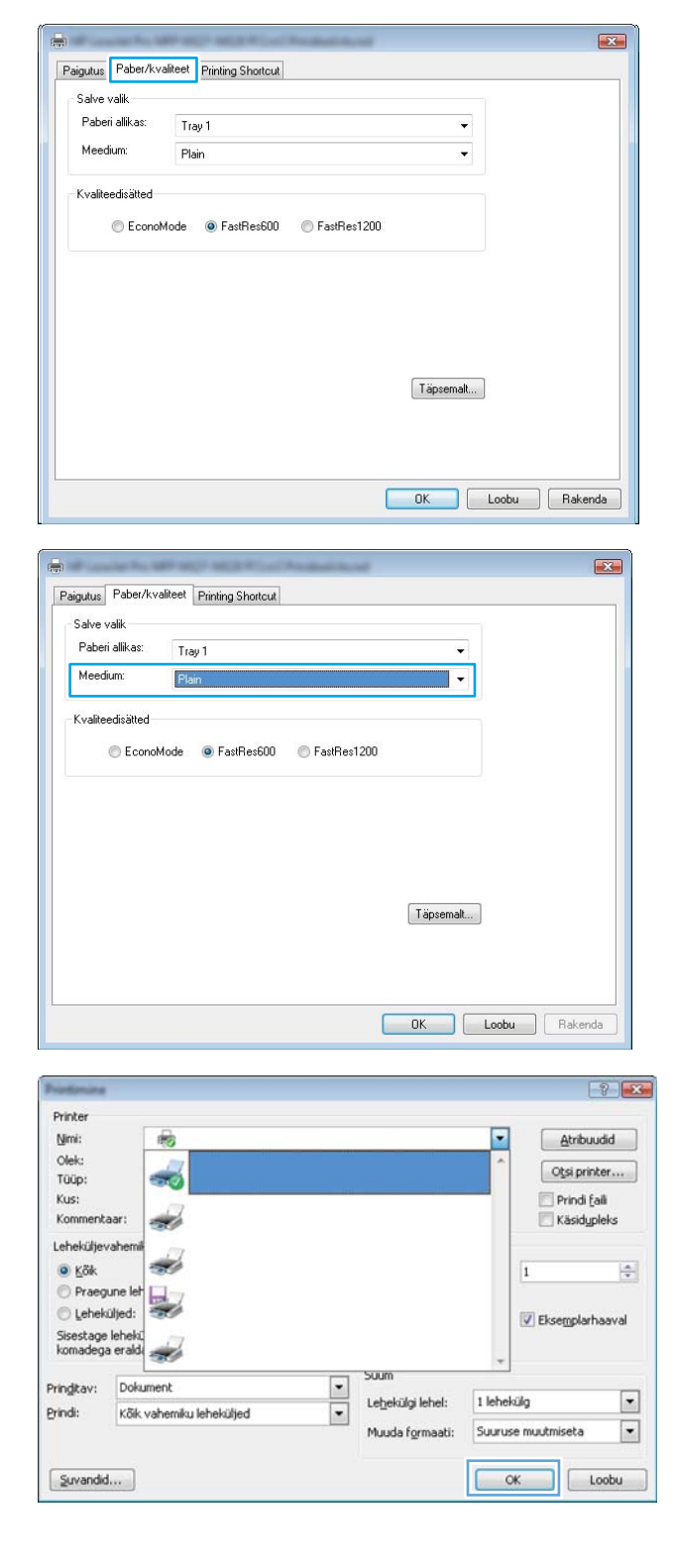

# Lisateave printimise kohta

Minge veebilehele [www.hp.com/support](http://www.hp.com/support), et saada tootetuge ja üksikasju teatud prinditööde, nt järgmiste kohta.

- Paberi formaadi valimine
- Lehekülje suuna valimine
- **•** Brošüüri loomine
- Kvaliteediseadete valimine.
- Lehekülje ääriste valimine

# Prinditööd (OS X)

# Printimine (OS X)

Järgmine toiming kirjeldab peamist printimistoimingut operatsioonisüsteemiga OS X.

- 1. Klõpsake menüüd Fail ning seejärel klõpsake Prindi.
- 2. Valige printer.
- 3. Klõpsake nupul Show Details (Kuva üksikasjad) või Copies & Pages (Koopiad ja leheküljed) ja valige seejärel teisi menüüsid printimisseadete muutmiseks.

**WARKUS.** Nupu nimi on erinevate tarkvaraprogrammide puhul erinev.

4. Klõpsake nupule Prindi.

# Käsitsi mõlemale poolele printimine (OS X)

- **WARKUS.** See funktsioon on saadaval, kui installite HP printeridraiveri. See ei pruugi saadaval olla AirPrinti kasutades.
	- 1. Klõpsake menüüd Fail ning seejärel klõpsake Prindi.
	- 2. Valige printer.
	- 3. Klõpsake nupul Show Details (Kuva üksikasjad) või Copies & Pages (Koopiad ja leheküljed) ja seejärel klõpsake menüül Manual Duplex (Käsitsi kahepoolne printimine).

**WARKUS.** Nupu nimi on erinevate tarkvaraprogrammide puhul erinev.

- 4. Klõpsake kastikest Käsidupleks ning valige sidumissuvand.
- 5. Klõpsake nupule Prindi.
- 6. Toode prindib kõigepealt dokumendi kõikidest lehtedest esimese poole.
- 7. Võtke prinditud virn väljastussalvest ja asetage see söötesalve, prinditud pool allapoole.

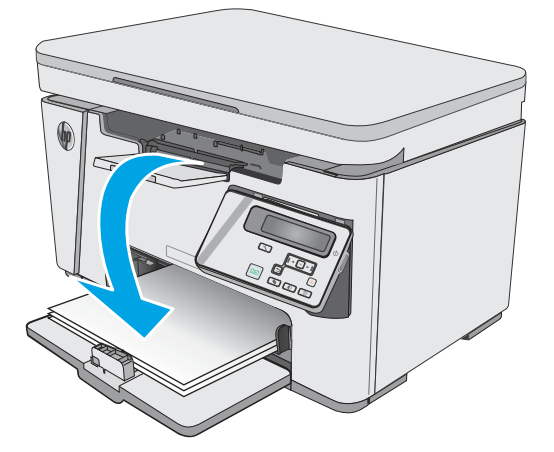

- 8. Töö teisele poolele printimiseks klõpsake arvutis nuppu Continue (Jätka) või nuppu OK (kui kuvatakse vastav viip, vaadake etappi 9).
- 9. Küsimisel puudutage jätkamiseks juhtpaneelil vastavat nuppu.

# Mitme lehekülje ühele lehele printimine (OS X)

- 1. Klõpsake menüüd Fail ning seejärel klõpsake Prindi.
- 2. Valige printer.
- 3. Klõpsake nupul Show Details (Kuva üksikasjad) või Copies & Pages (Koopiad ja leheküljed) ja seejärel klõpsake menüül Layout (Paigutus).

**WARKUS.** Nupu nimi on erinevate tarkvaraprogrammide puhul erinev.

- 4. Valige ripploendis Lehekülgi lehe kohta lehekülgede arv, mida soovite igale lehele printida.
- 5. Valige alas Paigutuse suund lehekülgede järjestus ja asetus lehel.
- 6. Valige menüüst Äärised, milline äär iga lehel oleva lehekülje ümber printida.
- 7. Klõpsake nupule Prindi.

# Paberi tüübi valimine (OS X)

- 1. Klõpsake menüüd Fail ning seejärel klõpsake Prindi.
- 2. Valige menüüs Printer toode.
- 3. Klõpsake valikut Show Details (Kuva üksikasjad), avage menüüde ripploend, ja klõpsake valikut Paper/ Quality (Paber/kvaliteet).
- 4. Valige tüüp ripploendist Paberi tüüp.
- 5. Klõpsake nupule Prindi.

## Täiendavad printimisülesanded

Külastage veebilehte [www.hp.com/support/ljM25-M27mfp](http://www.hp.com/support/ljM25-M27mfp).

Eri prinditööde tegemiseks on saadaval juhised, nt järgmised:

- printimisotseteede ja eelseadistuste loomine ja kasutamine
- paberi formaadi valimine või tavalise paberi formaadi kasutamine
- lehekülje paigutuse valimine
- brošüüri loomine
- lehekülje mastaapimine selle sobitamiseks valitud paberiformaadiga
- esimese ja viimase lehekülje printimine teistsugusele paberile
- dokumendile vesimärkide printimine

# Mobiilne printimine

# **Sissejuhatus**

HP pakub mitmeid mobiilse printimise ja ePrinti lahendusi, et võimaldada hõlpsat printimist HP printeriga kas sülearvutist, tahvelarvutist, nutitelefonist või teistest mobiilsetest seadmetest. Lahenduste koguloendiga tutvumiseks ja parima valiku tegemiseks minge aadressile [www.hp.com/go/LaserJetMobilePrinting](http://www.hp.com/go/LaserJetMobilePrinting).

**WARKUS.** Veendumaks, et kõik mobiilse printimise ja ePrinti funktsioonid on toetatud, värskendage printeri püsivara.

- Wireless Direct (ainult traadita ühenduse mudelid)
- [HP ePrint e-posti kaudu](#page-47-0)
- **[HP ePrinti tarkvara](#page-48-0)**
- [Androidi sisseehitatud printimine](#page-49-0)

## Wireless Direct (ainult traadita ühenduse mudelid)

Wireless Direct võimaldab printimist juhtmevabast mobiilseadmest ilma võrgu- või Interneti-ühenduseta.

**WARKUS.** Osa mobiilseid operatsioonisüsteeme ei toeta praegu Wireless Directi.

**WARKUS.** Ilma Wireless Directi toeta mobiilseadmetel lubab Wireless Directi ühendus ainult printida. Pärast Wireless Directi printimiseks kasutamist tuleb Internetile juurdepääsemiseks taasluua ühendus kohaliku võrguga.

Järgmised seadmed ja arvuti operatsioonisüsteemid toetavad Wireless Directi:

- Android 4.0 ja uuema versiooniga tahvelarvutid ja telefonid, millesse on installitud teenuse HP Print Service või Mopria mobiilse printimise pistikprogramm;
- suurem osa Windows 8.1-ga töötavatest arvutitest, tahvelarvutitest ja sülearvutitest, millesse on installitud HP prindidraiver.

Järgmised seadmed ja arvuti operatsioonisüsteemid ei toeta Wireless Directi, kuid nendega saab printida printerisse, mis seda toetab:

- Apple'i iPhone ja iPad;
- operatsioonisüsteemiga OS X töötavad Maci arvutid.

Lisateavet Wireless Directi abil printimise kohta vaadake veebilehelt [www.hp.com/go/wirelessprinting.](http://www.hp.com/go/wirelessprinting)

Wireless Directi funktsioone saab aktiveerida või välja lülitada printeri juhtpaneelilt.

### Wireless Directi aktiveerimine või väljalülitamine

Esmalt tuleb Wireless Directi funktsioonid printeri manus-veebiserveris aktiveerida.

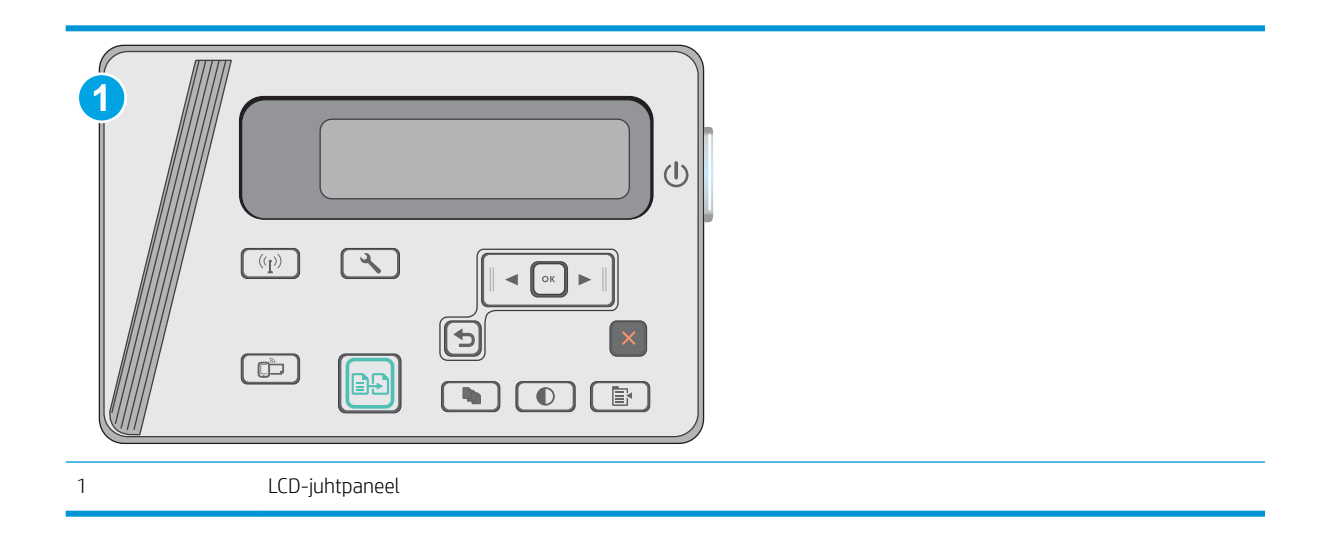

- 1. LCD-juhtpaneelid. Vajutage printeri juhtpaneelil nuppu Setup (Seadistamine) \.
- 2. Avage järgmised menüüd.
	- Võrgu seadistamine
	- Traadita ühenduse menüü
	- Wireless Direct
- 3. Tehke valik On (Sees), seejärel vajutage nuppu OK. Toode salvestab seadistuse ja juhtpaneel naaseb menüüsse Wireless Direct Settings (Wireless Directi seaded).

# Printeri Wireless Directi nime muutmine

Printeri Wireless Directi nime muutmiseks HP manus-veebiserveri (EWS) kaudu järgige alltoodud juhiseid.

#### <span id="page-47-0"></span>Esimene samm: HP sisseehitatud veebiserveri avamine

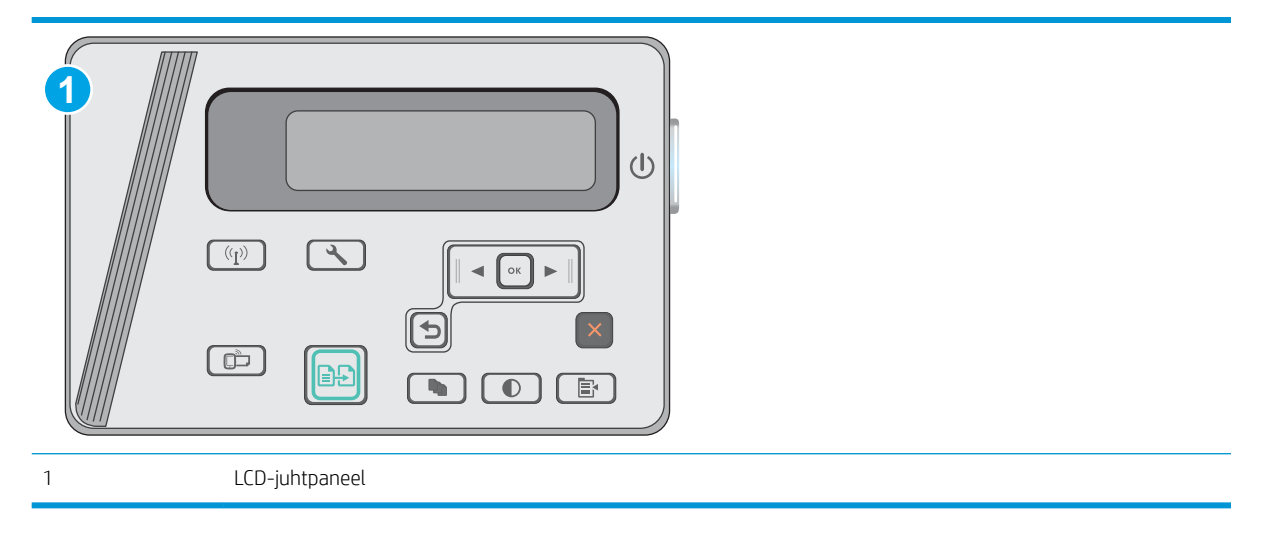

- 1. LCD-juhtpaneelid. Vajutage printeri juhtpaneelil nuppu Setup (Seadistamine) . Avage menüü Network Setup (Võrgu seadistamine) ja tehke seejärel valik Show IP Address (Näita IP-aadressi), et kuvada IPaadress või hosti nimi.
- 2. Avage veebilehitseja ja sisestage aadressireale IP-aadress või hosti nimi täpselt samal kujul nagu printeri juhtpaneelil. Vajutage arvuti klahvistikul klahvi Enter. Avaneb EWS.

### https://10.10.XXXXX/

**MÄRKUS.** Kui veebibrauseris kuvatakse teade, et juurdepääs veebisaidile ei pruugi olla turvaline, valige veebisaidi kasutamise jätkamist lubav suvand. Sellele veebisaidile juurdepääsemine ei kahjusta teie arvutit.

#### Teine samm. Wireless Directi nime muutmine

- 1. Klõpsake vahekaarti Networking (Võrgundus).
- 2. Klõpsake vasakpoolsel navigeerimispaanil linki Wireless Direct Setup (Wireless Directi seadistamine).
- 3. Sisestage väljale Name (SSID) (Nimi (SSID)) uus nimi.
- 4. Klõpsake Apply (Rakenda).

### HP ePrint e-posti kaudu

Funktsiooni HP ePrint abil saate printida dokumente, saates neid e-kirja manustena mis tahes e-posti võimalusega seadmest printeri meiliaadressile.

Funktsiooni HP ePrint kasutamiseks peab printer olema kooskõlas järgmiste nõuetega.

- Printer peab olema traadiga võrguga või traadita võrguga ühendatud ja sellel peab olema juurdepääs internetile.
- Funktsioon HP Web Services (HP veebiteenused) peab olema printeris lubatud ning printer peab olema registreeritud HP Connectedi kontol.

Järgige neid samme, et lubada HP veebiteenused ja registreerida HP Connected.

<span id="page-48-0"></span>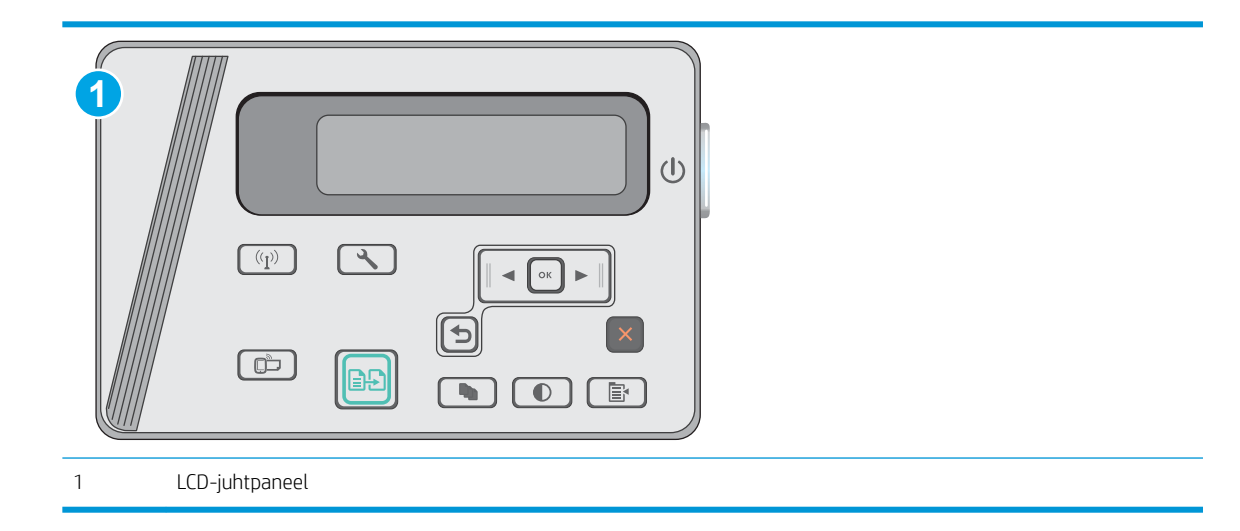

### LCD-juhtpaneelid

- 1. Vajutage printeri juhtpaneelil nuppu Setup \ (Seadistamine). Avage menüü Network Setup (Võrgu seadistamine) ja tehke seejärel valik Show IP Address (Näita IP-aadressi), et kuvada IP-aadress või hosti nimi.
- 2. Avage veebilehitseja ja sisestage aadressireale IP-aadress või hosti nimi täpselt samamoodi, kui seda kuvatakse printeri juhtpaneelil. Vajutage arvuti klahvistikul klahvi Enter. Avaneb EWS.

https://10.10.XXXXX/

- **MÄRKUS.** Kui veebibrauseris kuvatakse teadet, et juurdepääs veebisaidile ei pruugi olla turvaline, valige veebisaidi kasutamise jätkamist lubav suvand. Sellele veebisaidile juurdepääsemine ei kahjusta teie arvutit.
- 3. Klõpsake vahekaardil HP Web Services (HP veebiteenused) ja seejärel nupul Enable (Luba). Printer lubab veebiteenused ja seejärel prindib välja teabelehe.

Teabeleht sisaldab printerikoodi, mis on vajalik HP printeri registreerimiseks teenuses HP Connected.

4. Minge veebilehele [www.hpconnected.com,](http://www.hpconnected.com) et luua HP ePrinti konto ja seadistage.

### HP ePrinti tarkvara

Tarkvaraga HP ePrint on lihtne Windowsi või Maci töölaualt või sülearvutist igasse tarkvara HP ePrint toega printerisse printida. Selle tarkvaraga on lihtne leida tarkvara HP ePrint toega printereid, mis on teie teenuse HP Connected kontol registreeritud. HP sihtprinter võib asuda kontoris võik kus tahes maailmas.

- Windows. Pärast tarkvara installimist avage rakenduse suvand Print (Printimine) ja valige seejärel installitud printerite loendist HP ePrint. Printimissuvandite konfigureerimiseks klõpsake nuppu Properties (Atribuudid).
- OS X. Tehke pärast tarkvara installimist valikud File (Fail), Print (Printimine) ja seejärel valige PDF-i kõrval asuv nool (draiveri ekraani vasakus alumises nurgas). Tehke valik HP ePrint.

Windowsi puhul toetab tarkvara HP ePrint TCP/IP printimist kohalikus võrgus asuvatesse printeritesse (LAN või WAN) toetatud PostScript<sup>®</sup> toodetes.

Windows ja OS X toetavad mõlemad IPP-printimist LAN- või WAN-ühendusega võrguga ühendatud toodetesse, millel on ePCL-tugi.

<span id="page-49-0"></span>Windows ja OS X toetavad mõlemad ka PDF-dokumentide printimist avalikesse printimiskohtadesse ja rakenduse HP ePrint abil e-postist pilve kaudu printimist.

Draiverite ja teabe saamiseks minge veebilehele [www.hp.com/go/eprintsoftware](http://www.hp.com/go/eprintsoftware).

- **WARKUS.** Windowsi puhul on tarkvara HP ePrint prindidraiveri nimi HP ePrint + JetAdvantage.
- MÄRKUS. Tarkvara HP ePrint on PDF-i töövoo utiliit OS Xi jaoks ega ole tehnilises mõttes prindidraiver.
- **WARKUS.** Tarkvara HP ePrint ei toeta USB-printimist.

### Androidi sisseehitatud printimine

HP sisseehitatud printimislahendus Androidile ja Kindle'ile võimaldab mobiiliseadmetel automaatselt otsida HP printereid ja nendesse printida, kasutades traadita otseprintimiseks kas võrku või traadita side piirkonda.

Printer peab olema ühendatud sama võrguga (alamvõrguga), millega Apple'i seade.

Printimislahendus on operatsioonisüsteemi mitmetesse versioonidesse sisse ehitatud.

MÄRKUS. Kui teie seadmes ei saa printimist kasutada, tehke valikud [Google Play > Android apps](https://play.google.com/store/apps/details?id=com.hp.android.printservice) (Androidi rakendused) ja installige teenuse HP Print Service pistikprogramm.

Lisateavet Androidi sisseehitatud printimise ning toetatavate Androidi seadmete kohta lugege veebilehelt [www.hp.com/go/LaserJetMobilePrinting.](http://www.hp.com/go/LaserJetMobilePrinting)

# 5 Kopeerimine

- [Koopia tegemine](#page-51-0)
- [Kahepoolne kopeerimine \(dupleksprintimine\)](#page-52-0)

#### **Lisateave**

Allolev teave kehtib dokumendi avaldamise ajal. Kehtiva teabega tutvumiseks vt [www.hp.com/support/ljM25-](http://www.hp.com/support/ljM25-M27mfp) [M27mfp.](http://www.hp.com/support/ljM25-M27mfp)

HP põhjalik tooteabi sisaldab teavet järgmiste teemade kohta.

- Installimine ja konfigureerimine
- Õppimine ja kasutamine
- Probleemide lahendamine
- Tarkvara ja püsivara uuenduste allalaadimine
- Tugifoorumites osalemine
- Garantii- ja normatiivse teabe saamine

# <span id="page-51-0"></span>Koopia tegemine

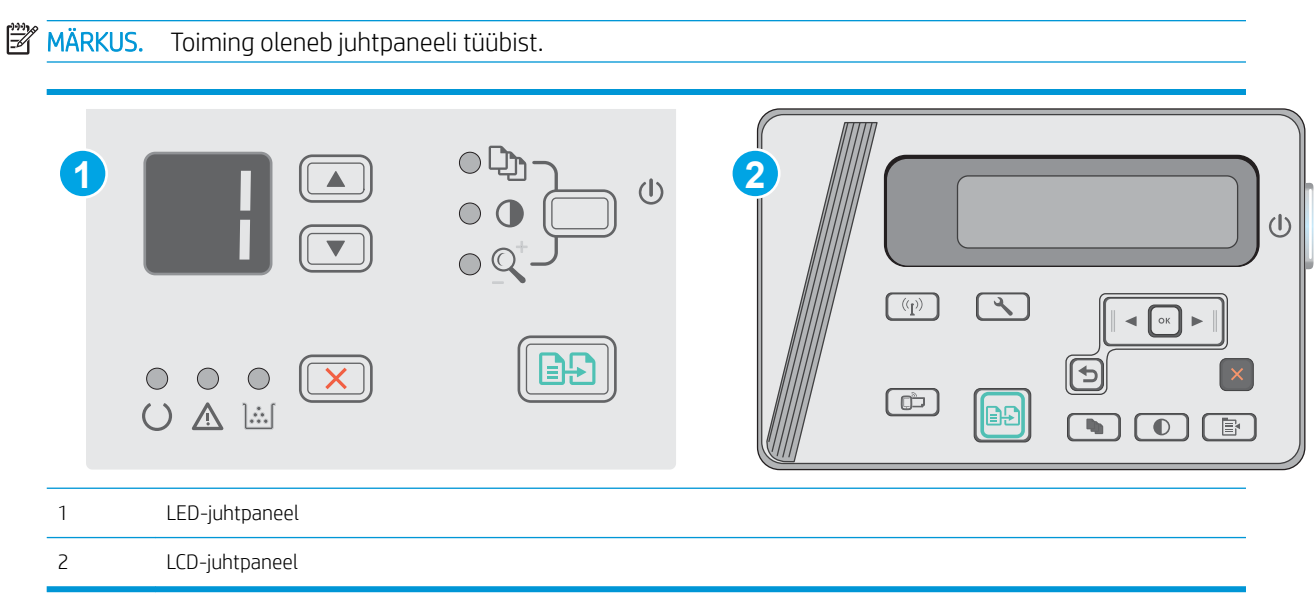

### LED-juhtpaneelid

- 1. Asetage dokument skanneri klaasile tootel näidatud viisil.
- 2. Sulgege skanner.
- 3. Vajutage toote juhtpaneelil nuppu Setup (Seadistamine) ning veenduge, et tuli Number of Copies (Koopiate arv)  $\boxed{D}$  põleks.
- 4. Vajutage koopiate arvu muutmiseks noolenuppe.
- 5. Vajutage kopeerimise alustamiseks nuppu Start Copy (Alusta kopeerimist) **[BA**].

### LCD-juhtpaneelid

- 1. Asetage dokument skanneri klaasile tootel näidatud viisil.
- 2. Sulgege skanner.
- 3. Vajutage toote juhtpaneelil nuppu Number of Copies (Koopiate arv)  $\boxed{\mathbb{Q}_1}$
- 4. Määrake koopiate arv.
- 5. Vajutage kopeerimise alustamiseks nuppu Start Copy (Alusta kopeerimist) **. .**

# <span id="page-52-0"></span>Kahepoolne kopeerimine (dupleksprintimine)

# Käsitsi mõlemale poole kopeerimine

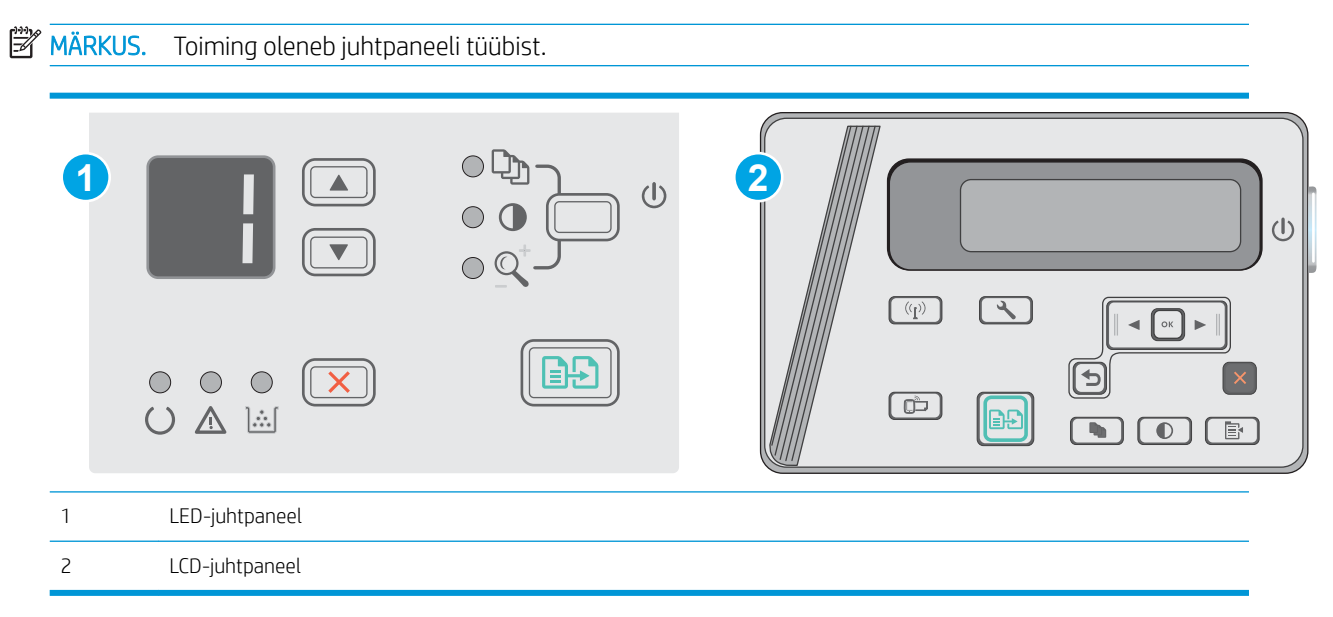

### LED- ja LCD-juhtpaneelid.

- 1. Asetage dokument tekstiga allpool skanneri klaasile nii, et dokumendi vasak ülanurk oleks klaasi vasakus ülanurgas. Sulgege skanner.
- 2. Vajutage kopeerimise alustamiseks nuppu Start Copy (Alusta kopeerimist) **...**
- 3. Võtke prinditud leht väljastussalvest ära ja asetage see söötesalve nii, et prinditud pool oleks allpool ja ülaserv eespool.
- 4. Pöörake originaaldokumenti skanneri klaasil, et teist poolt kopeerida.
- 5. Vajutage kopeerimise alustamiseks nuppu Start Copy (Alusta kopeerimist)  $\left[\mathbf{P}\right]$
- 6. Korrake seda protsessi, kuni olete kõik leheküljed kopeerinud.

# 6 Skannimine

- [Skannimine tarkvara HP Scan abil \(Windows\)](#page-55-0)
- [Skannimine tarkvara HP Scan abil \(OS X\)](#page-56-0)

### **Lisateave**

Allolev teave kehtib dokumendi avaldamise ajal. Kehtiva teabega tutvumiseks vt [www.hp.com/support/ljM25-](http://www.hp.com/support/ljM25-M27mfp) [M27mfp.](http://www.hp.com/support/ljM25-M27mfp)

HP põhjalik tooteabi sisaldab teavet järgmiste teemade kohta.

- Installimine ja konfigureerimine
- Õppimine ja kasutamine
- Probleemide lahendamine
- Tarkvara ja püsivara uuenduste allalaadimine
- Tugifoorumites osalemine
- Garantii- ja normatiivse teabe saamine

# <span id="page-55-0"></span>Skannimine tarkvara HP Scan abil (Windows)

Kasutage tarkvara HP Scan, et skannimist oma arvutis olevast tarkvarast alustada. Saate skannitud pildi failina salvestada või selle teise tarkvararakendusse saata.

- 1. Asetage dokument skanneri klaasile printeril näidatud viisil.
- 2. Klõpsake arvuti Start-menüüs valikul Programs (Programmid) (või All Programs (Kõik programmid) Windows XP puhul).
- 3. Klõpsake valikul HP ja seejärel valige oma printer.
- 4. Klõpsake HP Scan otsetee ja kohandage vajaduse korral seadeid.
- 5. Klõpsake nuppu Skanni.

**WARKUS.** Rohkemate valikute avamiseks klõpsake suvandil More (Rohkem).

Kohandatud seadetekomplekti loomiseks ja otseteede loendisse salvestamiseks klõpsake käsul Create New Scan Shortcut (Loo uus skannimise otsetee).

# <span id="page-56-0"></span>Skannimine tarkvara HP Scan abil (OS X)

Kasutage tarkvara HP Scan, et oma arvutist skannimist alustada.

- 1. Asetage dokument skanneri klaasile printeril näidatud viisil.
- 2. Avage arvutis programm HP Easy Scan, mis asub kaustas Applications (Rakendused).
- 3. Dokumendi skaneerimiseks järgige juhiseid ekraanil.
- 4. Pärast kõikide lehekülgede skannimist klõpsake File (Fail) ja seejärel Save (Salvesta), et need faili salvestada.

# 7 Printeri haldus

- [Printeriühenduse tüübi muutmine \(Windows\)](#page-59-0)
- · Täiustatud konfiguratsioon koos HP sisseehitatud veebiserveriga (Embedded Web Server, EWS) ja HP [Device Toolboxiga \(Windows\)](#page-60-0)
- · Täiustatud konfiguratsioon koos HP utiliidiga OS X jaoks
- [IP võrgusätete konfigureerimine](#page-64-0)
- [Printeri turbefunktsioonid](#page-66-0)
- [Energiasäästu seaded](#page-68-0)
- [Püsivara värskendamine](#page-72-0)

### **Lisateave**

Allolev teave kehtib dokumendi avaldamise ajal. Kehtiva teabega tutvumiseks vt [www.hp.com/support/ljM25-](http://www.hp.com/support/ljM25-M27mfp) [M27mfp.](http://www.hp.com/support/ljM25-M27mfp)

HP põhjalik tooteabi sisaldab teavet järgmiste teemade kohta.

- Installimine ja konfigureerimine
- Õppimine ja kasutamine
- Probleemide lahendamine
- Tarkvara ja püsivara uuenduste allalaadimine
- Tugifoorumites osalemine
- Garantii- ja normatiivse teabe saamine

# <span id="page-59-0"></span>Printeriühenduse tüübi muutmine (Windows)

Kui kasutate juba printerit ja soovite muuta selle ühendusviisi, kasutage ühenduse muutmiseks arvuti töölaual olevat otseteed Reconfigure your HP Device. Näiteks saate seadistada printeri kasutama mõnda teist traadita ühenduse aadressi, ühendada selle traadiga või traadita võrku või muuta ühenduse võrguühendusest USBühenduseks. Seadistamiseks ei ole vaja printeri CD-d sisestada. Kui olete valinud ühendustüübi, liigub programm kohe printeri seadistusprotseduuri selle osa juurde, mida teil on vaja muuta.

# <span id="page-60-0"></span>Täiustatud konfiguratsioon koos HP sisseehitatud veebiserveriga (Embedded Web Server, EWS) ja HP Device Toolboxiga (Windows)

HP sisseehitatud veebiserver võimaldab hallata printimisfunktsioone arvutist, mitte printeri juhtpaneelilt.

HP sisseehitatud veebiserver töötab, kui printer on ühendatud IP-põhise võrguga. HP sisseehitatud veebiserver ei toeta IPX-il põhinevaid printeriühendusi. HP sisseehitatud veebiserveri avamiseks ja kasutamiseks pole Interneti-ühendust tarvis.

HP sisseehitatud veebiserver on pärast printeri võrku ühendamist automaatselt saadaval.

- **WARKUS.** HP Device Toolbox on tarkvara, mida kasutatakse HP sisseehitatud veebiserveriga ühenduse loomiseks, kui printer on arvutiga ühendatud USB kaudu. See on saadaval ainult juhul, kui printeri arvutisse installimisel teostati täielik installimine. Olenevalt sellest, kuidas printer on ühendatud, ei pruugi mõned funktsioonid olla kättesaadavad.
- **WARKUS.** HP sisseehitatud veebiserverile ei pääse ligi, kui võrgu tulemüür on sisse lülitatud.

### Esimene meetod: Avage stardimenüüst HP sisseehitatud veebiserver

- 1. Klõpsake nuppu Start ja seejärel üksusel Programmid.
- 2. Klõpsake HP printerirühmal ja seejärel üksusel HP Device Toolbox.

### Teine meetod: Avage veebilehitsejast HP sisseehitatud veebiserver

**WARKUS.** Olenevalt juhtpaneeli tüübist tuleb kasutada erinevaid toiminguid.

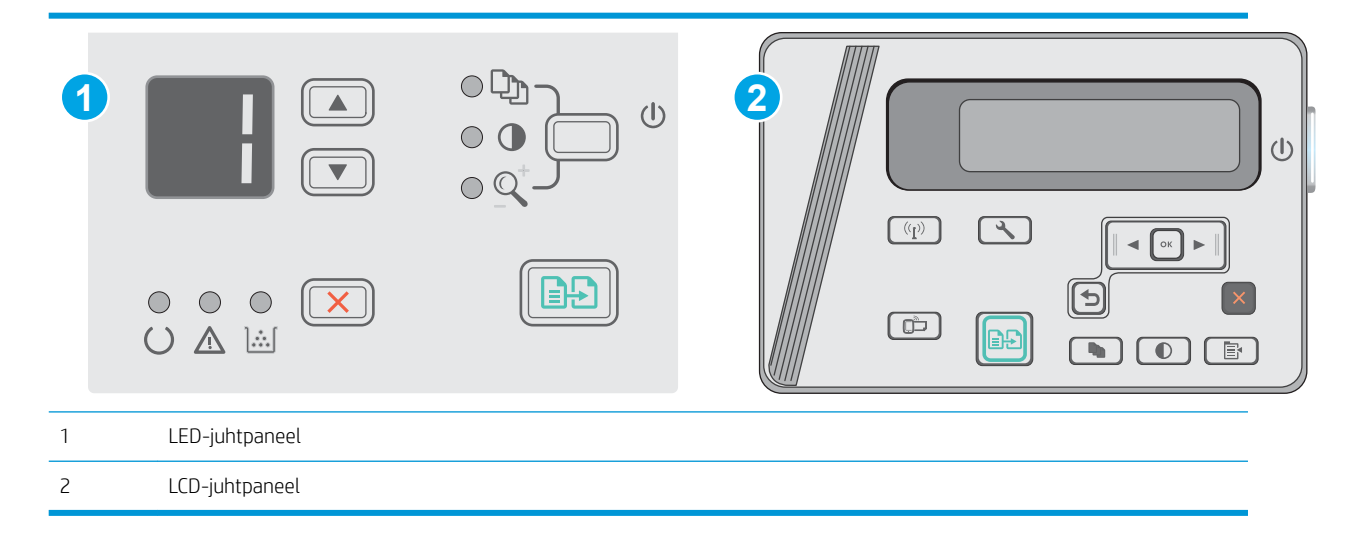

1. LCD-juhtpaneelid. Vajutage printeri juhtpaneelil nuppu Setup (Seadistamine) . Avage menüü Network Setup (Võrgu seadistamine) ja tehke seejärel valik Show IP Address (Näita IP-aadressi), et kuvada IPaadress või hosti nimi.

2. Avage veebilehitseja ja sisestage aadressireale IP-aadress või hosti nimi täpselt samamoodi, kui seda kuvatakse printeri juhtpaneelil. Vajutage arvuti klahvistikul klahvi Enter. Avaneb EWS.

### https://10.10.XXXXX/

**MÄRKUS.** Kui veebibrauseris kuvatakse teade, et juurdepääs veebisaidile ei pruugi olla turvaline, valige veebisaidi kasutamise jätkamist lubav suvand. Sellele veebisaidile juurdepääsemine ei kahjusta teie arvutit.

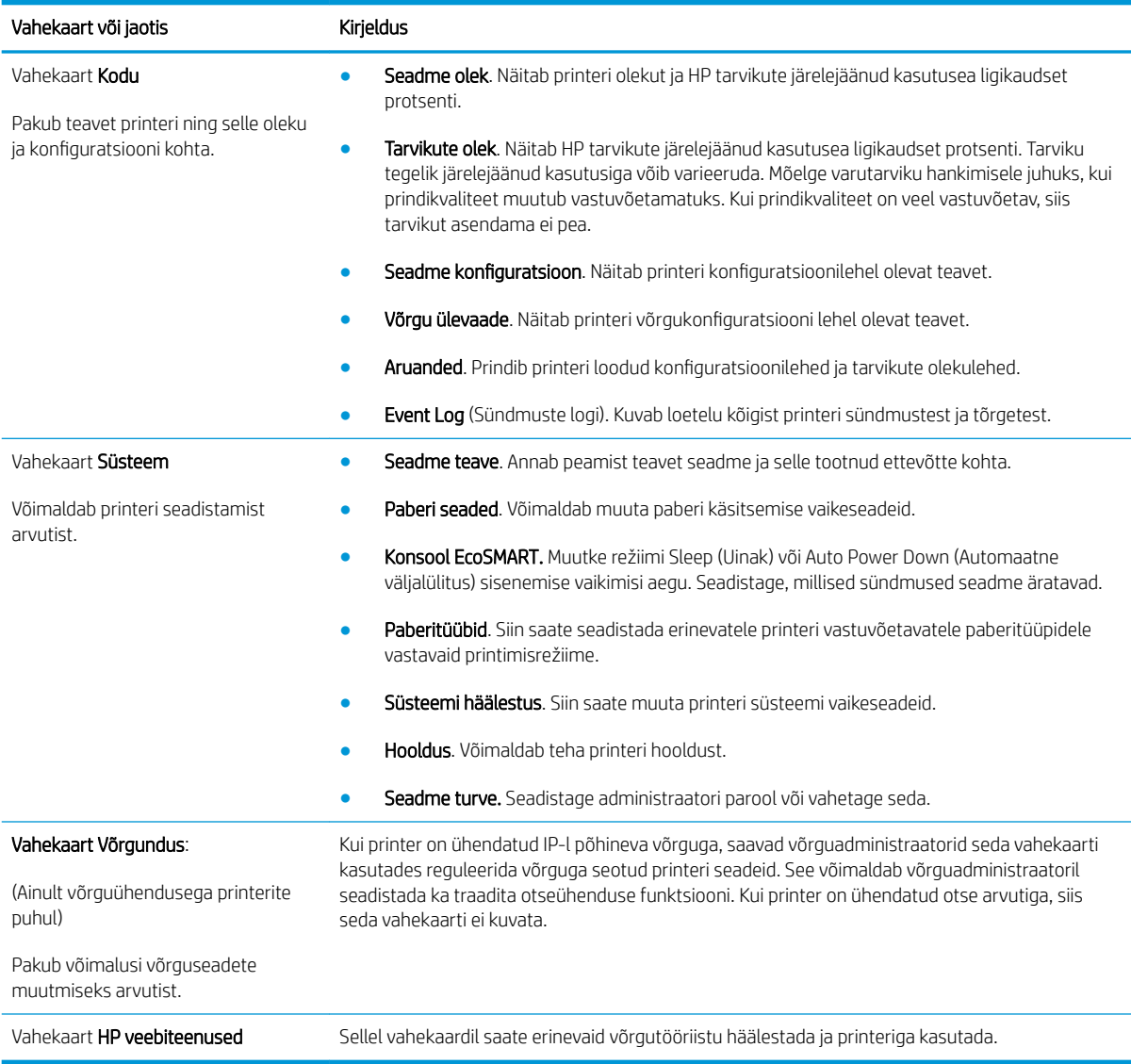

# <span id="page-62-0"></span>Täiustatud konfiguratsioon koos HP utiliidiga OS X jaoks

HP utiliiti võite kasutada printeri oleku vaatamiseks või printeri seadete vaatamiseks või muutmiseks oma arvutis.

Utiliiti HP Utility on võimalik kasutada, kui printer on ühendatud USB-kaabliga või TCP-/IP-põhisesse võrku.

### HP Utility avamine

Klõpsake valikus otsijas nuppu Applications (Rakendused), seejärel klõpsake nuppu HP ja siis nuppu HP Utility (HP utiliit).

Kui HP utiliiti ei ole, kasutage selle avamiseks järgmist protseduuri.

- 1. Avage arvutis Apple'i  $\triangleq$  menüü, klõpsake menüüd System Preferences (Süsteemi eelistused) ja seejärel ikooni Print & Fax (Prindi ja faksi) või ikooni Print & Scan (Prindi ja skanni).
- 2. Valige vasakpoolsest ekraaniosast toode.
- 3. Klõpsake nuppu Options & Supplies (Suvandid ja tarvikud).
- 4. Klõpsake vahekaarti Utility (Utiliit).
- 5. Klõpsake nuppu Open Printer Utility (Ava printeri utiliit).

### HP Utility funktsioonid

HP utiliidi tööriistariba hõlmab järgmisi üksusi.

- Seadmed: klõpsake seda nuppu, et HP utiliidi leitud Maci tooteid kuvada või peita.
- Kõik seaded: Klõpsake seda nuppu HP liidese põhivaatessse naasmiseks.
- HP Support (HP tugi): klõpsake seda nuppu brauseri avamiseks ja HP tugilehele minemiseks.
- Supplies (Tarvikud): klõpsake seda nuppu HP SureSupply veebisaidi avamiseks.
- Registration (Registreerimine): klõpsake seda nuppu HP registreerimise veebisaidi avamiseks.
- Recycling (Taaskasutamine): klõpsake seda nuppu, et avada HP taaskasutusprogrammi Planet Partners veebisait.

HP utiliit koosneb lehtedest, mida saate avada, klõpsates loendis All Settings (Kõik seaded). Järgmine tabel kirjeldab toiminguid, mida saate HP utiliidiga teha.

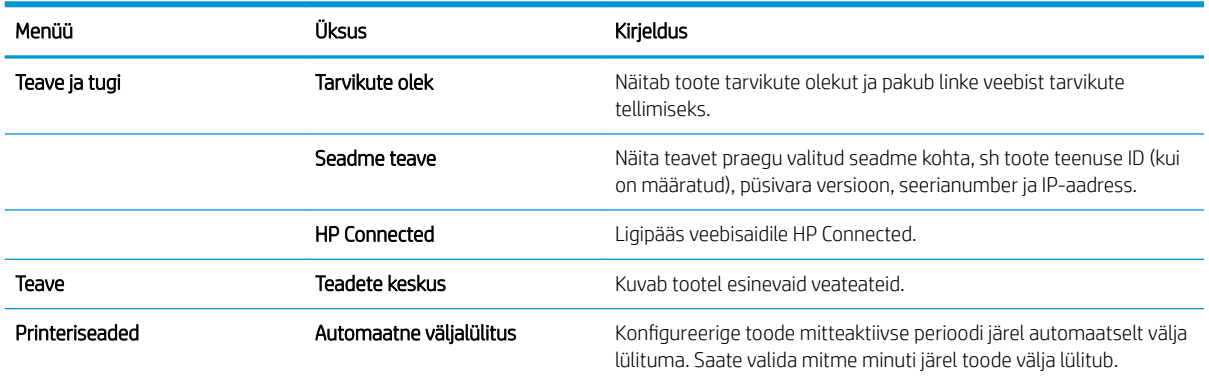

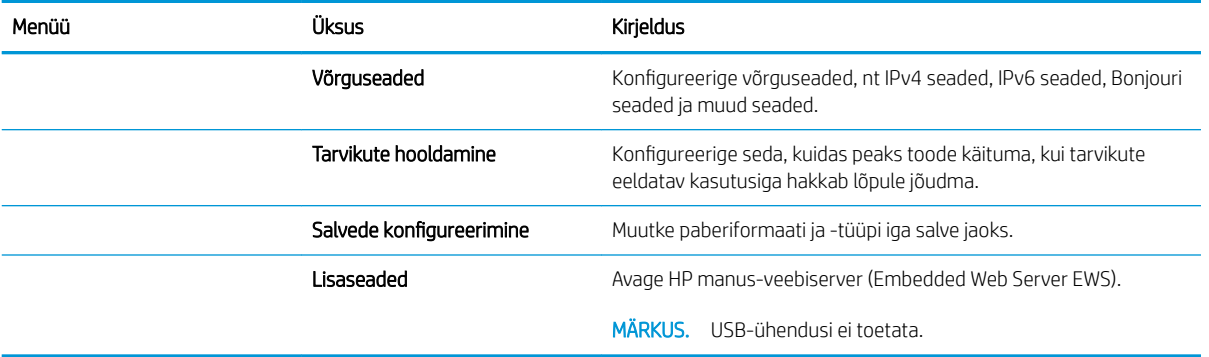

# <span id="page-64-0"></span>IP võrgusätete konfigureerimine

- Sissejuhatus
- Ühiskasutatava printeri mittetunnustamine
- Võrguseadete vaatamine või muutmine
- Printeri võrgunime muutmine
- [IPv4 TCP/IP parameetrite käsitsi konfigureerimine juhtpaneeli kaudu](#page-65-0)

### **Sissejuhatus**

Järgmistes jaotistes saate seadistada printeri võrguseadeid.

### Ühiskasutatava printeri mittetunnustamine

HP ei toeta võrdõigusvõrgu kasutamist, kuna see funktsioon on Microsofti opsüsteemi, mitte HP printeridraiveri funktsioon. Minge Microsofti aadressile [www.microsoft.com.](http://www.microsoft.com)

### Võrguseadete vaatamine või muutmine

IP-konfiguratsiooniseadete vaatamiseks või muutmiseks kasutage HP sisseehitatud veebiserverit.

- 1. HP sisseehitatud veebiserveri (Embedded Web Server, EWS) avamine
	- a. Vajutage printeri juhtpaneelil nuppu OK. Avage menüü Network Setup (Võrgu seadistamine) ja valige seejärel Show IP Address (Näita IP-aadressi), et kuvada IP-aadress või hosti nimi.
	- b. Avage veebilehitseja ja sisestage aadressireale IP-aadress või hosti nimi täpselt samamoodi, kui seda kuvatakse printeri juhtpaneelil. Vajutage arvuti klahvistikul klahvi Enter. Avaneb EWS.

https://10.10.XXXXX/

**MÄRKUS.** Kui veebibrauseris kuvatakse teadet There is a problem with this website's security certificate (Veebilehe turvasertifikaadiga on probleeme), kui püüate EWS-i avada, klõpsake valikul Continue to this website (not recommended) (Jätka selle veebilehe avamist (ei ole soovitatav)).

Valik Continue to this website (not recommended) (Jätka selle veebilehe avamist (ei ole soovitatav)) ei kahjusta arvutit, kui navigeerite HP printeri EWS-is.

2. Klõpsake vahekaardil Networking (Võrgundus), et näha võrguinformatsiooni. Muutke seadeid vajaduse korral.

## Printeri võrgunime muutmine

Printeri võrgunime muutmiseks, et seda üheselt tuvastada, kasutage HP sisseehitatud veebiserverit.

- 1. HP sisseehitatud veebiserveri (Embedded Web Server, EWS) avamine
	- a. Vajutage printeri juhtpaneelil nuppu OK. Avage menüü Network Setup (Võrgu seadistamine) ja valige seejärel Show IP Address (Näita IP-aadressi), et kuvada IP-aadress või hosti nimi.

<span id="page-65-0"></span>b. Avage veebilehitseja ja sisestage aadressireale IP-aadress või hosti nimi täpselt samamoodi, kui seda kuvatakse printeri juhtpaneelil. Vajutage arvuti klahvistikul klahvi Enter. Avaneb EWS.

https://10.10.XXXXX/

**MÄRKUS.** Kui veebibrauseris kuvatakse teadet There is a problem with this website's security certificate (Veebilehe turvasertifikaadiga on probleeme), kui püüate EWS-i avada, klõpsake valikul Continue to this website (not recommended) (Jätka selle veebilehe avamist (ei ole soovitatav)).

Valik Continue to this website (not recommended) (Jätka selle veebilehe avamist (ei ole soovitatav)) ei kahjusta arvutit, kui navigeerite HP printeri EWS-is.

- 2. Avage vahekaart Süsteem.
- 3. Lehekülje Device Information (Seadme teave) väljal Device Name (Seadme nimi) kuvatakse printeri vaikenime. Saate seda nime printeri ühese tuvastamise võimaldamiseks muuta.

**WARKUS.** Teiste väljade täitmine sellel lehel pole kohustuslik.

4. Muudatuste salvestamiseks klõpsake nuppu Rakenda.

### IPv4 TCP/IP parameetrite käsitsi konfigureerimine juhtpaneeli kaudu

Kasutage juhtpaneeli menüüsid, et käsitsi seadistada IPv4 aadress, alamvõrgu mask ja vaikevõrguvärav.

- 1. Vajutage printeri juhtpaneelil nuppu OK.
- 2. Avage järgmised menüüd.
	- Võrgu häälestamine
	- IPv4 konfigureerimismeetod
	- Käsitsi
- 3. Kasutage nooleklahve ja nuppu OK IP-aadressi, alamvõrgu maski ja vaikevõrguvärava sisestamiseks, seejärel puudutage nuppu OK muudatuste salvestamiseks.

# <span id="page-66-0"></span>Printeri turbefunktsioonid

# **Sissejuhatus**

Printeril on mitmeid turvafunktsioone, et piirata ligipääsu konfiguratsioonisätetele, kaitsta andmeid ning vältida ligipääsu väärtuslikele riistvarakomponentidele.

Määrake süsteemi parool või muutke seda, kasutades sisseehitatud veebiserverit.

# Määrake süsteemi parool või muutke seda, kasutades sisseehitatud veebiserverit.

Määrake HP sisseehitatud veebiserverisse ja printerisse juurdepääsuks administraatori parool, et autoriseerimata kasutajad ei saaks printeri seadeid muuta.

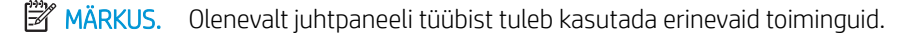

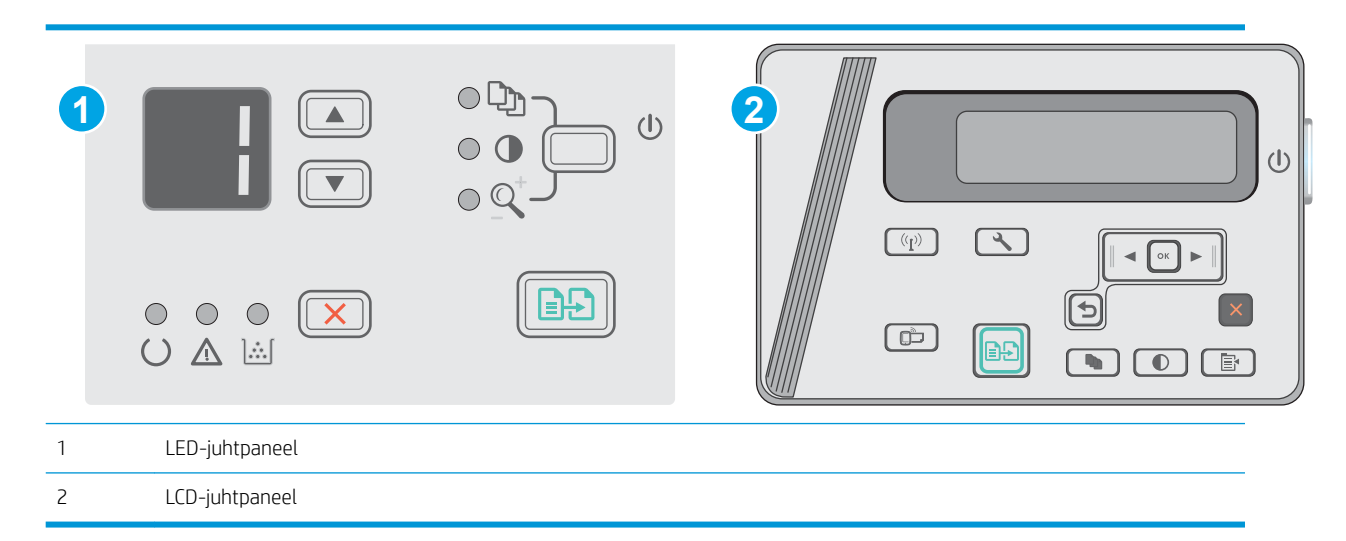

1. HP sisseehitatud veebiserveri (Embedded Web Server, EWS) avamine

### LED-juhtpaneelid

- a. Avage menüü Start ja tehke valik Programs (Programmid) või All Programs (Kõik programmid).
- b. Avage HP rühm, seejärel printeri rühm ja tehke valik HP Device Toolbox (HP seadme tööriistakast).

### LCD-juhtpaneelid.

a. LCD-juhtpaneelid. Vajutage printeri juhtpaneelil nuppu Setup (Seadistamine) . Avage menüü Network Setup (Võrgu seadistamine) ja tehke seejärel valik Show IP Address (Näita IP-aadressi), et kuvada IP-aadress või hosti nimi.

b. Avage veebilehitseja ja sisestage aadressireale IP-aadress või hosti nimi täpselt samamoodi, kui seda kuvatakse printeri juhtpaneelil. Vajutage arvuti klahvistikul klahvi Enter. Avaneb EWS.

https://10.10.XXXXX/

- **MÄRKUS.** Kui veebibrauseris kuvatakse teade, et juurdepääs veebisaidile ei pruugi olla turvaline, valige veebisaidi kasutamise jätkamist lubav suvand. Sellele veebisaidile juurdepääsemine ei kahjusta teie arvutit.
- 2. Klõpsake vahekaardi System (Süsteem) vasakul navigeerimispaanil linki Product Security (Toote turvalisus).
- 3. Sisestage alal Product Security (Toote turvalisus) olevale väljale Password (Parool) parool.
- 4. Sisestage väljale Confirm Password (Parooli kinnitus) parool uuesti.
- 5. Klõpsake nupul Apply (Rakenda).

**WARKUS.** Märkige parool üles ja hoidke seda turvalises kohas.

# <span id="page-68-0"></span>Energiasäästu seaded

- Sissejuhatus
- Printimine režiimil EconoMode
- Funktsiooni Sleep/Auto Off After Inactivity (Unerežiimi / automaatse väljalülitamise viivitus) seadistamine
- [Määrake funktsiooni Shut Down After Inactivity \(Väljalülitamise viivitus\) aeg ja konfigureerige printeri](#page-69-0)  [energiakuluks maksimaalselt 1 vatt](#page-69-0)
- Konfigureerige väljalülitamise viivitus

# **Sissejuhatus**

Printeril on mitmeid säästufunktsioone, et säästa energiat ja kulutarvikuid.

# Printimine režiimil EconoMode

Printeril on suvand EconoMode dokumentide mustandversioonide trükkimiseks. Režiim EconoMode võib kasutada vähem toonerit. EconoMode võib siiski vähendada ka prindikvaliteeti.

HP ei soovita režiimi EconoMode pidevalt kasutada. Režiimi EconoMode pideval kasutusel võib tooner vastu pidada kauem kui toonerikasseti mehaanilised osad. Kui prindikvaliteet hakkab halvenema ja pole enam vastuvõetav, kaaluge toonerikasseti väljavahetamist.

**WARKUS.** Kui see suvand pole teie printeridraiveris veel saadaval, saate selle määrata HP sisseehitatud veebiserveriga.

- 1. Valige tarkvaraprogrammis suvand Printimine.
- 2. Valige printer ja klõpsake seejärel nupul Properties (Atribuudid) või Preferences (Eelistused).
- 3. Klõpsake Paber/kvaliteet vahelehele.
- 4. Tehke valik EconoMode.

### Funktsiooni Sleep/Auto Off After Inactivity (Unerežiimi / automaatse väljalülitamise viivitus) seadistamine

Juhtpaneeli menüüdes saate määrata aja, mille möödumisel printer läheb unerežiimi, kui printerit ei kasutata.

Seadet Sleep/Auto Off After (Unerežiimi / automaatse väljalülitumise aeg) saate muuta järgmiselt.

**WARKUS.** Olenevalt juhtpaneeli tüübist tuleb kasutada erinevaid toiminguid.

<span id="page-69-0"></span>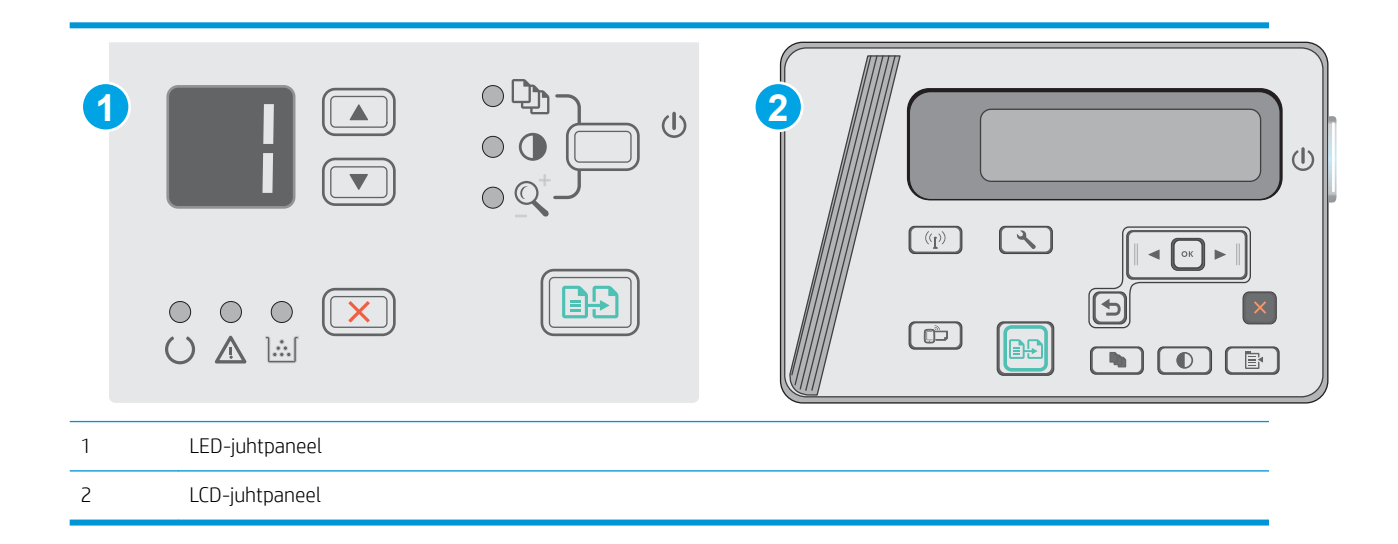

#### LED-juhtpaneelid.

- 1. Avage HP manus-veebiserver (Embedded Web Server, EWS) järgmiselt.
	- a. Avage menüü Start ja tehke valik Programs (Programmid) või All Programs (Kõik programmid).
	- b. Avage HP rühm, seejärel printeri rühm ja tehke valik HP Device Toolbox (HP seadme tööriistakast).
- 2. Klõpsake vahekaarti System (Süsteem) ja seejärel valige leht Energy Settings (Energiaseaded).
- 3. Valige funktsiooni Sleep/Auto Off After (Unerežiim / automaatne väljalülitus) viivituse aeg ja seejärel klõpsake nuppu Apply (Rakenda).

### LCD-juhtpaneelid.

- 1. Avage printeri juhtpaneelil seadistamismenüü \.
- 2. Avage järgmised menüüd.
	- Süsteemi häälestus
	- **Energiaseaded**
	- Väljalülitamine pärast jõudeolekut
- 3. Valige väärtuse Väljalülitamine pärast jõudeolekut viivituse aeg.

**MÄRKUS.** Vaikeväärtus on 4 tundi.

### Määrake funktsiooni Shut Down After Inactivity (Väljalülitamise viivitus) aeg ja konfigureerige printeri energiakuluks maksimaalselt 1 vatt

Juhtpaneeli menüüdes saate määrata aja, mille möödumisel printer välja lülitub, kui printerit ei kasutata.

**WARKUS.** Pärast printeri väljalülitumist on selle toitevõimsus alla 1 W.

Seadet Shut Down After Delay (Automaatse väljalülitumise aeg) saate muuta järgmiselt.

**WARKUS.** Olenevalt juhtpaneeli tüübist tuleb kasutada erinevaid toiminguid.

<span id="page-70-0"></span>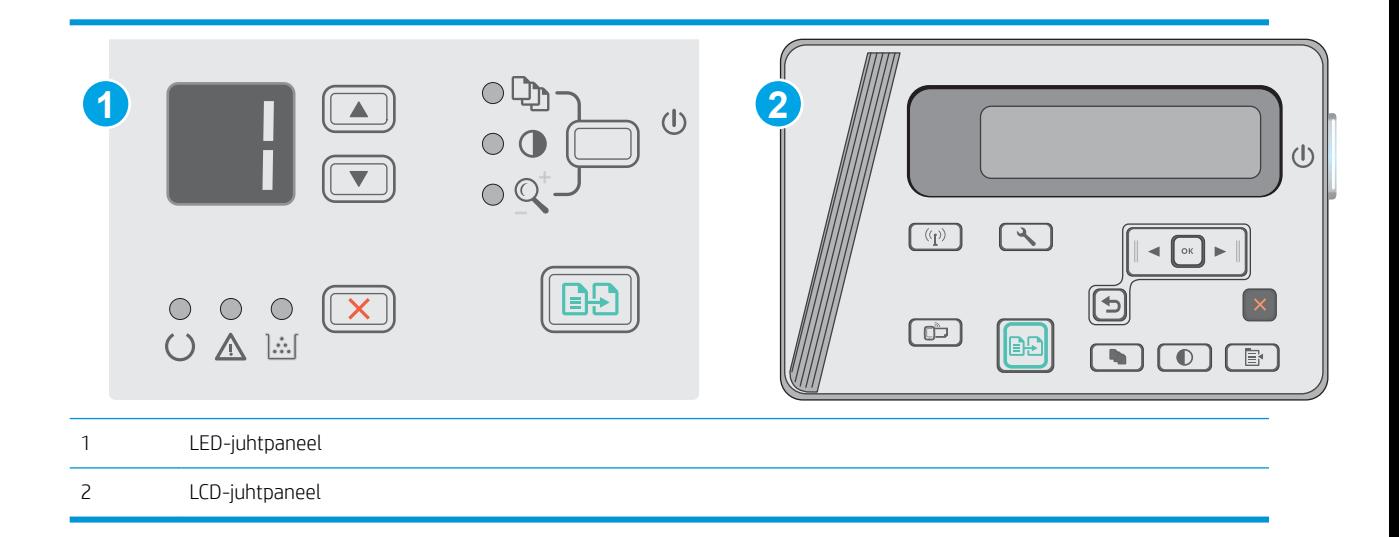

### LED-juhtpaneelid.

- 1. Avage HP manus-veebiserver (Embedded Web Server, EWS) järgmiselt.
	- a. Avage menüü Start ja tehke valik Programs (Programmid) või All Programs (Kõik programmid).
	- b. Avage HP rühm, seejärel printeri rühm ja tehke valik HP Device Toolbox (HP seadme tööriistakast).
- 2. Klõpsake vahekaarti System (Süsteem) ja seejärel valige leht Energy Settings (Energiaseaded).
- 3. Valige alal Shut Down After Inactivity (Väljalülitamise viivitus) viivituse aeg.
	- **WARKUS.** Vaikeväärtus on 4 tundi.

#### LCD-juhtpaneelid.

- 1. Avage printeri juhtpaneelil menüü Setup \ (Seadistamine).
- 2. Avage järgmised menüüd.
	- Süsteemi häälestus
	- Energiasätted
	- Väljalülitamise viivitus
- 3. Valige suvandi Shut Down After Inactivity (Väljalülitamise viivitus) aeg.

**WARKUS.** Vaikeväärtus on 4 tundi.

### Konfigureerige väljalülitamise viivitus

Juhtpaneeli menüüde abil saate valida, kas printer lülitub välja kohe pärast toitenupu vajutamist või viivitusega.

Seadet Delay Shut Down (Väljalülitumise viivitus) saate muuta järgmiselt.

**MÄRKUS.** Toiming oleneb juhtpaneeli tüübist.

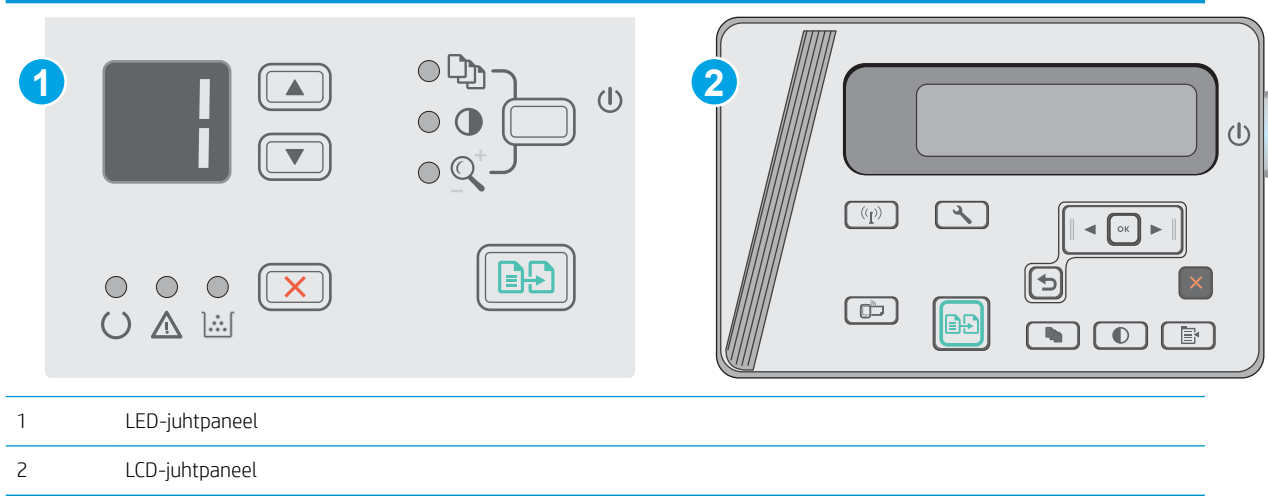

### LED-juhtpaneelid

- 1. Avage HP manus-veebiserver (Embedded Web Server, EWS) järgmiselt.
	- a. Avage menüü Start ja tehke valik Programs (Programmid) või All Programs (Kõik programmid).
	- b. Avage HP rühm, seejärel printeri rühm ja tehke valik HP Device Toolbox (HP seadme tööriistakast).
- 2. Klõpsake vahekaarti System (Süsteem) ja seejärel valige leht Energy Settings (Energiaseaded).
- 3. Kui tehtud on valik Delay When Ports Are Active (Viivitus, kui pordid on aktiivsed), ei lülitu printer välja enne, kui kõik pordid on mitteaktiivsed. Aktiivne võrgu lingi- või USB-ühendus hoiab ära printeri väljalülitumise.

### LCD-juhtpaneelid

- 1. Avage printeri juhtpaneelil menüü Setup (Seadistamine).
- 2. Avage järgmised menüüd.
	- a. System Setup (Süsteemi seadistamine)
	- b. Energy Settings (Energiaseaded)
	- c. Delay Shut Down (Väljalülitamise viivitus)
- 3. Kui tehtud on valik Delay When Ports Are Active (Viivitus, kui pordid on aktiivsed), ei lülitu printer välja enne, kui kõik pordid on mitteaktiivsed. Aktiivne võrgu lingi- või USB-ühendus hoiab ära printeri väljalülitumise.
# Püsivara värskendamine

HP pakub korrapäraselt printeritele uuendusi, uusi keskkonna Web Services rakendusi ja keskkonna Web Services rakenduste uusi funktsioone. Ühe printeri püsivara uuendamiseks järgige järgmisi juhiseid. Püsivara värskendamisel värskendatakse veebiteenuse rakendust automaatselt.

## Värskendage püsivara, kasutades püsivara värskendamise utiliiti

Järgige neid samme, et püsivara uuendamise utiliit veebilehelt HP.com alla laadida ja installida.

MÄRKUS. See meetod on ainus võimalus uuendada USB-kaabli abil arvutiga ühendatud printerite püsivara. See toimib ka võrguühendusega printerite puhul.

**WARKUS.** Selle meetodi kasutamiseks peab teil olema prindidraiver installitud.

- 1. Minge aadressile [www.hp.com/support/ljm25–m27](http://www.hp.com/support/ljm25-m27).
- 2. Menüüs Download options (Allalaadimise valikud) klõpsake valikut Drivers, software, & firmware (Draiverid, tarkvara ja püsivara) ning seejärel valige sobiv operatsioonisüsteem.
- 3. Klõpsake valikut Next (Järgmine).
- 4. Tehke valik Firmware (Püsivara) ja seejärel klõpsake valikut Download (Allalaadimine).
- 5. Kui utiliit käivitub, valige ripploendist printer ja seejärel klõpsake nupul Send Firmware (Saada püsivara).
- MÄRKUS. Klõpsake Print Config. (Prindi konfig.), et konfiguratsioonileht välja printida ja installitud püsivara versioon enne või pärast uuendamisprotsessi kinnitada.
- 6. Järgige ekraanil kuvatud juhiseid, et installimine lõpetada, ning klõpsake seejärel utiliidi sulgemiseks nuppu Exit (Välju).

# 8 Probleemide lahendamine

- [Klienditugi](#page-75-0)
- [Juhtpaneeli tulede olekute tähendused \(ainult LED-mudelid\)](#page-76-0)
- [Tehase vaikeseadete taastamine](#page-78-0)
- · Printeri juhtpaneelil kuvatakse teadet "Cartridge is low" (Kassett tühjeneb) või "Cartridge is very low" [\(Kassett peaaegu tühi\)](#page-79-0)
- [Paberi söötmise ja ummistuste probleemide lahendamine](#page-81-0)
- [Paberiummistuste kõrvaldamine](#page-84-0)
- [Prindikvaliteedi parandamine](#page-94-0)
- [Kopeeritud ja skannitud kujutise kvaliteedi parandamine](#page-98-0)
- [Traadiga võrgu probleemide lahendamine](#page-101-0)
- [Traadita võrgu probleemide lahendamine](#page-103-0)

#### **Lisateave**

Allolev teave kehtib dokumendi avaldamise ajal. Kehtiva teabega tutvumiseks vt www.hp.com/support/liM25-[M27mfp.](http://www.hp.com/support/ljM25-M27mfp)

HP põhjalik tooteabi sisaldab teavet järgmiste teemade kohta.

- Installimine ja konfigureerimine
- Õppimine ja kasutamine
- Probleemide lahendamine
- Tarkvara ja püsivara uuenduste allalaadimine
- Tugifoorumites osalemine
- Garantii- ja normatiivse teabe saamine

# <span id="page-75-0"></span>Klienditugi

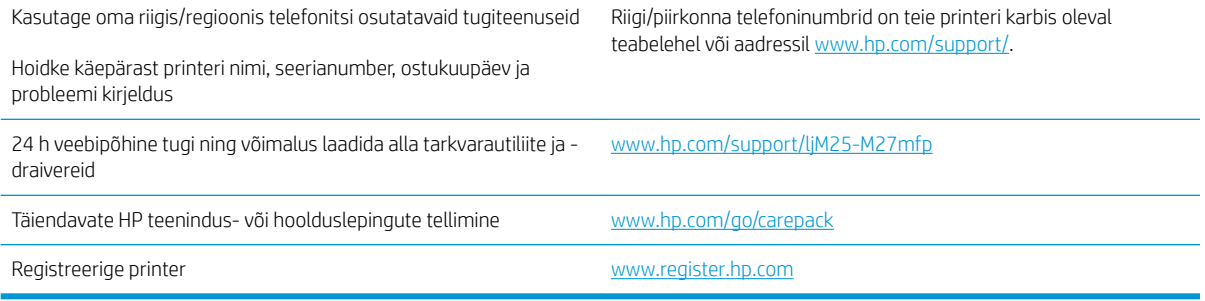

# <span id="page-76-0"></span>Juhtpaneeli tulede olekute tähendused (ainult LED-mudelid)

Kui printer vajab tähelepanu, kuvatakse juhtpaneeli ekraanile veateade.

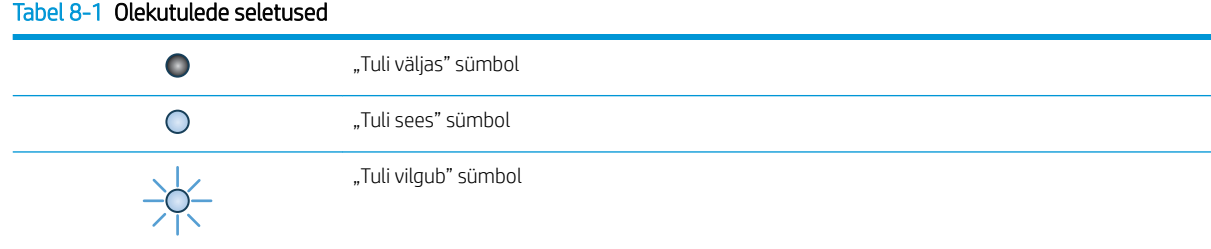

#### Tabel 8-2 Juhtpaneeli märgutulede tähendus

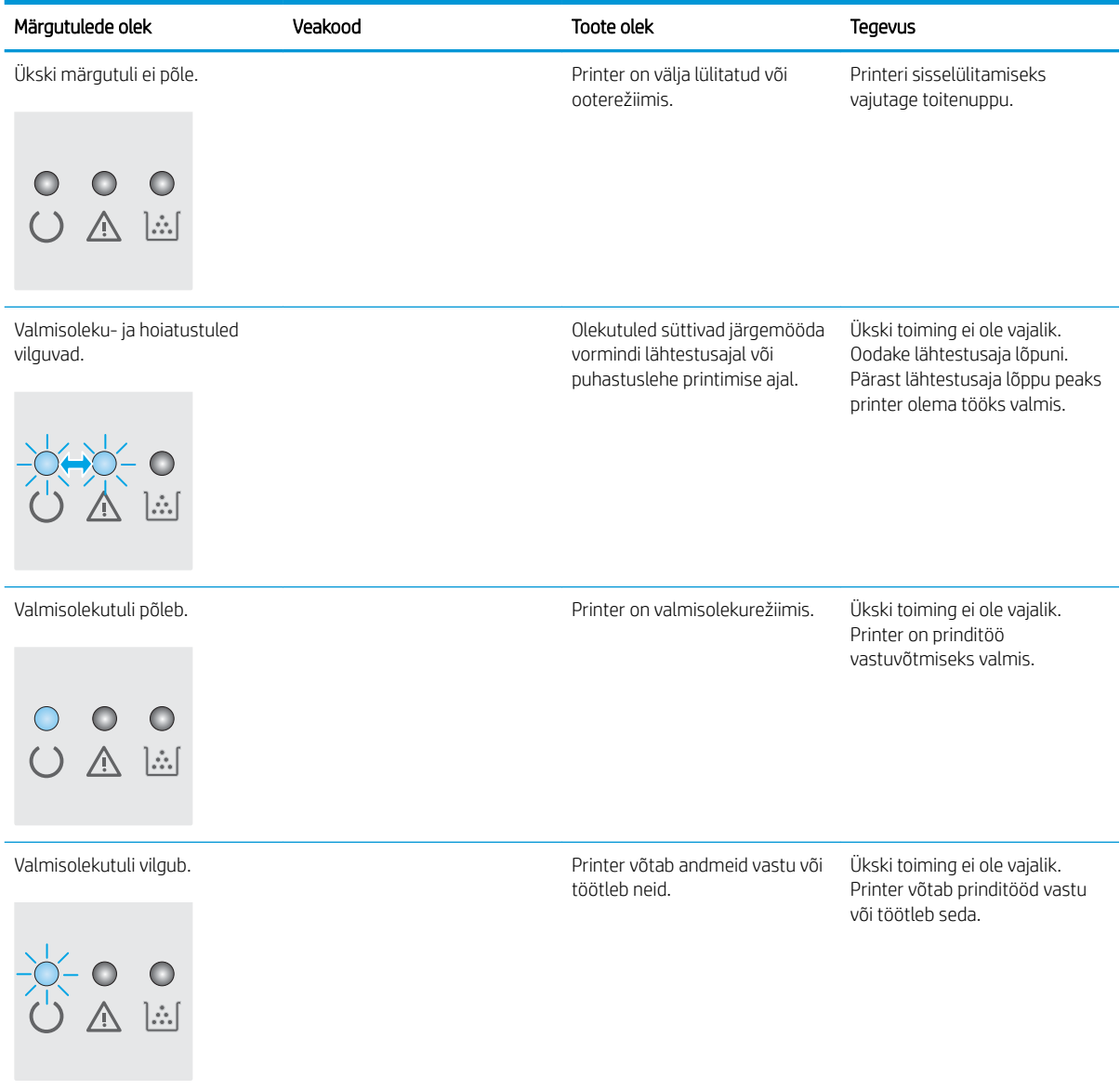

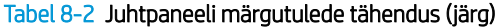

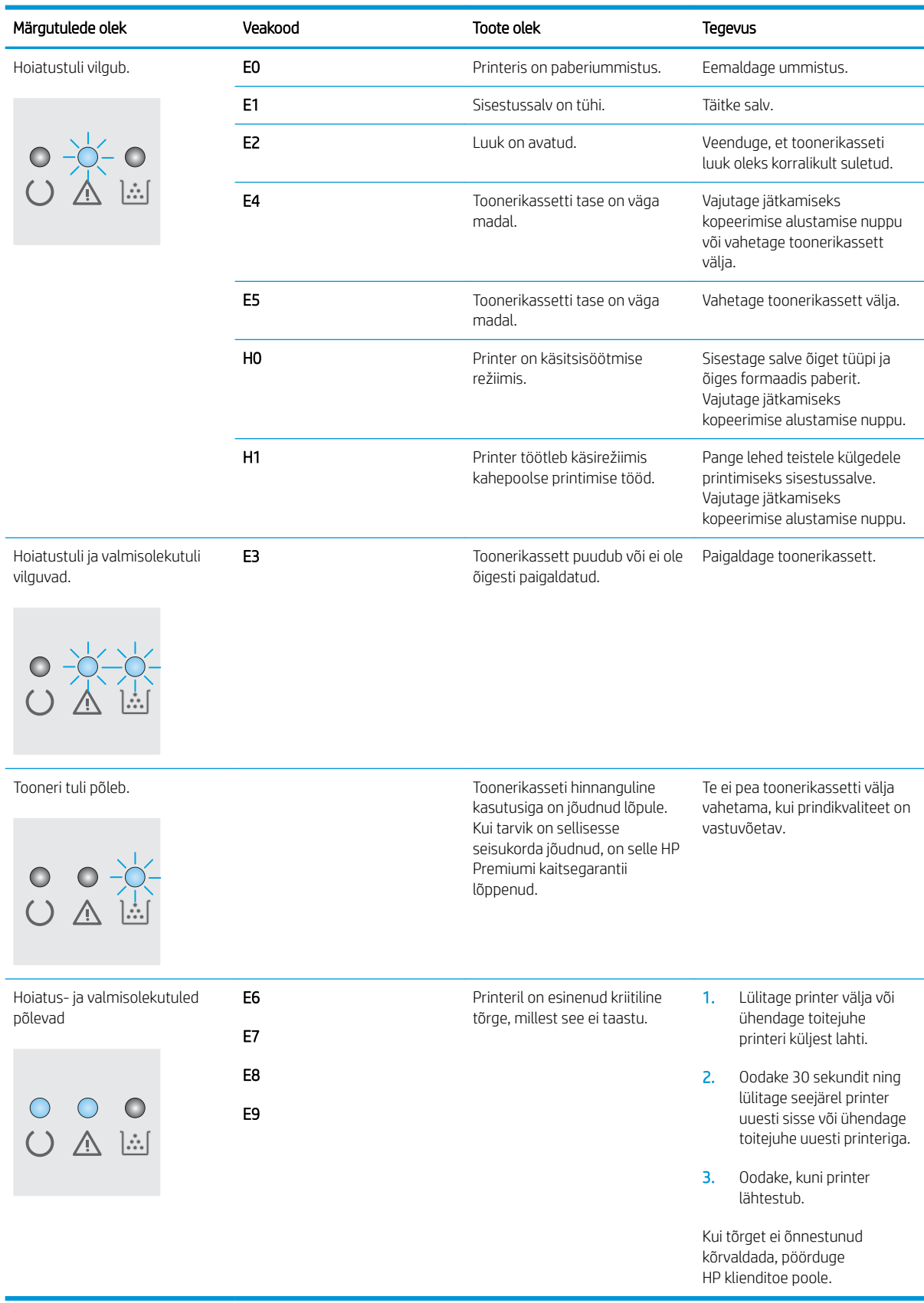

## <span id="page-78-0"></span>Tehase vaikeseadete taastamine

Tehases määratud vaikeseadete taastamine taastab kõik printeri ja võrgu seaded tehases määratud vaikeväärtustele. Prinditud lehekülgede arvu ega salve suurust ei lähtestata. Printeri tehase vaikeseadete taastamiseks toimige järgmiselt.

**A ETTEVAATUST.** Tehases määratud vaikeseadete taastamine taastab kõik seaded tehases määratud vaikeväärtustele ja kustutab kõik mällu talletatud lehed.

**WARKUS.** Olenevalt juhtpaneeli tüübist tuleb kasutada erinevaid toiminguid.

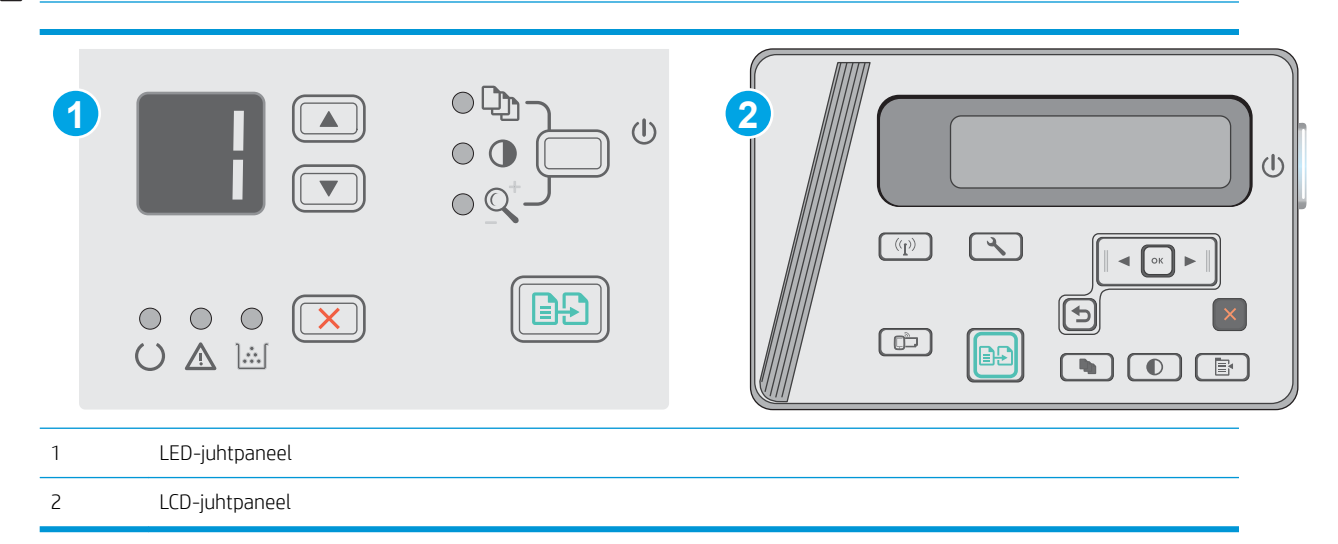

#### LED-juhtpaneelid.

- 1. Avage HP manus-veebiserver (Embedded Web Server, EWS) järgmiselt.
	- a. Avage menüü Start ja tehke valik Programs (Programmid) või All Programs (Kõik programmid).
	- b. Avage HP rühm, seejärel printeri rühm ja tehke valik HP Device Toolbox (HP seadme tööriistakast).
- 2. Klõpsake vahekaarti System (Süsteem) ja seejärel klõpsake lehte System Setup (Süsteemi seadistamine).
- 3. Tehke valik Restore System Defaults (Taasta süsteemi vaikeseaded) ja vajutage seejärel nuppu Apply (Rakenda).

Printer taaskäivitub automaatselt.

#### LCD-juhtpaneelid.

- 1. Avage printeri juhtpaneelil menüü Setup (Seadistamine).
- 2. Avage menüü Service (Teenus).
- 3. Tehke valik Restore Defaults (Vaikeseadete taastamine).

Printer taaskäivitub automaatselt.

## <span id="page-79-0"></span>Printeri juhtpaneelil kuvatakse teadet "Cartridge is low" (Kassett tühjeneb) või "Cartridge is very low" (Kassett peaaegu tühi)

Cartridge is low (Kassett tühjeneb): printer annab märku toonerikasseti madalast tooneritasemest. Toonerikasseti tegelik järelejäänud kasutusiga võib varieeruda. Mõelge teise installitava printerikasseti varumisele juhuks, kui prindikvaliteet muutub vastuvõetamatuks. Toonerikassetti pole praegu vahetada vaja.

Jätkake printimist sama kassetiga kuni tooneri jaotamine kassetis ei anna enam vastuvõetavat trükikvaliteeti. Tooneri jaotamiseks eemaldage toonerikassett printerist ja raputage kassetti õrnalt mööda horisontaaltelge edasi-tagasi. Graafiliste kujutiste puhul lugege kasseti vahetamise juhised. Sisestage toonerikassett uuesti printerisse ja sulgege kaas.

Cartridge is very low (Kassett on peaaegu tühi): printer annab märku toonerikasseti väga madalast tooneritasemest. Toonerikasseti tegelik järelejäänud kasutusiga võib varieeruda. Mõelge teise installitava printerikasseti varumisele juhuks, kui prindikvaliteet muutub vastuvõetamatuks. Toonerikassetti ei pea kohe vahetama, kui just prindikvaliteet ei ole vastuvõetamatu.

Kui HP toonerikasseti tase jõuab väärtusele Väga madal, on HP kvaliteet-kaitsegarantii selle toonerikasseti puhul lõppenud.

## Muutke väärtuse "Very Low" (Väga madal) seadeid

Saate valida, kuidas printer reageerib, kui tarvikud jõuavad olekusse Very Low (Väga madal). Kui paigaldate uue toonerikasseti, ei pea te neid seadeid uuesti määrama.

⊯ MÄRKUS. Toiming oleneb juhtpaneeli tüübist.

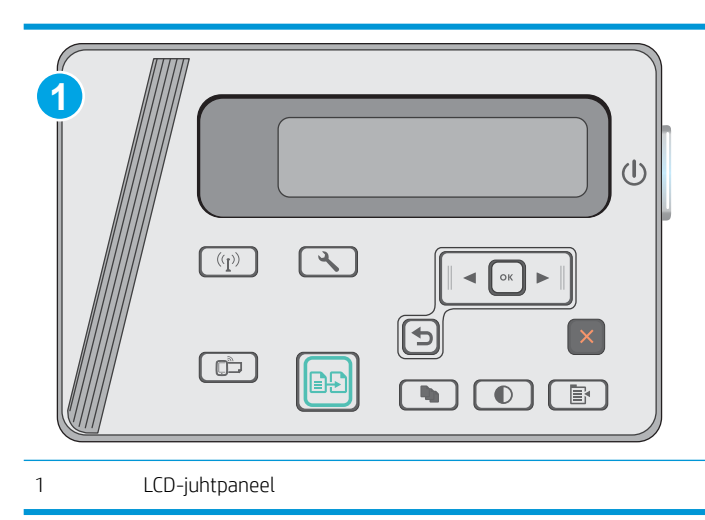

#### LCD-juhtpaneelid.

- 1. Avage printeri juhtpaneelil seadistamismenüü
- 2. Avage järgmised menüüd.
	- Süsteemi häälestus
	- Supply Settings (Tarvikute seaded)
- Must kassett
- Väga madal säte
- 3. Valige üks järgmistest suvanditest.
	- Tehke valik Continue (Jätka), et printer annaks toonerikasseti tühjenemisest märku, kuid jätkaks printimist.
	- Tehke valik Stop (Peata), et printer lõpetaks printimise, kuni olete toonerikasseti välja vahetanud.
	- Tehke valik Prompt (Teavita), et printer lõpetaks printimise ja paluks teil toonerikasseti välja vahetada. Pärast teavituse nägemist saate printimist jätkata. Kliendi konfigureeritav suvand selle printeri puhul on "Teavita, kui jäänud on 100, 200, 300, 400 lehekülge või mitte kunagi". See suvand on mõeldud kasutaja mugavuse huvides ega näita, et need leheküljed prinditakse aktsepteeritava kvaliteediga.

## Tarvikute tellimine

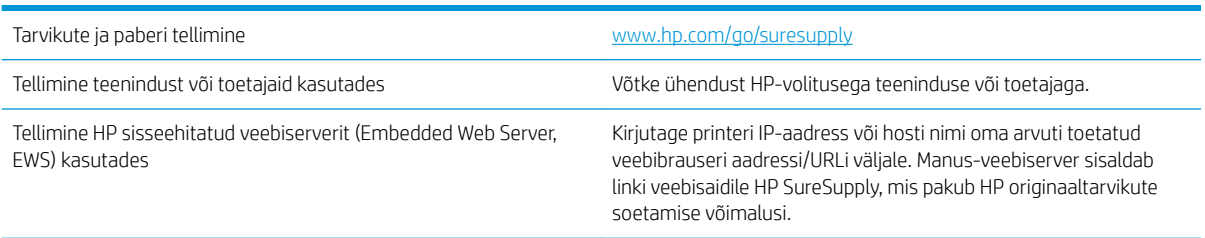

# <span id="page-81-0"></span>Paberi söötmise ja ummistuste probleemide lahendamine

## **Sissejuhatus**

Kui printer ei võta salvest paberit või võtab korraga mitu paberilehte, võib abi olla järgmistest lahendustest. Mõlemad olukorrad võivad tekitada paberiummistuse.

Lahendage paberisöödu või ummistuse probleemid

## Lahendage paberisöödu või ummistuse probleemid

Kui tootel esineb korduvalt probleeme paberi söötmise või ummistustega, kasutage alljärgnevat teavet, et probleemi vähendada.

### Toode ei võta paberit sisse

Kui toode ei võta salvest paberit, proovige järgmisi lahendusi.

- 1. Avage toode ja eemaldage ummistunud paberilehed.
- 2. Laadige salve oma töö jaoks õiges formaadis paber.
- 3. Veenduge, et paberi formaat ja tüüp on toote juhtpaneelil õigesti seadistatud.
- 4. Veenduge, et salve paberijuhikud on reguleeritud vastavalt paberi suurusele. Reguleerige juhikuid vastavalt salve sälkudele.
- 5. Kontrollige toote juhtpaneelilt, kas toode ootab teie kinnitust käsule paberit käsitsi sööta. Laadige paber ja jätkake.
- 6. Paberivõturull ja eralduspadi võivad olla mustad.

#### Toode võtab korraga sisse mitu paberilehte

Kui toode võtab salvest korraga mitu paberilehte, proovige järgmisi lahendusi.

- 1. Eemaldage paberipakk salvest, painutage seda, keerake 180 kraadi ja pöörake ümber. *Ärge tuulutage paberit.* Asetage paberipakk salve tagasi.
- 2. Kasutage tootes ainult paberit, mis vastab HP nõuetele.
- 3. Kasutage paberit, mis ei ole kortsus, voltidega ega kahjustatud. Vajadusel kasutage teisest pakist võetud paberit.
- 4. Veenduge, et salv ei ole üle täidetud. Sellisel juhul eemaldage salvest kogu paber, koputage paberipakk ühtlaseks ja asetage osa paberist salve tagasi.
- 5. Veenduge, et salve paberijuhikud on reguleeritud vastavalt paberi suurusele. Reguleerige juhikuid vastavalt salve sälkudele.
- 6. Veenduge, et töökeskkond vastaks soovitatud spetsifikatsioonidele.

#### Sagedased või korduvad paberiummistused

Järgige neid samme, et sagedasi paberiummistusi vältida. Kui esimene samm probleemi ei lahenda, jätkake järgmise sammuga, kuni probleem on lahendatud.

- 1. Kui paber on tootes ummistunud, eemaldage ummistus ja printige seejärel välja konfiguratsioonileht, et toodet testida.
- 2. Kontrollige, kas salv on toote juhtpaneelil õigele paberiformaadile ja -tüübile konfigureeritud. Vajaduse korral reguleerige paberi seadeid.
- 3. Lülitage toode välja, oodake 30 sekundit ja seejärel lülitage see uuesti sisse.
- 4. Printige välja puhastusleht, et toote seest liigne tooner eemaldada.

#### LED-juhtpaneel

- a. Klõpsake nuppu Start ja seejärel üksusel Programmid.
- b. Klõpsake oma HP tooterühmal ja seejärel üksusel HP Device Toolbox.
- c. Vajutage vahekaardil Systems (Süsteemid) Service (Hooldus).

#### LCD-juhtpaneel

- a. Vajutage toote juhtpaneelil nuppu Häälestus $\triangle$ .
- b. Avage menüü Teenused.
- c. Valige noolenuppude abil valik Puhastamisrežiim ja vajutage seejärel nuppu OK.

Seade prindib esimese külje ja palub teil seejärel lehe eemaldada väljastussalvest ja laadida selle samas suunas uuesti 1. salve. Oodake, kuni toiming on lõppenud. Visake prinditud leht ära.

5. Printige toote testimiseks välja konfiguratsioonileht.

#### LED-juhtpaneel

- a. Vajutage ja hoidke all nuppu Cancel (Katkesta)  $\times$ , kuni valmisolekutuli  $\bigcirc$  hakkab vilkuma.
- **b.** Vabastage nupp Cancel (Katkesta)  $\times$ .

#### LCD-juhtpaneel

- a. Puudutage seadme juhtpaneeli koduekraanil nuppu Häälestus
- b. Puudutage menüüd Aruanded.
- c. Puudutage nuppu Konfiguratsiooni aruanne.

Kui ükski nendest toimingutest probleemi ei lahendanud, võib toode vajada hooldust. Võtke ühendust HP klienditoega.

#### Paberiummistuste vältimine

Paberiummistuste vähendamiseks proovige teha järgmist.

- 1. Kasutage tootes ainult paberit, mis vastab HP nõuetele.
- 2. Kasutage paberit, mis ei ole kortsus, voltidega ega kahjustatud. Vajadusel kasutage teisest pakist võetud paberit.
- 3. Ärge kasutage paberit, millele on varem prinditud või kopeeritud.
- 4. Veenduge, et salv ei ole üle täidetud. Sellisel juhul eemaldage salvest kogu paber, koputage paberipakk ühtlaseks ja asetage osa paberist salve tagasi.
- 5. Veenduge, et salve paberijuhikud on reguleeritud vastavalt paberi suurusele. Reguleerige juhikuid nii, et need puudutaksid paberipakki seda painutamata.
- 6. Veenduge, et salv on tootesse lõpuni sisse lükatud.
- 7. Kui prindite raskele, reljeef- või perfopaberile, kasutage käsisöödu funktsiooni ja sisestage lehed ükshaaval.
- 8. Veenduge, et salv oleks seadistatud paberitüübi ja suuruse osas nõuetekohaselt.
- 9. Veenduge, et töökeskkond vastaks soovitatud spetsifikatsioonidele.

# <span id="page-84-0"></span>Paberiummistuste kõrvaldamine

## Sissejuhatus

Allpool leiate juhised toote paberiummistuste kõrvaldamiseks.

- Paberiummistuse asukoht
- Ummistuste kõrvaldamine söötesalvest
- [Kõrvaldage ummistused toonerikasseti alast](#page-87-0)
- [Kõrvaldage ummistused väljastussalvest](#page-90-0)

## Paberiummistuse asukoht

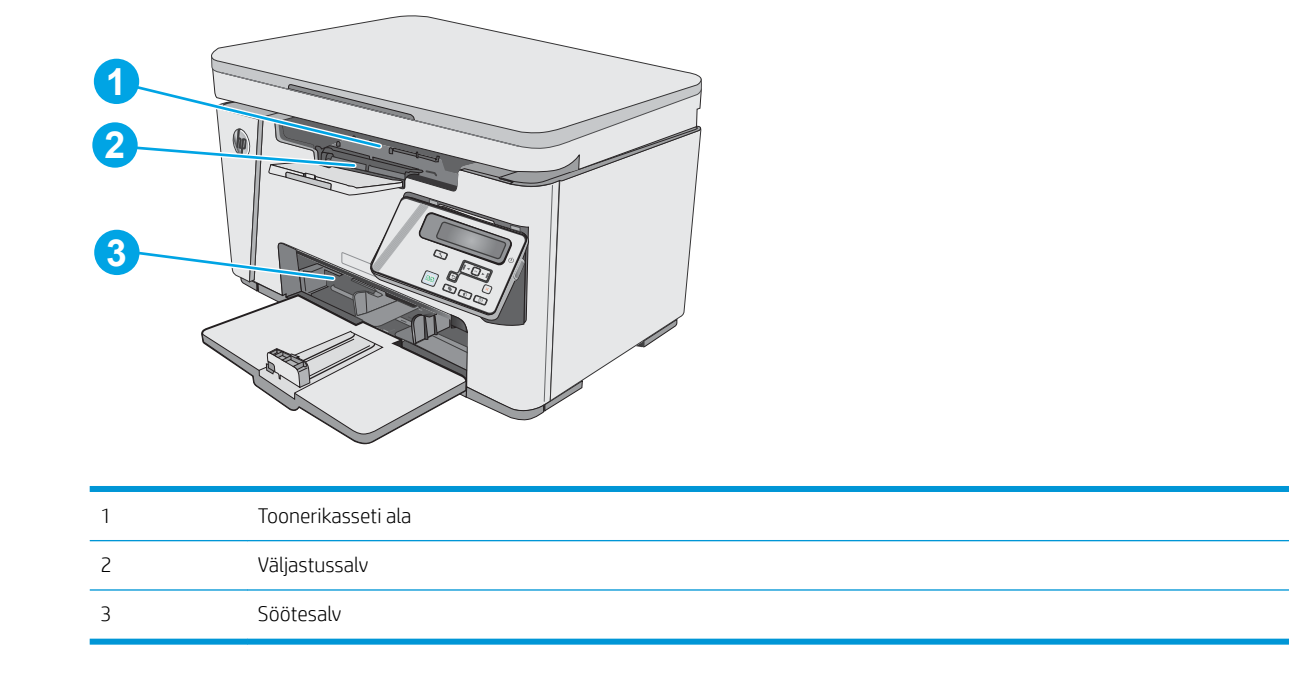

## Ummistuste kõrvaldamine söötesalvest

Ummistuse esinemisel vilgub märgutuli  $\triangle$  LED-juhtpaneelil korduvalt ning LCD-juhtpaneelil kuvatakse ummistuse teade.

1. Eemaldage söötesalvest kogu lahtine paber.

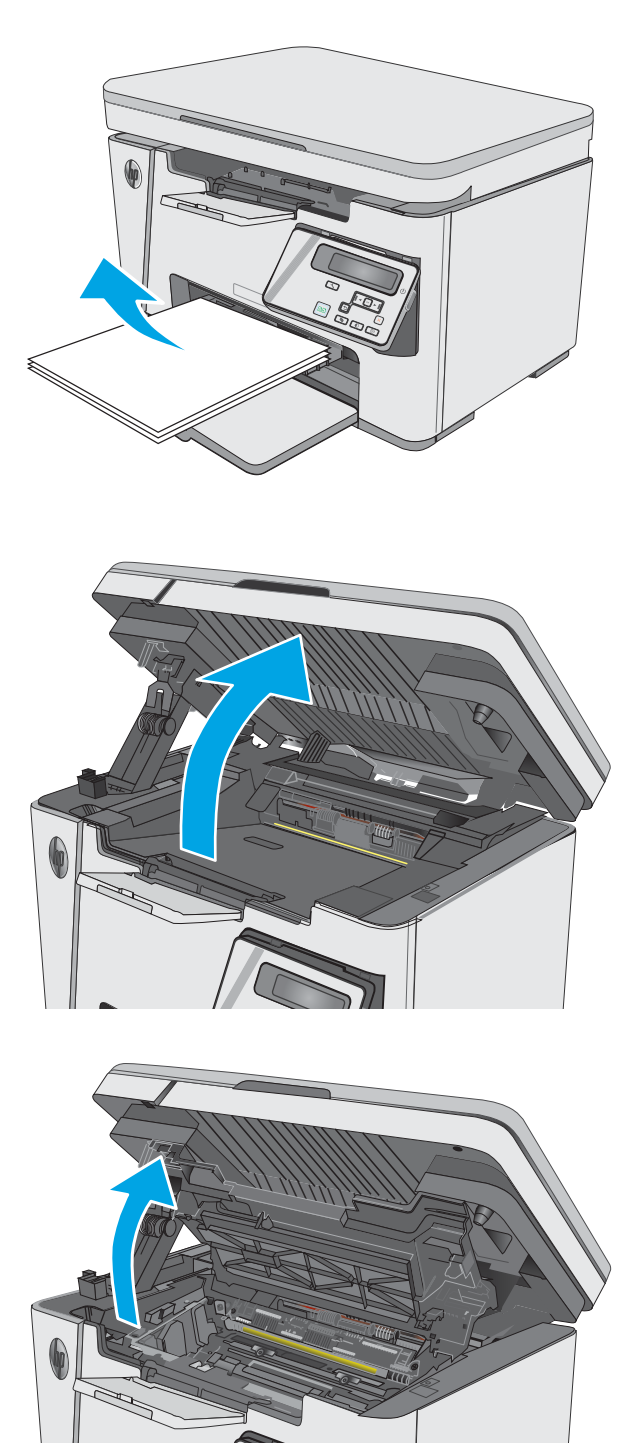

2. Tõstke skanneri kaas üles.

3. Tõstke ülemine kaas üles.

4. Eemaldage toonerikassett.

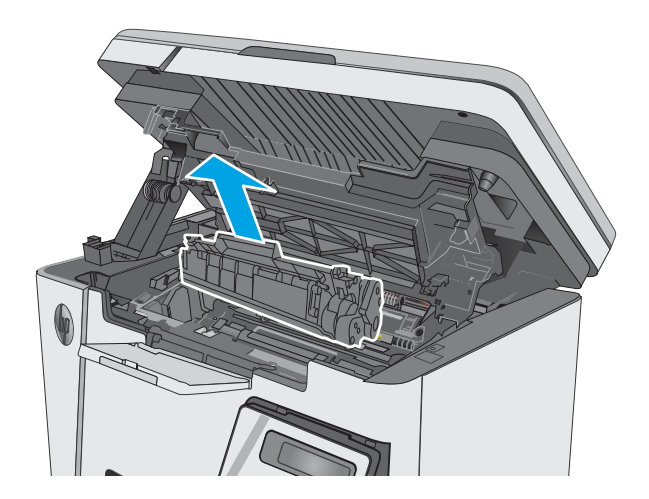

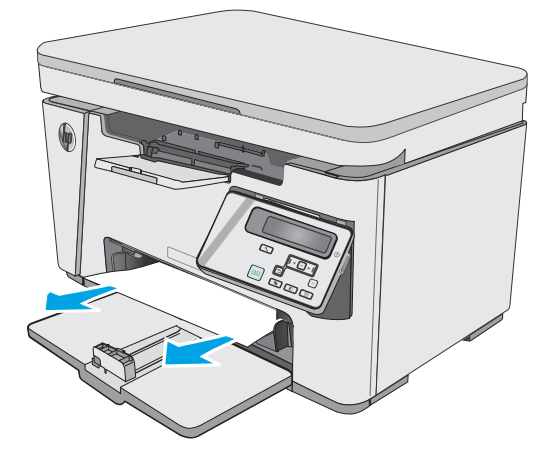

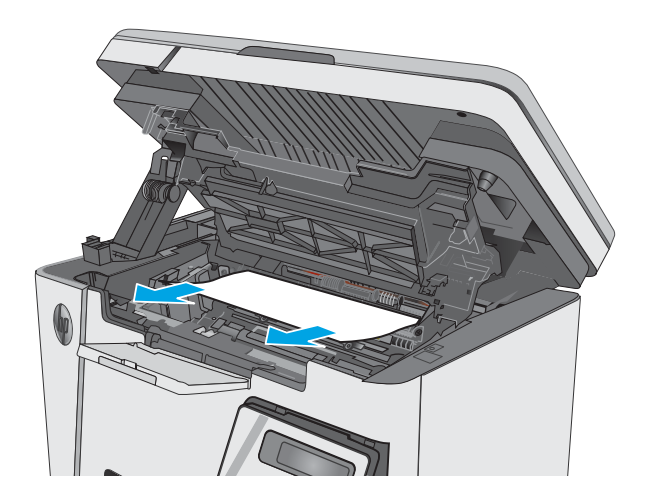

5. Eemaldage söötesalve alast kõik nähtavad ummistunud paberid. Kasutage ummistunud paberi eemaldamiseks mõlemat kätt, et paber ei rebeneks.

6. Eemaldage toonerikasseti alast kogu ummistunud paber. Kasutage ummistunud paberi eemaldamiseks mõlemat kätt, et paber ei rebeneks.

<span id="page-87-0"></span>7. Paigaldage toonerikassett.

8. Langetage ülemine kaas.

9. Laske skanneri kaas alla.

## Kõrvaldage ummistused toonerikasseti alast

Ummistuse esinemisel vilgub märgutuli  $\triangle$  LED-juhtpaneelil korduvalt ning LCD-juhtpaneelil kuvatakse ummistuse teade.

1. Tõstke skanneri kaas üles.

2. Tõstke ülemine kaas üles.

3. Eemaldage toonerikassett.

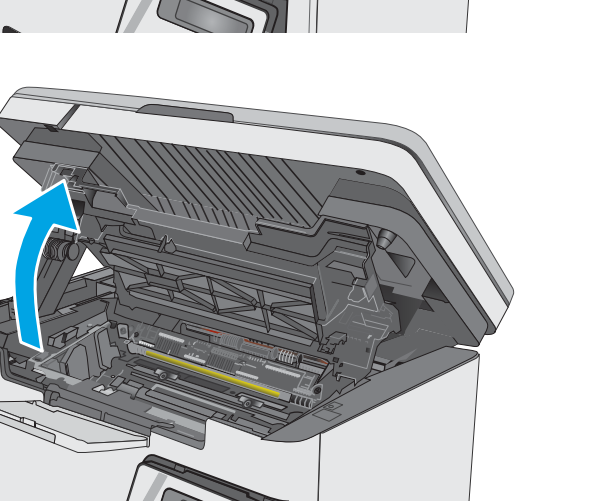

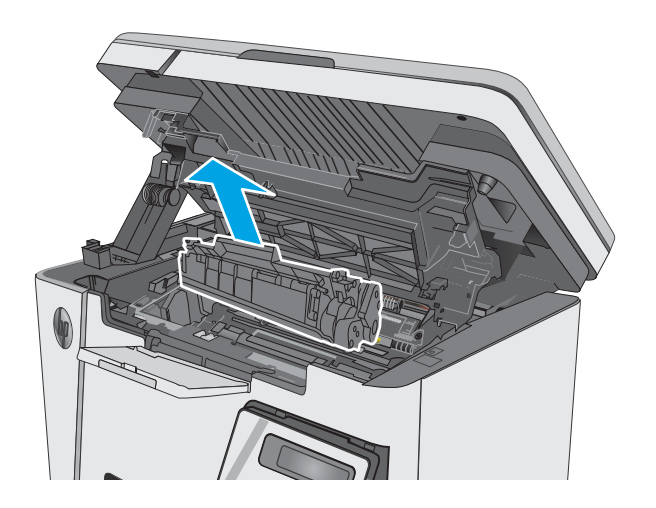

4. Eemaldage toonerikasseti alast kogu ummistunud paber. Kasutage ummistunud paberi eemaldamiseks kahte kätt, et vältida paberi rebenemist.

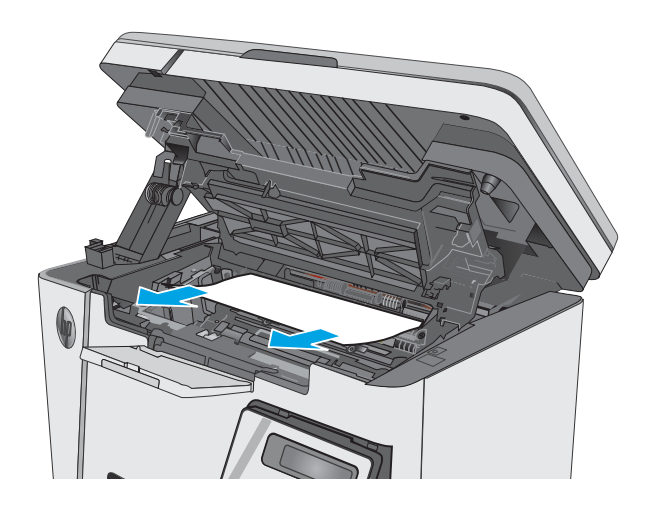

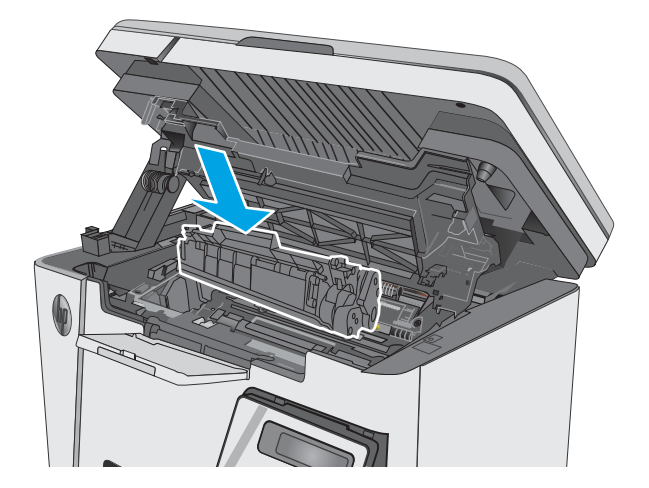

5. Paigaldage toonerikassett.

<span id="page-90-0"></span>6. Langetage ülemine kaas.

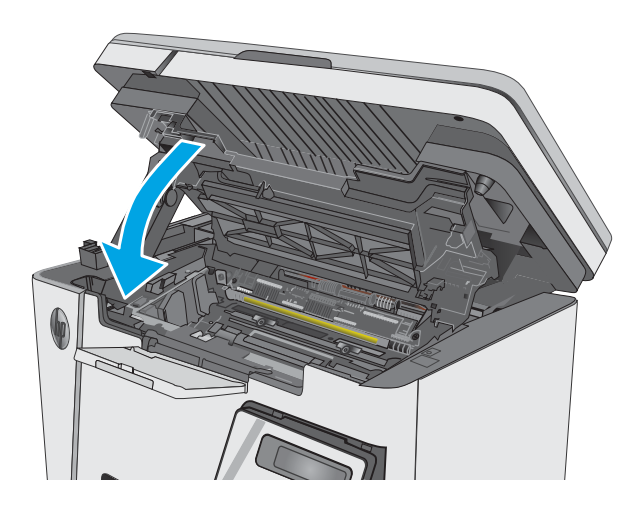

7. Laske skanneri kaas alla.

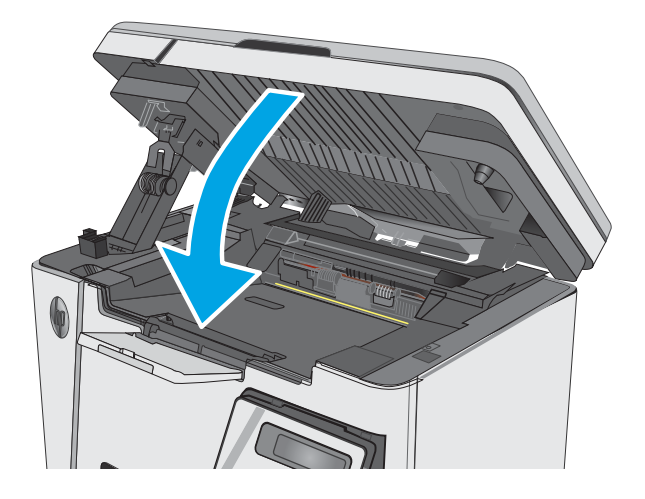

## Kõrvaldage ummistused väljastussalvest

Ummistuse esinemisel vilgub märgutuli  $\triangle$  LED-juhtpaneelil korduvalt ning LCD-juhtpaneelil kuvatakse ummistuse teade.

1. Eemaldage väljastussalve alast kogu ummistunud paber. Kasutage ummistunud paberi eemaldamiseks mõlemat kätt, et paber ei rebeneks.

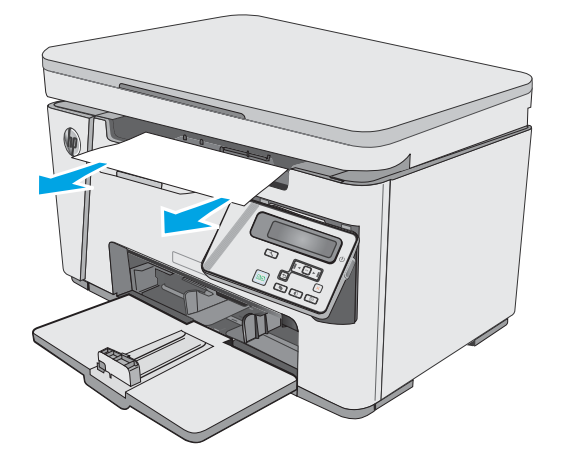

2. Tõstke skanneri kaas üles.

3. Tõstke ülemine kaas üles.

4. Eemaldage toonerikassett.

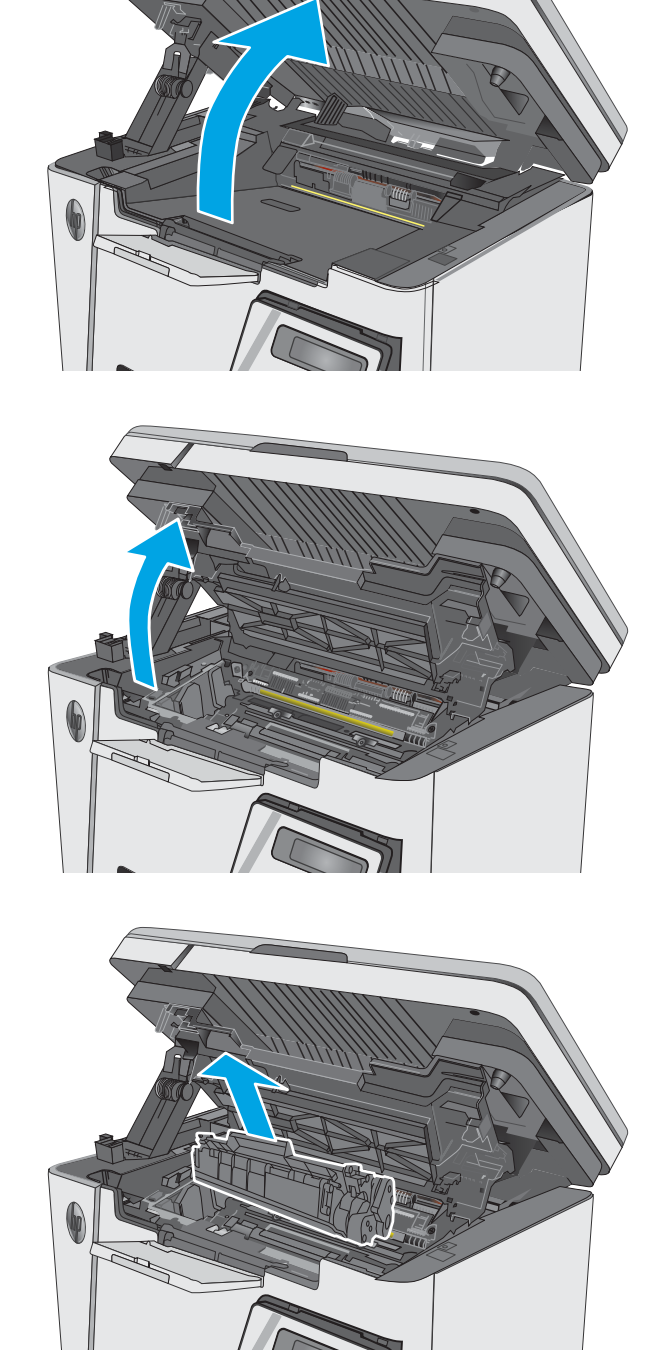

5. Eemaldage toonerikasseti alast kogu ummistunud paber.

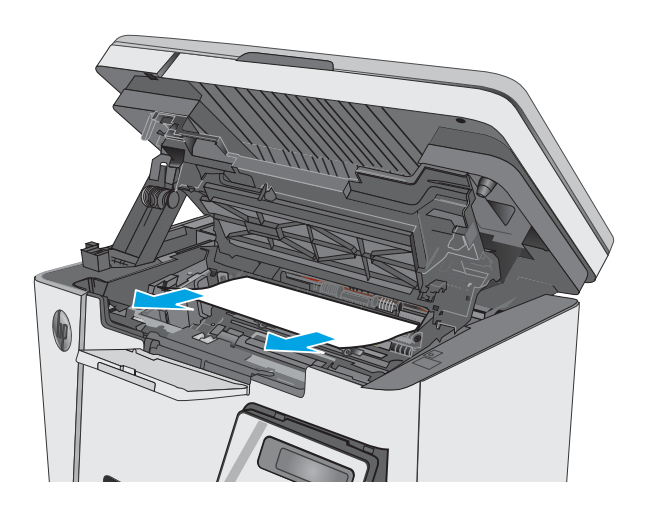

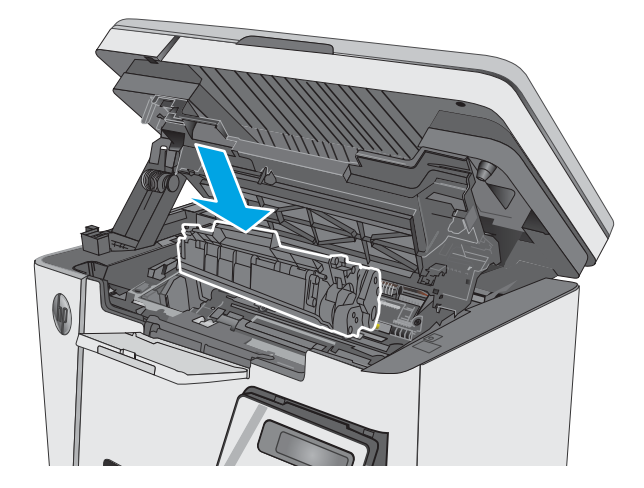

6. Paigaldage toonerikassett.

7. Langetage ülemine kaas.

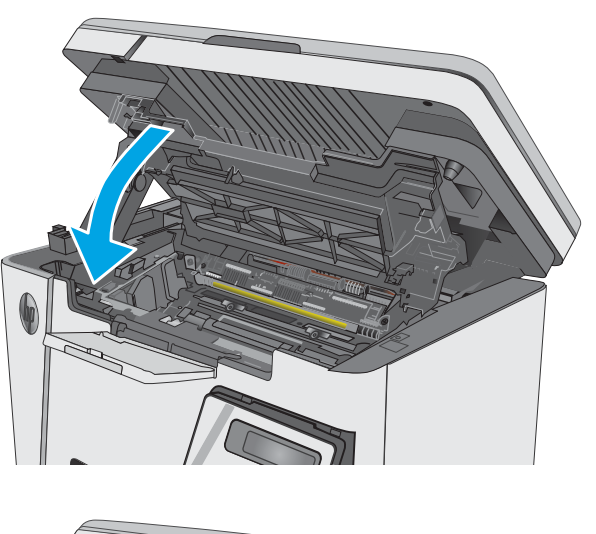

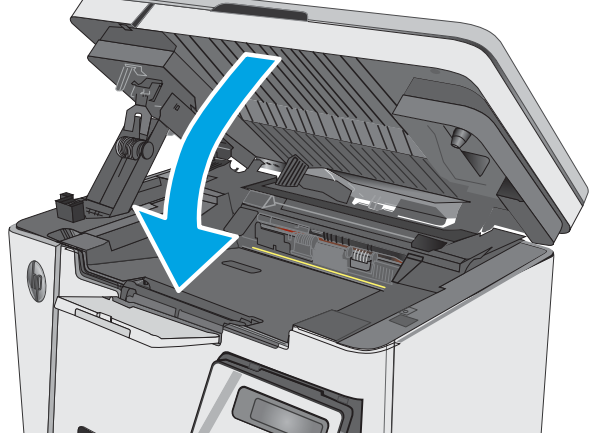

8. Laske skanneri kaas alla.

# <span id="page-94-0"></span>Prindikvaliteedi parandamine

## **Sissejuhatus**

Kui printeri printimiskvaliteet on kehv, proovige järjekorras järgmisi lahendusi, et probleem lahendada.

## Teisest tarkvaraprogrammist printimine

Proovige printida mõnest muust tarkvaraprogrammist. Kui lehekülg prinditakse korrektselt välja, on probleem printimisel kasutatud tarkvaraprogrammis.

## Kontrollige prinditöö paberi tüübi seadet

Kontrollige tarkvaraprogrammist printimise ajal paberitüübi seadet ja vaadake, kas prinditud lehtedel on plekke või ähmaseid või tumedaid printimislaike, kas paber on keerdunud, kas tooner jätab hajutatud täppe või on ebamäärane või kas väikestel aladel puudub tooner.

### Kontrollige paberi tüübi sätet (Windows)

- 1. Valige tarkvaraprogrammis suvand Print (Printimine).
- 2. Valige printer ja klõpsake seejärel nupul Properties (Atribuudid) või Preferences (Eelistused).
- 3. Klõpsake vahekaarti Paper/Quality (Paber/kvaliteet).
- 4. Valige ripploendist Media (Kandja) õige paberitüüp.
- 5. Klõpsake nuppu OK, et sulgeda dialoogikast Document Properties (Dokumendi atribuudid). Dialoogikastis Print (Printimine) klõpsake töö printimiseks nuppu OK.

### Paberi tüübi seade kontrollimine (OS X)

- 1. Klõpsake menüüd File (Fail) ning seejärel klõpsake valikut Print (Printimine).
- 2. Valige printer menüüs Printer.
- 3. Prindidraiver kuvab vaikimisi menüüd Copies & Pages (Koopiad ja leheküljed). Avage menüüde ripploend, seejärel klõpsake menüüd Finishing (Viimistlemine).
- 4. Valige tüüp ripploendist Media Type (Kandja tüüp).
- 5. Klõpsake nupule Prindi.

## Toonerikasseti oleku kontrollimine

#### LED-juhtpaneelid

▲ Tooneri taseme olekutuli näitab, et tooneri tase prindikassetis on väga madal.

#### LCD-juhtpaneelid

- 1. Vajutage toote juhtpaneelil nuppu Setup (Seadistamine) \.
- 2. Avage järgmised menüüd.
- Reports (Aruanded)
- Supplies status (Tarvikute olek)
- 3. Tehke noolenuppude abil valik Print Supplies status page (Prindi tarvikute olekuleht) ja vajutage seejärel nuppu OK.

## Printeri puhastamine

#### Puhastuslehe printimine

Printimise ajal võivad paber, tooner ja tolmuosakesed printerisse koguneda ning põhjustada probleeme printimiskvaliteediga, nt tooneritäpikesi või -pritsmeid, plekke, jooni või korduvaid laike.

Printige puhastusleht järgmiselt.

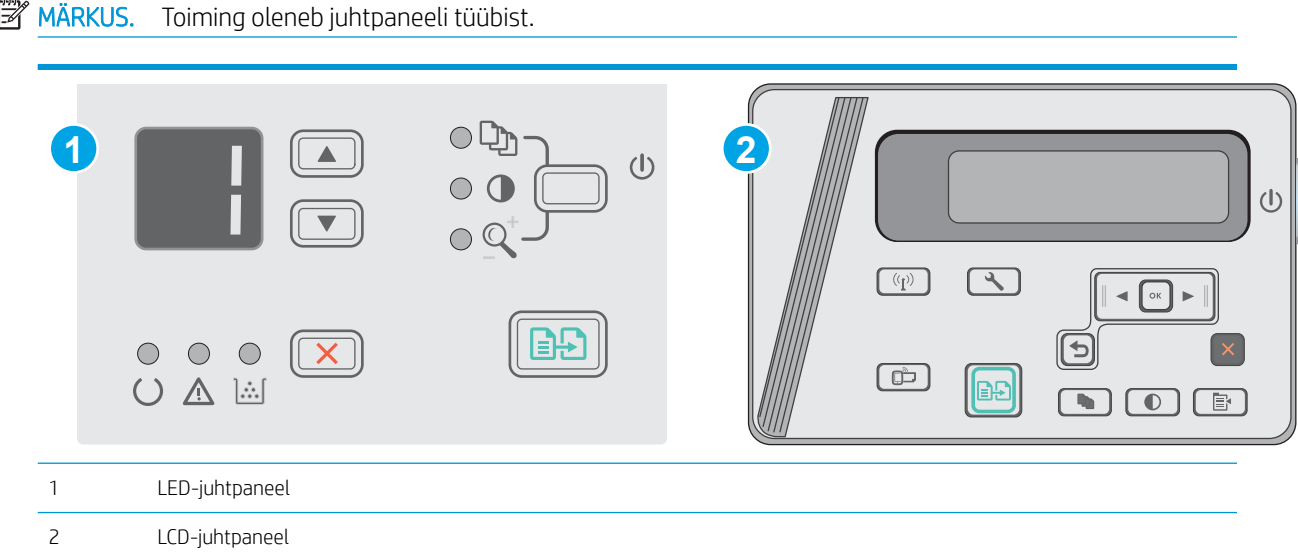

#### LED-juhtpaneelid.

- 1. Avage HP manus-veebiserver (Embedded Web Server, EWS) järgmiselt.
	- a. Avage menüü Start ja tehke valik Programs (Programmid) või All Programs (Kõik programmid).
	- b. Avage HP rühm, seejärel printeri rühm ja tehke valik HP Device Toolbox (HP seadme tööriistakast).
- 2. Klõpsake vahekaarti System (Süsteem) ja seejärel valige leht Service (Teenus).
- 3. Puhastustoimingu alustamiseks klõpsake ala Cleaning Mode (Puhastusrežiim) valikut Start (Käivita).

#### LCD-juhtpaneelid

- 1. Vajutage toote juhtpaneelil nuppu Setup (Seadistamine) \.
- 2. Avage menüü Service (Teenus).
- 3. Tehke noolenuppude abil valik Cleaning mode (Puhastamisrežiim) ja vajutage seejärel nuppu OK.

Seade prindib esimese külje ja palub teil seejärel lehe väljastussalvest eemaldada ning laadida selle samas suunas uuesti söötesalve. Oodake, kuni toiming on lõppenud. Visake prinditud leht ära.

## Kontrollige visuaalselt toonerikasseti ja kujutistrumli kahjustusi

Järgige iga toonerikasseti ja kujutistrumli ülevaatamiseks järgmisi samme.

- 1. Eemaldage toonerikassett ja kujutistrummel printerist.
- 2. Kontrollige mälukiipi kahjustuste osas.
- 3. Kontrollige rohelise kujutistrumli pinda.

 $\triangle$  ETTEVAATUST. Ärge puudutage kujutistrumlit. Kujutistrumlile jäävad sõrmejäljed võivad rikkuda printimiskvaliteeti.

- 4. Kui näete kujutistrumlil kriimustusi, sõrmejälgi või muid kahjustusi, vahetage toonerikassett ja kujutistrummel välja.
- 5. Paigaldage toonerikassett ja kujutistrummel uuesti ja printige paar lehte, et näha, kas probleem lahenes.

## Paberi ja printimiskeskkonna kontrollimine

#### HP nõuetele vastava paberi kasutamine

Kasutage teistsugust paberit, kui teil esineb üks järgmistest probleemidest.

- Printimine on liiga hele või näib äärtel hägus.
- Prinditud lehtedel on tooneritäpid.
- Tooner määrib prinditud lehti.
- Prinditud tähemärgid on ebaühtlased.
- Prinditud lehed on kooldunud.

Kasutage alati sellist tüüpi ja sellise kaaluga paberit, mida toode toetab. Peale selle järgige paberi valimisel järgmisi juhiseid.

- Kasutage kvaliteetset paberit, millel ei ole sisselõikeid, murdekohti, rebendeid, laike, lahtisi osi, tolmu, kortse ega auke ja mille servad on sirged.
- Kasutage paberit, millele ei ole prinditud.
- Kasutage laserprinteritele mõeldud paberit. Ärge kasutage paberit, mis on mõeldud ainult tindiprinterites kasutamiseks.
- Ärge kasutage liiga karedat paberit. Siledama paberi kasutamisega kaasneb üldiselt ka parem prindikvaliteet.

#### Printeri keskkonna kontrollimine

Veenduge, et seadet kasutatakse toote garantiis ja ametlikus juhendis märgitud keskkonnatingimustes.

#### Režiimi EconoMode seadete kontrollimine

HP ei soovita režiimi EconoMode pidevalt kasutada. Režiimi EconoMode pideval kasutusel võib tooner vastu pidada kauem kui toonerikasseti mehaanilised osad. Kui prindikvaliteet hakkab halvenema ja pole enam vastuvõetav, kaaluge toonerikasseti väljavahetamist.

Kui kogu lehekülg on kas liiga tume või hele, toimige järgmiselt.

- 1. Tehke tarkvaraprogrammis valik Print (Printimine).
- 2. Valige toode ja klõpsake seejärel nuppu Properties (Atribuudid) või Preferences (Eelistused).
- 3. Klõpsake vahekaarti Paper/Quality (Paber/kvaliteet) ja määrake seejärel ala Quality Settings (Kvaliteediseaded).
	- Kui kogu lehekülg on liiga tume, kasutage seadet EconoMode.
	- Kui kogu lehekülg on liiga hele, kasutage seadet FastRes 1200.
- 4. Klõpsake nuppu OK, et sulgeda dialoogikast Document Properties (Dokumendi atribuudid). Klõpsake dialoogikastis Print (Printimine) töö printimiseks nuppu OK.

# <span id="page-98-0"></span>Kopeeritud ja skannitud kujutise kvaliteedi parandamine

## **Sissejuhatus**

Kui printer prindib kehva pildikvaliteediga, proovige järjekorras järgmisi võimalikke lahendusi.

- Veenduge, et skanneri klaasil ei ole mustust ega plekke
- Paberi seadete kontrollimine
- [Teksti või piltide jaoks optimeerimine](#page-99-0)
- [Servast servani kopeerimine](#page-99-0)

Kõigepealt proovige järgmisi lihtsaid samme.

- Kasutage dokumendisööturi asemel lameskannerit.
- Kasutage kvaliteetseid algdokumente.
- Dokumendisööturit kasutades laadige originaaldokument õigesti sööturisse (kasutades paberijuhikuid), et vältida ähmaseid või viltuseid pilte.

Kui probleem püsib, proovige veel ka neid lahendusi. Kui ka need probleemi ei lahenda, vaadake edasisi lahendusi jaotisest "Prindikvaliteedi parandamine".

## Veenduge, et skanneri klaasil ei ole mustust ega plekke

Aja jooksul võib skanneri klaasile ja valgele plastpinnale koguneda mustust, mis võib mõjutada töökvaliteeti. ADF-i testimiseks kasutage järgmiseid meetodeid.

- 1. Vajutage toitenuppu, et printer välja lülitada, ning seejärel eemaldage toitekaabel pistikupesast.
- 2. Avage skanneri kaas.
- 3. Puhastage skanneri klaas ja skanneri kaane all asuv valge plastpind mitteabrasiivse puhastusvahendiga niisutatud pehme riidelapi või käsnaga.
- $\triangle$  ETTEVAATUST. Ärge kasutage printeri ühelgi osal abrasiivseid aineid, atsetooni, benseeni, ammooniaaki, etüülalkoholi ega süsiniktetrakloriidi, sest need võivad printerit kahjustada. Ärge valage klaasile või trükisilindrile vedelikke. Need võivad läbi imbuda ja printerit kahjustada.
- 4. Plekkide jäämise vältimiseks kuivatage klaas seemisnahkse lapi või tsellulooskäsnaga.
- 5. Ühendage toitekaabel pistikupesasse ja seejärel vajutage toitenuppu, et printer sisse lülitada.

## Paberi seadete kontrollimine

### LED-juhtpaneel

- 1. Klõpsake nuppu Start (Käivita) ja seejärel klõpsake üksust Programs (Programmid).
- 2. Klõpsake oma HP tooterühma ja seejärel üksust HP Device Toolbox (HP seadme tööriistakast).
- 3. Klõpsake vahekaarti Systems (Süsteemid) ja seejärel valikut Paper Setup (Paberi seadistamine).

## <span id="page-99-0"></span>LCD-juhtpaneel

- 1. Vajutage toote juhtpaneelil nuppu Setup (Seadistamine) \.
- 2. Avage järgmised menüüd.
	- System Setup (Süsteemi seadistamine)
	- Paper Setup (Paberi seadistamine)
- 3. Tehke valik Def. (Vaikimisi). paper size (paberiformaat).
- 4. Valige söötesalves oleva paberiformaadi nimi ja vajutage seejärel nuppu OK.
- 5. Tehke valik Def. (Vaikimisi). paper type (paberitüüp).
- 6. Valige söötesalves oleva paberitüübi nimi ja vajutage seejärel nuppu OK.

## Teksti või piltide jaoks optimeerimine

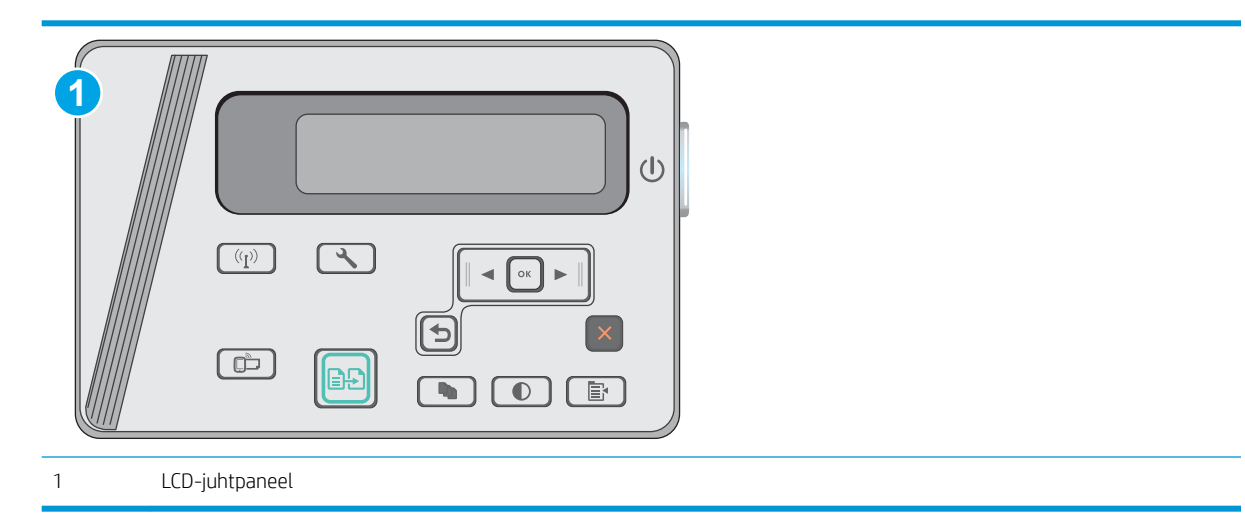

#### LCD-juhtpaneelid

- 1. Asetage dokument skanneri klaasile printeril näidatud viisil.
- 2. Vajutage printeri juhtpaneelil nuppu Copy Menu (Kopeerimismenüü)
- 3. Valige menüü Optimize (Optimeerimine).
- 4. Valikute vahel liikumiseks kasutage noolenuppe ja valiku valimiseks vajutage nuppu OK.
- 5. Puudutage kopeerimise alustamiseks nuppu Start Copy (Alusta kopeerimist) **[BA**].

## Servast servani kopeerimine

Printer ei saa printida lehe servast servani. Lehe ümber on 4 mm ääris, mida ei saa printida.

#### Olulised punktid kärbitud servadega dokumentide printimise ja skannimise korral

- Kui originaal on väiksem kui väljundsuurus, liigutage originaali skanneri ikooni osutatud nurgast 4 mm eemale. Tehke sellest asendist uus koopia või skanninge.
- Kui originaal on soovitud väljatrüki suurusega, kasutage funktsiooni Vähenda/suurenda, et vähendada kujutise suurust nii, et koopiat ei kärbitaks.

# <span id="page-101-0"></span>Traadiga võrgu probleemide lahendamine

## **Sissejuhatus**

Kontrollige järgmisi asjaolusid, veendumaks, et printer on võrguga ühendatud. Enne alustamist printige printeri juhtpaneelilt konfiguratsioonileht ja leidke sellel olev printeri IP-aadress.

- Kehv füüsiline ühendus
- Arvuti kasutab printeri jaoks valet IP-aadressi
- Arvuti ei saa printeriga ühendust
- [Uued tarkvaraprogrammid võivad tekitada probleeme ühilduvusega](#page-102-0)
- [Teie arvuti või tööjaam võib olla valesti seadistatud](#page-102-0)
- [Printer on keelatud või on teised võrguseaded valed](#page-102-0)
- $\mathbb{F}$  MÄRKUS. HP ei toeta võrdõigusvõrgu kasutamist, kuna see funktsioon on Microsofti operatsioonisüsteemide, mitte HP printeridraiverite funktsioon. Lisateavet leiate Microsofti kodulehelt [www.microsoft.com.](http://www.microsoft.com)

## Kehv füüsiline ühendus

- 1. Veenduge, et printer on ühendatud õigesse võrguporti õige pikkusega kaabli abil.
- 2. Veenduge, et kaabli ühendused on kindlad.
- 3. Vaadake printeri taga olevat võrguporti ja veenduge, et kollane aktiivsustuli ja roheline lingioleku tuli põlevad.
- 4. Kui probleem jätkub, katsetage erinevaid jaoturi kaableid või porte.

## Arvuti kasutab printeri jaoks valet IP-aadressi

- 1. Avage printeriatribuutide aken ja klõpsake vahekaardil Pordid. Veenduge, et valitud on printeri kehtiv IPaadress. Printeri IP-aadressi leiate printeri konfiguratsioonilehel olevast loendist.
- 2. Kui olete ühendanud printeri HP standardse TCP-/IP-pordi kaudu, valige märkeruut nimega Always print to this printer, even if its IP address change (Prindi alati sellesse printerisse, isegi kui selle IP-aadress muutub).
- 3. Kui olete printeri ühendanud Microsofti standardse TCP-/IP-pordi kaudu, kasutage IP-aadressi asemel hosti nime.
- 4. Kui IP-aadress on õige, kustutage printer ja lisage see uuesti.

## Arvuti ei saa printeriga ühendust

- 1. Testige pingides võrguühendust.
	- a. Avage arvuti käsurida.
- <span id="page-102-0"></span>Windowsis klõpsake menüül Start, seejärel Käivita, sisestage cmd ja vajutage nuppu Enter.
- OS X puhul minge menüüsse Rakendused, seejärel Utiliidid ja avage Terminal.
- b. Sisestage sõna ping ja selle järel oma printeri IP-aadress.
- c. Kui aknas kuvatakse tagastusajad, siis võrk töötab.
- 2. Kui pingikäsklus nurjus, kontrollige, et võrgujaoturid oleksid sisse lülitatud, ning seejärel kontrollige, et võrguseaded, printer ja arvuti on kõik samasse võrku konfigureeritud.

## Uued tarkvaraprogrammid võivad tekitada probleeme ühilduvusega

Veenduge, et kõik uued tarkvaraprogrammid on õigesti installitud ja et need kasutavad õiget printeridraiverit.

## Teie arvuti või tööjaam võib olla valesti seadistatud

- 1. Kontrollige võrgudraiverite, printeridraiverite ja võrgu ümbersuunamise seadeid.
- 2. Veenduge, et operatsioonisüsteem on õigesti konfigureeritud.

## Printer on keelatud või on teised võrguseaded valed

- 1. Vaadake protokolli oleku kontrollimiseks uuesti konfiguratsioonilehte. Vajadusel lubage.
- 2. Konfigureerige vajadusel võrguseaded uuesti.

# <span id="page-103-0"></span>Traadita võrgu probleemide lahendamine

- **Sissejuhatus**
- Traadita ühenduvuse kontroll-loend
- [Pärast traadita ühenduse konfigureerimise lõpetamist ei saa printeriga printida](#page-104-0)
- Printer ei prindi ja arvutisse on installitud mõne teise tootia tulemüür
- [Traadita ühendus ei tööta pärast Wi-Fi ruuteri või printeri liigutamist](#page-104-0)
- [Traadita printeriga ei saa rohkem arvuteid ühendada](#page-104-0)
- [Traadita printeri ühendus katkeb ühendamisel VPN-iga](#page-105-0)
- [Võrku ei kuvata traadita võrguühenduste loendis](#page-105-0)
- [Traadita võrk ei tööta](#page-105-0)
- [Traadita võrgu diagnostikakontrolli tegemine](#page-105-0)
- [Häirete vähendamine traadita võrgus](#page-106-0)

## **Sissejuhatus**

Kasutage probleemide lahendamiseks tõrkeotsingu teavet.

MÄRKUS. Tegemaks kindlaks, kas funktsiooniga Wireless Direct printimine on teie printeris lubatud, printige printeri juhtpaneelilt välja konfiguratsioonileht.

## Traadita ühenduvuse kontroll-loend

- Veenduge, et võrgukaabel pole ühendatud.
- Veenduge, et printer ja Wi-Fi ruuter on sisse lülitatud ja toitega varustatud. Veenduge ka, et printeri Wi-Fikaart on sisse lülitatud.
- Veenduge, et võrguidentifikaator (SSID) on õige. SSID määratlemiseks printige konfiguratsioonileht. Kui te pole kindel, kas SSID on õige, käitage traadita ühenduse häälestus uuesti.
- Turvaliste võrkude puhul veenduge, et turvateave on õige. Kui turvateave on vale, käitage traadita ühenduse häälestus uuesti.
- Kui traadita võrk töötab, proovige juurde pääseda traadita võrgus olevatele teistele arvutitele. Kui võrgul on juurdepääs Internetile, proovige traadita ühenduse abil luua ühendus Internetiga.
- Veenduge, et printeri krüptimismeetod (AES või TKIP) on sama, mis Wi-Fi pääsupunktil (WPA-turvet kasutavates võrkudes).
- Veenduge, et printer on Wi-Fi levialas. Enamiku võrkude puhul peab printer olema 30 m ( raadiuses Wi-Fi pääsupunktist (Wi-Fi ruuterist).
- Veenduge, et traadita ühenduse signaaliraadiuses ei oleks takistusi. Eemaldage pääsupunkti ja printeri vahel olevad suured metallesemed. Veenduge, et printeri ja Wi-Fi pääsupunkti vahel ei ole metalli või betooni sisaldavaid talasid, seinu või tugisambaid.
- <span id="page-104-0"></span>Veenduge, et printer asub eemal elektroonilistest seadmetest, mis võivad Wi-Fi signaali häirida. Traadita ühenduse signaali võivad segada paljud seadmed, nagu mootorid, juhtmeta telefonid, turvasüsteemide kaamerad, muud juhtmeta võrgud ja mõned Bluetooth-seadmed.
- Veenduge, et printeridraiver on arvutisse installitud.
- Veenduge, et olete valinud õige printeri pordi.
- Veenduge, et arvuti ja printer on ühendatud samasse Wi-Fi võrku.
- Mac OS X-i puhul veenduge, et traadita ühenduse marsruuter toetab Bonjouri.

### Pärast traadita ühenduse konfigureerimise lõpetamist ei saa printeriga printida

- 1. Veenduge, et printer on sisse lülitatud ja valmisolekus.
- 2. Lülitage kõik arvutis olevad kolmanda osapoole tulemüürid välja.
- 3. Veenduge, et traadita võrk töötab korralikult.
- 4. Veenduge, et teie arvuti töötab korralikult. Vajadusel taaskäivitage arvuti.
- 5. Veenduge, et saate avada võrku ühendatud arvutist printeri HP sisseehitatud veebiserveri.

## Printer ei prindi ja arvutisse on installitud mõne teise tootja tulemüür

- 1. Värskendage tulemüür tootja pakutava uusima värskendusega.
- 2. Kui programmid küsivad printeri installimisel või printimiskatsel juurdepääsu tulemüürile, lubage kindlasti programmide käitamine.
- 3. Lülitage tulemüür ajutiselt välja ja installige traadita printer arvutisse. Kui olete traadita ühenduse seadme installimise lõpetanud, lülitage tulemüür uuesti sisse.

## Traadita ühendus ei tööta pärast Wi-Fi ruuteri või printeri liigutamist

- 1. Veenduge, et ruuter või printer on ühendatud arvutiga samasse võrku.
- 2. Printige konfiguratsioonileht.
- 3. Võrrelge konfiguratsioonilehel olevat võrguidentifikaatorit (SSID) arvutis oleva printerikonfiguratsiooni SSID-ga.
- 4. Kui numbrid ei ole samad, ei ole seadmed ühendatud samasse võrku. Määrake printeri traadita ühenduse seaded uuesti.

## Traadita printeriga ei saa rohkem arvuteid ühendada

- 1. Veenduge, et teised arvutid on traadita ühenduse ulatuses ja esemed ei blokeeri signaali. Enamiku võrkude puhul on traadita ühenduse ulatusraadius 30 m traadita ühenduse pääsupunktist.
- 2. Veenduge, et printer on sisse lülitatud ja valmisolekus.
- 3. Veenduge, et traadita otseprintimise funktsiooni ei kasuta korraga rohkem kui 5 kasutajat.
- 4. Lülitage kõik arvutis olevad kolmanda osapoole tulemüürid välja.
- <span id="page-105-0"></span>5. Veenduge, et traadita võrk töötab korralikult.
- 6. Veenduge, et teie arvuti töötab korralikult. Vajadusel taaskäivitage arvuti.

## Traadita printeri ühendus katkeb ühendamisel VPN-iga

● Üldiselt ei saa luua ühendust VPN-i ja teiste võrkudega samaaegselt.

## Võrku ei kuvata traadita võrguühenduste loendis

- Veenduge selles, et traadita ühenduse ruuter on sisse lülitatud ja vooluvõrku ühendatud.
- Võrk võib olla varjatud. Varjatud võrguga saab siiski ühenduse luua.

## Traadita võrk ei tööta

- 1. Veenduge, et võrgukaabel pole ühendatud.
- 2. Võrguühenduse kadumises veendumiseks üritage võrguga ühendada teised seadmed.
- 3. Testige pingides võrguühendust.
	- a. Avage arvuti käsurida.
		- Windowsis klõpsake menüül Start, seejärel Käivita, sisestage cmd ja vajutage nuppu Enter.
		- OS X puhul minge menüüsse Applications (Rakendused), seejärel Utilities (Utiliidid) ja avage Terminal.
	- b. Sisestage ping ja selle järel IP-aadress.
	- c. Kui aknas kuvatakse tagastusajad, siis võrk töötab.
- 4. Veenduge, et ruuter või printer on ühendatud arvutiga samasse võrku.
	- a. Printige konfiguratsioonileht.
	- b. Võrrelge konfiguratsiooniaruandes olevat võrguidentifikaatorit (SSID) arvutis oleva printerikonfiguratsiooni SSID-ga.
	- c. Kui numbrid ei ole samad, ei ole seadmed ühendatud samasse võrku. Määrake printeri traadita ühenduse seaded uuesti.

## Traadita võrgu diagnostikakontrolli tegemine

Printeri juhtpaneelil saate käivitada diagnostikakontrolli, mis annab teavet traadita võrgu seadistamise kohta.

**WARKUS.** Toiming oleneb juhtpaneeli tüübist.

<span id="page-106-0"></span>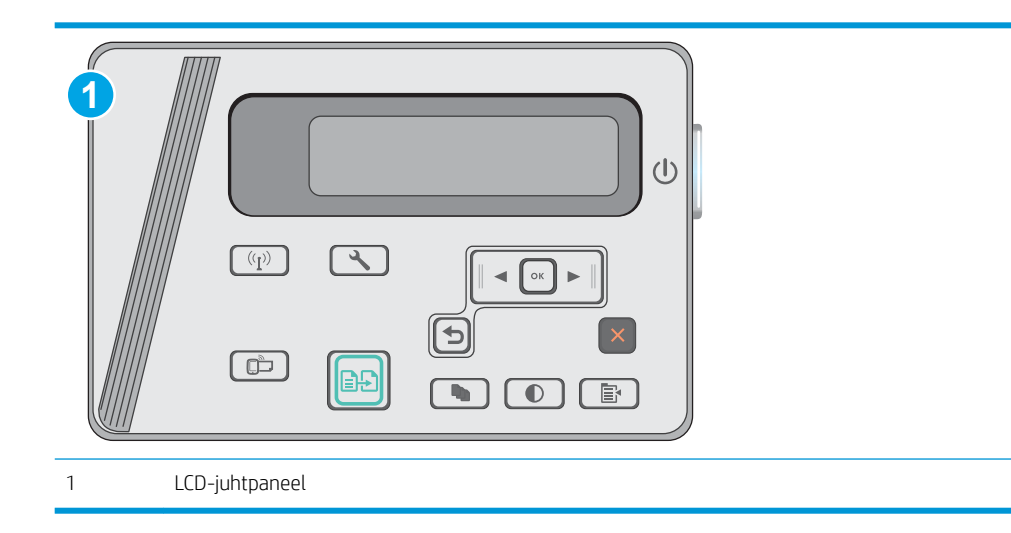

#### LCD-juhtpaneelid

- 1. Vajutage printeri juhtpaneelil nuppu Setup (Seadistamine)
- 2. Avage järgmised menüüd.
	- Self Diagnostics (Enesediagnostika)
	- Run Wireless Test (Käivita traadita andmeside kontroll).
- 3. Kontrolli alustamiseks vajutage nuppu OK. Printer prindib kontrolllehe, mis näitab kontrollitulemusi.

## Häirete vähendamine traadita võrgus

Järgmised näpunäited aitavad vähendada häireid traadita võrgus.

- Hoidke traadita seadmed eemal suurtest metallesemetest, nagu dokumendikapid, ja muudest elektromagnetilistest seadmetest, nagu mikrolaineahjud ja juhtmeta telefonid. Sellised esemed võivad häirida raadiosignaale.
- Hoidke traadita seadmed eemal suurtest kivikonstruktsioonidest ja muudest ehituskonstruktsioonidest. Sellised objektid võivad neelata raadiolaineid ja vähendada signaalitugevust.
- Paigutage traadita ruuter kesksesse asukohta, kus on otsenähtavus kõigi võrgus olevate traadita printeritega.
# Tähestikuline register

#### Sümbolid/Numbrid

1. salv ümbrikute laadimine [17](#page-26-0)

#### A

akustika tehnilised andmed [8](#page-17-0) andmed elektrilised ja akustilised [8](#page-17-0) Android-seadmed printimine [40](#page-49-0)

## D

dokumendisöötur [43](#page-52-0) asukoht [2](#page-11-0) kahepoolsete dokumentide kopeerimine [43](#page-52-0) draiverid, toetatud [6](#page-15-0) dupleks [43](#page-52-0) käsitsi (Mac) [34](#page-43-0) dupleksprintimine Mac [34](#page-43-0) dupleksprintimine (kahepoolne) sätted (Windows) [26](#page-35-0)

## E

EconoMode seadistus [59](#page-68-0) eelistatud söötesalv ümbrikute laadimine [17](#page-26-0) elektrilised andmed [8](#page-17-0) eripaber printimine (Windows) [31](#page-40-0) etiketid printimine (Windows) [31](#page-40-0) Explorer, toetatud versioonid HP sisseehitatud veebiserver [51](#page-60-0)

## H

hoolduskomplektid osanumbrid [20](#page-29-0) HP Device Toolbox, kasutamine [51](#page-60-0) HP ePrint [38](#page-47-0) HP ePrinti tarkvara [39](#page-48-0) HP EWS, kasutamine [51](#page-60-0) HP klienditeenindus [66](#page-75-0) HP sisseehitatud veebiserver (EWS) funktsioonid [51](#page-60-0) HP Utility [53](#page-62-0) HP Utility, Mac [53](#page-62-0) HP Utility Macile Bonjour [53](#page-62-0) funktsioonid [53](#page-62-0) häired traadita võrgus [97](#page-106-0)

## I

Internet Explorer, toetatud versioonid HP sisseehitatud veebiserver [51](#page-60-0)

## J

juhtpaneel asukoht [2](#page-11-0) LED [3](#page-12-0) LED-tulede tähendused [67](#page-76-0)

# K

kaal, printer [8](#page-17-0) kahepoolne kopeerimine [43](#page-52-0) kahepoolne printimine Mac [34](#page-43-0) sätted (Windows) [26](#page-35-0) kassett asendamine [21](#page-30-0) kiled printimine (Windows) [31](#page-40-0) klaas, puhastamine [89](#page-98-0) klambrikassetid osanumbrid [20](#page-29-0) klienditugi on-line [66](#page-75-0)

kokkuhoiu seaded [59](#page-68-0) kontroll-loend traadita ühendus [94](#page-103-0) koopiate arv, muutuv [42](#page-51-0) kopeerimine dokumentide servad [90](#page-99-0) kahepoolsed dokumendid [43](#page-52-0) mitmikkoopiad [42](#page-51-0) paberi suuruse ja tüübi seadistamine [89](#page-98-0) teksti või piltide jaoks optimeerimine [90](#page-99-0) üks koopia [42](#page-51-0) käsidupleks Mac [34](#page-43-0)

## L

LED-juhtpaneel nupud [3](#page-12-0) lehekülgi lehe kohta valimine (Mac) [35](#page-44-0) lehekülgi lehel valimine (Windows) [29](#page-38-0) lehekülgi minutis [6](#page-15-0) liidesepordid asukoht [2](#page-11-0) lisaseadmed osanumbrid [20](#page-29-0) lisavarustus tellimine [20](#page-29-0) lukupesa asukoht [2](#page-11-0)

## M

Macintosh HP Utility [53](#page-62-0) mitu lehekülge lehel printimine (Mac) [35](#page-44-0) printimine (Windows) [29](#page-38-0) mobiilne printimine Android-seadmed [40](#page-49-0) mobiilne printimine, toetatud tarkvara [7](#page-16-0) mobiilsed printimislahendused [6](#page-15-0) mõõtmed, printer [8](#page-17-0) mälu komplektis [6](#page-15-0) mälukiip (tooner) asukoht [21](#page-30-0)

#### N

Netscape Navigator, toetatud versioonid HP sisseehitatud veebiserver [51](#page-60-0) nõuded veebilehitsejale HP sisseehitatud veebiserver [51](#page-60-0)

#### O olek

HP Utility, Mac [53](#page-62-0) LED, juhtpaneeli tuled [67](#page-76-0) online-tugi [66](#page-75-0) operatsioonisüsteemid, toetatud [6](#page-15-0) operatsioonisüsteemid (OS) toetatud [6](#page-15-0) OS (operatsioonisüsteem) toetatud [6](#page-15-0) osanumbrid klambrikassetid [20](#page-29-0) lisaseadmed [20](#page-29-0) tarvikud [20](#page-29-0) toonerikassetid [20](#page-29-0) toonerikassett [20](#page-29-0) varuosad [20](#page-29-0)

## P

paber ummistused [73](#page-82-0) valimine [87](#page-96-0) paber, tellimine [20](#page-29-0) paberi sissevõtuprobleemid lahendamine [72](#page-81-0) paberi tüübid valimine (Mac) [35](#page-44-0) valimine (Windows) [31](#page-40-0) paberiummistused asukohad [75](#page-84-0) prindidraiverid, toetatud [6](#page-15-0) Printimine funktsiooniga Wi-Fi Direct [36](#page-45-0)

printimine mõlemale poolele sätted (Windows) [26](#page-35-0) puhastamine klaas [89](#page-98-0) paberi tee [86](#page-95-0)

# S

salv 1 laadimine [12,](#page-21-0) [15](#page-24-0) salved komplektis [6](#page-15-0) mahutavus [6](#page-15-0) seaded tehase vaikeseaded, taastamine [69](#page-78-0) sisse-/väljalülitusnupp, asukoht [2](#page-11-0) Sisseehitatud veebiserver (EWS) funktsioonid [51](#page-60-0) paroolide määramine [57](#page-66-0) skanner asukoht [2](#page-11-0) klaas puhastus [89](#page-98-0) skannimine tarkvarast HP Scan (OS X) [47](#page-56-0) tarkvarast HP Scan (Windows) [46](#page-55-0) söötesalv asukoht [2](#page-11-0) süsteeminõuded HP sisseehitatud veebiserver [51](#page-60-0)

# T

tarkvara HP Utility [53](#page-62-0) Tarkvara HP Scan (OS X) [47](#page-56-0) Tarkvara HP Scan (Windows) [46](#page-55-0) tarvikud kasutamine madala tasemega [70](#page-79-0) madala läve sätted [70](#page-79-0) olek, vaatamine utiliidiga HP Utility Macile [53](#page-62-0) osanumbrid [20](#page-29-0) tellimine [20](#page-29-0) toonerikassettide vahetamine [21](#page-30-0) tarvikute olek [85](#page-94-0) tehase vaikeseaded, taastamine [69](#page-78-0) tehase vaikeseadete taastamine [69](#page-78-0) tehniline tugi on-line [66](#page-75-0)

tellimine tarvikud ja lisavarustus [20](#page-29-0) toitelüliti, asukoht [2](#page-11-0) toiteühendus asukoht [2](#page-11-0) toonerikasseti osad [21](#page-30-0) toonerikassetid osanumbrid [20](#page-29-0) toonerikasseti olek [85](#page-94-0) toonerikassett asendamine [21](#page-30-0) kasutamine madala tasemega [70](#page-79-0) madala läve sätted [70](#page-79-0) osanumbrid [20](#page-29-0) vahetamine [21](#page-30-0) traadita võrk tõrkeotsing [94](#page-103-0) tugi võrgus [66](#page-75-0) tõrkeotsing LED, tulede tähendused [67](#page-76-0) LED, veakoodid [67](#page-76-0) probleemid paberi söötmisega [72](#page-81-0) traadiga võrk [92](#page-101-0) traadita võrk [94](#page-103-0) ummistused [73](#page-82-0) võrguprobleemid [92](#page-101-0)

# U

ummistused asukohad [75](#page-84-0) nende põhjused [73](#page-82-0) unerežiimi viivitus seade [59](#page-68-0)

## $\mathbf{V}$

vaikeseaded, taastamine [69](#page-78-0) varuosad osanumbrid [20](#page-29-0) Veebisaidid klienditugi [66](#page-75-0) voolu tarbimine [8](#page-17-0) võrgu abil installimine [50](#page-59-0) võrgud printeri installimine [50](#page-59-0) toetatud [6](#page-15-0)

väljalülitamise viivitus seade [60](#page-69-0) väljastussalv asukoht [2](#page-11-0)

#### W

Wireless Directiga printimine [7](#page-16-0)

## Ü

ümbrikud, laadimine [17](#page-26-0)